# **คู่มือปฏิบัติงานการเบิกจ่าย**

# เงินเดือนและค่าจ้างประจำ

# **ในระบบจ่ายตรง**

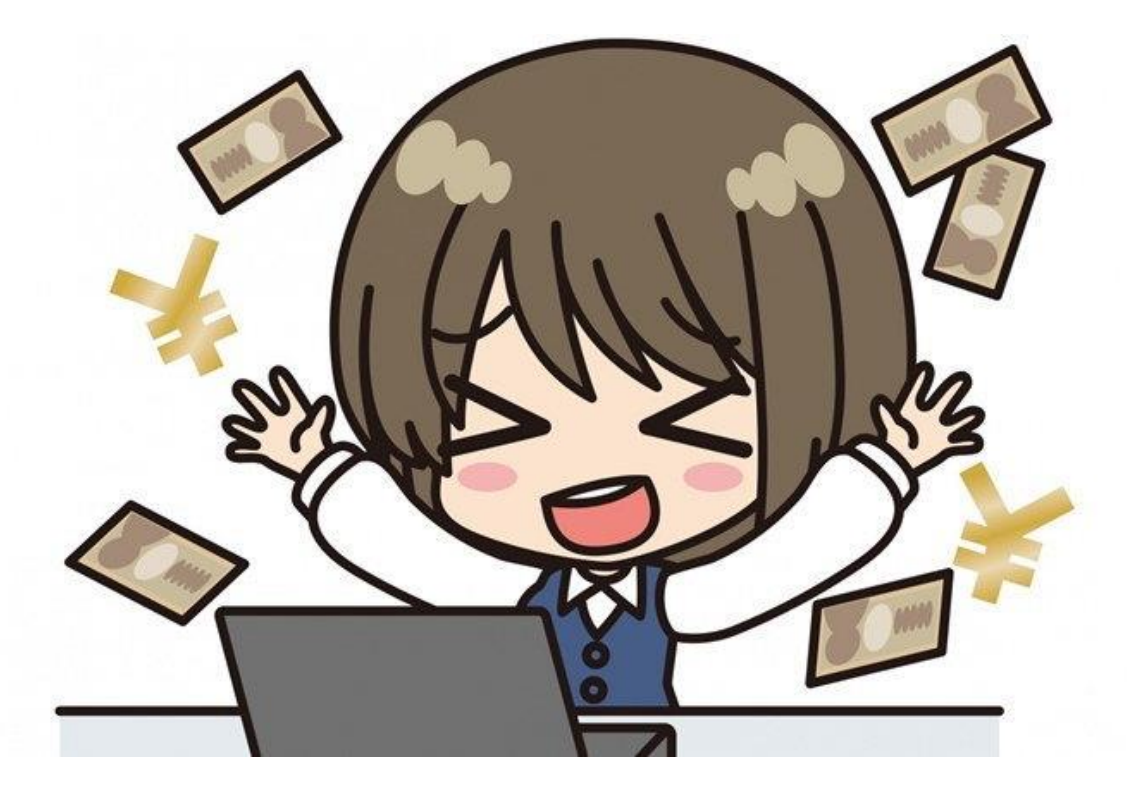

**โดย**

**นางจีรณะ นามสวสัดิ์**

**Nakhonpathom Education Servicd Area Zone 1**

บทที่ 1

บทบำ

#### หลักการและเหตุผล

กระทรวงการคลังโดยกรมบัญชีกลาง ได้มีนโยบายในการพัฒนาระบบการรับ –จ่ายเงินเดือน โดย นำเทคโนโลยีเข้ามาใช้เพื่อให้เกิดความสะดวก รวดเร็ว ทันสมัย สามารถเบิกจ่ายเงินได้รวดเร็วขึ้นและลด ้ขั้นตอนการทำงาน โดยจัดทำโครงการปฏิรูประบบการจ่ายเงินเดือนและค่าจ้างประจำหรือโครงการจ่ายตรง เงินเดือนและค่าจา้งประจา ข้ึน เพื่อปรับเปลี่ยนวิธีการเบิกจ่ายเงินเดือนและค่าจา้งประจา จากเดิมที่ส่วน ราชการขอเบิกเงินกับกรมบัญชีกลางหรือสำนักงานคลังจังหวัดในระบบ GFMIS และเมื่อกรมบัญชีกลาง ือนมัติการจ่ายเงินแล้วจะดำเนินการโอนเงินข้าบัญชีของส่วนราชการ **เปลี่ยนเป็น** ส่วนราชการส่วนกลาง และส่วนภูมิภาค(หน่วยประมวลผลจ่าย) ทำรายการขอเบิกเงินเดือนและค่าจ้างประจำผ่านระบบจ่ายตรง เงินเดือนและค่าจ้างประจำ กรมบัญชีกลางจะเป็นผู้เบิกเงินจากคลังในระบบ GFMIS และ โอนเงินเดือนและ ค่าจ้างประจำเข้าบัญชีเงินฝากธนาคารให้แก่ข้าราชการและลูกจ้างประจำ

ี สำหรับในส่วนของสำนักงานเขตพื้นที่การศึกษาประถมศึกษานครปฐม เขต 1 ได้ดำเนินการตาม โครงการจ่ายตรงเงินเดือนและค่าจ้างประจำ โดยได้เข้าร่วมรับฟังการชี้แจงเกี่ยวกับวิธีปฏิบัติการเบิกจ่าย เงินเดือนและค่าจา้งประจา ให้สามารถดา เนินการได้อย่างถูกตอ้ง แต่เนื่องจากบุคลากรผูร้ับผิดชอบการ เบิกจ่ายเงินเดือนและค่าจ้างประจำของหน่วยงาน มีการโยกย้ายสับเปลี่ยนงาน ทำให้การปฏิบัติงานขาด ความต่อเนื่องและเกิดขอ้ผิดพลาดเพราะผู้มารับผิดชอบงานใหม่ยงัขาดความรู้ความเขา้ใจเกี่ยวกบัวิธีปฏิบตัิ จึงส่งผลกระทบต่อความถูกต้องของข้อมูลรายบุคคลของข้าราชการและลูกจ้างประจ าที่ต้องส่งให้ กรมบัญชีกลางเพื่อขอเบิกเงิน ดังนั้น เพื่อให้ผู้รับผิดชอบการเบิกจ่ายเงินเดือนและค่าจ้างประจำของ หน่วยงานสามารถดำเนินการเบิกจ่ายเงินเดือนและค่าจ้างประจำได้อย่างถูกต้องและสอดคล้องกับแนว ้ ปฏิบัติที่กรมบัญชีกลางกำหนด กลุ่มบริหารงานการเงินและสินทรัพย์ในฐานะที่เป็นผู้กำกับดูแลการเบิกจ่าย เงินเดือนและค่าจ้างประจำของสำนักงานเขตพื้นที่การศึกษาประถมศึกษานครปฐม เขต 1 จึงได้จัดทำแนว ทางการเบิกจ่ายเงินเดือนและค่าจ้างประจำในระบบจ่ายตรง ของสำนักงานเขตพื้นที่ขึ้น

#### วัตถุประสงค์

1.เพื่อให้สำนักงานเขตพื้นที่มีแนวทางการปฏิบัติงานการเบิกง่ายเงินเดือนและค่าจ้างประจำใน ระบบจ่ายตรง

2.เพื่อให้เจ้าหน้าที่ผู้รับผิดชอบด้านการเบิกจ่ายเงินเดือนและค่าจ้างประจำของหน่วยงานใช้เป็น แนวทางในการปฏิบตัิงานใหเ้ป็นไปอยา่ งมีประสิทธิภาพ และลดขอ้ผดิพลาดในการปฏิบตัิงาน

3.เพื่อให้การเบิกจ่ายเงินเดือนและค่าจ้างประจำของบุคลากรสำนักงานเขตพื้นที่มีความรวดเร็ว ถูกต้องและเป็นไปตามคู่มือการปฏิบัติงานที่กรมบัญชีกลางกำหนด

#### ขอบเขต

ระบบจ่ายตรงเงินเดือนและค่าจา้งประจา สา หรับส่วนราชการ ประกอบดว้ย 4ระบบ คือ 1.ระบบขอ้มูลพ้ืนฐานทวั่ ไป

2. ระบบบัญชีถือจ่าย

3. ระบบทะเบียนประวัติ

4.ระบบจ่ายตรงเงินเดือนและค่าจา้งประจา

#### **บทที่1 บทน ำ**

#### **หลักกำรและเหตุผล**

กระทรวงการคลังโดยกรมบัญชีกลาง ได้มีนโยบายในการพัฒนาระบบการรับ – จ่ายเงินเดือน โดย น าเทคโนโลยีเข้ามาใช้เพื่อให้เกิดความสะดวก รวดเร็ว ทันสมัย สามารถเบิกจ่ายเงินได้รวดเร็วขึ้นและลด ่ ขั้นตอนการทำงาน โดยจัดทำโครงการปฏิรูประบบการจ่ายเงินเดือนและค่าจ้างประจำหรือโครงการจ่ายตรง เงินเดือนและค่าจ้างประจำขึ้น เพื่อปรับเปลี่ยนวิธีการเบิกจ่ายเงินเดือนและค่าจ้างประจำจากเดิมที่ส่วน ราชการขอเบิกเงินกับกรมบัญชีกลางหรือสำนักงานคลังจังหวัดในระบบ GFMIS และเมื่อกรมบัญชีกลางอนุมัติ การจ่ายเงินแล้วจะด าเนินการโอนเงินเข้าบัญชีของส่วนราชการ **เปลี่ยนเป็น** ส่วนราชการส่วนกลางและส่วน ภูมิภาค (หน่วยประมวลผลจ่าย) ทำรายการขอเบิกเงินเดือนและค่าจ้างประจำผ่านระบบจ่ายตรงเงินเดือน และค่าจ้างประจำ กรมบัญชีกลางจะเป็นผู้เบิกเงินจากคลังในระบบ GFMIS และโอนเงินเดือนและค่าจ้าง ประจำเข้าบัญชีเงินฝากธนาคารให้แก่ข้าราชการและลูกจ้างประจำ

สำหรับในส่วนของสำนักงานเขตพื้นที่การศึกษาประถมศึกษาชุมพร เขต 1 ได้เริ่มดำเนินการตาม โครงการจ่ายตรงเงินเดือนและค่าจ้างประจ าตั้งแต่ เดือน มกราคม 2560 เป็นต้นมา โดยได้เข้าร่วมรับฟัง การชี้แจงเกี่ยวกับวิธีปฏิบัติให้แก่เจ้าหน้าที่ผู้รับผิดชอบการเบิกจ่ายเงินเดือนและค่าจ้างประจ าของทุก ่ หน่วยงาน ให้สามารถดำเนินการได้อย่างถูกต้อง แต่เนื่องจากบุคลากรผู้รับผิดชอบการเบิกจ่ายเงินเดือนและ ้ ค่าจ้างประจำของหน่วยงาน มีการโยกย้ายสับเปลี่ยนงานอยู่บ่อยๆ ทำให้การปฏิบัติงานขาดความต่อเนื่อง และเกิดข้อผิดพลาดเพราะผู้มารับผิดชอบงานใหม่ยังขาดความรู้ความเข้าใจเกี่ยวกับวิธีปฏิบัติ ในขณะที่ เจ้าหน้าที่ผู้รับผิดชอบเดิมก็ยังปฏิบัติงานไม่ถูกต้อง ขาดความรอบคอบ มีการบันทึกข้อมูลผิดพลาด ส่งผล ึกระทบต่อความถูกต้องของข้อมูลรายบุคคลของข้าราชการและลูกจ้างประจำที่ต้องส่งให้กรมบัญชีกลางเพื่อขอ ี่ เบิกเงินจากคลัง ดังนั้น เพื่อให้ผู้รับผิดชอบการเบิกจ่ายเงินเดือนและค่าจ้างประจำของหน่วยงานสามารถ ้จัดทำข้อมูล รวมถึงดำเนินการเบิกจ่ายเงินเดือนและค่าจ้างประจำได้อย่างถูกต้องและสอดคล้องกับแนวปฏิบัติ ่ ที่กรมบัญชีกลางกำหนด กลุ่มบริหารงานการเงินและสินทรัพย์ในฐานะที่เป็นผู้กำกับดูแลการเบิกจ่ายเงินเดือน และค่าจ้างประจำของสำนักงานเขตพื้นที่การศึกษาประถมศึกษาชุมพร เขต 1 จึงได้จัดทำแนวทางการเบิกจ่าย เงินเดือนและค่าจ้างประจำในระบบจ่ายตรง ของสำนักงานเขตพื้นที่ขึ้น

#### **วัตถุประสงค์**

1. เพื่อให้สำนักงานเขตพื้นที่มีแนวทางการปฏิบัติงานการเบิกจ่ายเงินเดือนและค่าจ้างประจำใน ระบบจ่ายตรง

2. เพื่อให้เจ้าหน้าที่ผู้รับผิดชอบด้านการเบิกจ่ายเงินเดือนและค่าจ้างประจำของหน่วยงานใช้เป็น แนวทางในการปฏิบัติงานให้เป็นไปอย่างมีประสิทธิภาพ และลดข้อผิดพลาดในการปฏิบัติงาน

3. เพื่อให้การเบิกจ่ายเงินเดือนและค่าจ้างประจำของบุคลากรสำนักงานเขตพื้นที่มีความรวดเร็ว ถูกต้องและเป็นไปตามคู่มือการปฏิบัติงานที่กรมบัญชีกลางกำหนด

#### **ขอบเขต**

ระบบจ่ายตรงเงินเดือนและค่าจ้างประจำสำหรับส่วนราชการ ประกอบด้วย 4 ระบบ คือ 1. ระบบข้อมูลพื้นฐานทั่วไป 2. ระบบบัญชีถือจ่าย 3. ระบบทะเบียนประวัติ 4. ระบบจ่ายตรงเงินเดือน และค่าจ้างประจำ

การปฏิบัติงานทั้ง 4 ระบบ มีหน่วยงานหลักที่รับผิดชอบ 2 หน่วยงาน ประกอบด้วยกองการ เจ้าหน้าที่รับผิดชอบตั้งแต่ระบบที่ 1-3 กลุ่มงานการเงินรับผิดชอบระบบที่ 4 คือระบบจ่ายตรงเงินเดือนและ ้ ค่าจ้างประจำ ดังนั้นแนวทางการปฏิบัติงานเล่มนี้ จะขอกล่าวถึงเฉพาะในส่วนของรายละเอียดและวิธีปฏิบัติ ในการดำเนินการเบิกจ่าย รวมถึงวิธีปฏิบัติงานในระบบจ่ายตรงเงินเดือนและค่าจ้างประจำเท่านั้น โดยจะ ้ ครอบคลุมวิธีปฏิบัติงานทั้งในส่วนของงานการเงินในฐานะที่เป็นผู้กำกับดูแลการเบิกจ่ายระดับกรม หน่วยงาน ี่ ส่วนกลางที่เบิกจ่ายผ่านกองคลัง สถาบันและสำนักงานเขตพื้นที่ ในฐานะหน่วยประมวลผลย่อย

#### **ค ำจ ำกัดควำม**

**ระบบจ่ำยตรงเงินเดือนและค่ำจ้ำงประจ ำส ำหรับส่วนรำชกำร หมำยถึง** โครงการจ่ายตรง เงินเดือนและค่าจ้างประจำ ที่กรมบัญชีกลางเป็นผู้พัฒนาโปรแกรม ระบบรับ – จ่ายเงินเดือน เพื่อให้ สามารถเบิกจ่ายเงินได้สะดวกและรวดเร็ว โดยนำเงินรับสุทธิเข้าบัญชีของข้าราชการและลูกจ้างประจำ โดยตรง

# **หน่วยงำนระดับกรม แบ่งออกเป็น 2 ส่วน คือ**

**1. กองกำรเจ้ำหน้ำที่ (กลุ่มข้อมูลกำรบริหำรงำนบุคคล)** มีหน้าที่ดูแล ระบบข้อมูลพื้นฐานทั่วไป ระบบบัญชีถือจ่าย ระบบทะเบียนประวัติ ทำหน้าที่บันทึกและปรับปรุงข้อมูลส่วนบุคคลของข้าราชการและ ิ ลูกจ้างประจำ บันทึกคำสั่ง แก้ไขคำสั่ง ในแต่ละเดือนให้เป็นปัจจุบัน

2. **กองคลัง(งานเงินเดือนและค่าจ้าง)** มีหน้าที่ดูแลระบบจ่ายตรงเงินเดือนและค่าจ้างประจำ ท าหน้าที่ตรวจสอบความถูกต้องและประมวลผลในภาพรวมเพื่อส่งให้หน่วยงานส่วนกลางตรวจสอบรายการ เคลื่อนไหว และส่งข้อมูลให้กรมบัญชีกลางดำเนินการวางเบิก

**หน่วยประมวลผลย่อย หมายถึง** กองคลัง สำนักงานเขตพื้นที่มีหน้าที่บันทึกและปรับปรุงข้อมูล ตามคำสั่งที่มีผลเกี่ยวกับการเลื่อนระดับและปรับเงินเดือนในระบบจ่ายตรงเงินเดือนหรือค่าจ้างประจำ เพื่อนำส่งข้อมูลให้หน่วยงานระดับกรม(กองคลัง)

**กองบริหาร หมายถึง** ผู้บริหารกรมฯ, กลุ่มพัฒนาระบบบริหาร , กลุ่มตรวจสอบภายใน , สำนักงาน เลขานุการกรม , กองการเจ้าหน้าที่, กองคลัง

**หน่วยงำนส่วนกลำง หมำยถึง** หน่วยงานที่เบิกจ่ายผ่านกองคลัง (ยกเว้นกองบริหาร) ซึ่งมีหน้าที่ รวบรวมและตรวจสอบความถูกต้องหนี้ทั่วไป รายรับ รายจ่าย ของข้าราชการและลูกจ้างประจำใน หน่วยงานส่งให้กองคลัง

**กรมบัญชีกลาง หมายถึง** หน่วยงานที่ทำหน้าที่วางเบิกเงินเดือน /ค่าจ้างประจำ/เงินเพิ่ม โดยนำ เงินรับสุทธิเข้าบัญชีข้าราชการและลูกจ้างประจำ และโอนเงินเข้าบัญชีส่วนราชการ (หนี้)

**ค ำสั่ง หมำยถึง** ค าสั่งใดๆ ที่มีผลเกี่ยวกับการย้าย / แต่งตั้ง/ให้โอน-รับโอน/เลื่อนเงินเดือน เลื่อน ้ระดับเพื่อทำการตกเบิกเงินเดือนและเงินเพิ่ม และต้องรับรองหนังสือฯ ที่เกี่ยวข้อง

**หนี้บุคคลที่สำม หมำยถึง** หนี้ทั่วไป หนี้สหกรณ์ เงินเบิกเกินส่งคืน เงินรายได้แผ่นดิน เงินเบิก ล่วงล้ าทั้งนี้ เงินเบิกเกินส่งคืน เงินรายได้แผ่นดิน และเงินเบิกล่วงล้ าในคู่มือเล่มนี้ให้หมายความถึงในส่วนที่ เกี่ยวข้องกับเงินเดือน ค่าจ้างประจำ และเงินที่จ่ายควบกัน เท่านั้น

**หนี้ทั่วไป หมายถึง** รายการที่ต้องหักเงินเดือนข้าราชการและลูกจ้างประจำ ที่ได้ทำสัญญากู้เงิน ี จากแหล่งเงินกู้ ที่ได้ทำข้อตกลงไว้กับสำนักงานเขตพื้นที่ ว่าให้หักนำส่งเงินกู้จากเงินเดือนเป็นรายเดือน เช่น หนี้สถาบันการเงิน, ฌาปนกิจของกระทรวงสาธารณสุข , สหกรณ์อื่นนอกเหนือจากสหกรณ์ออมทรัพย์ ส านักงานเขตพื้นที่

**หนี้สหกรณ์ หมายถึง** เงินที่สหกรณ์ออมทรัพย์สำนักงานเขตพื้นที่เรียกเก็บจากข้าราชการและ ลูกจ้างประจ า ในแต่ละเดือน

#### **หน้ำที่ควำมรับผิดชอบ**

# ▪ **เจ้ำหน้ำที่งำนเงินเดือนและค่ำจ้ำงประจ ำ (ส ำนักงำนเขตพื้นที่กำรศึกษำ)**

1. บันทึกรายการลดหย่อน, เลขที่สมาชิกสหกรณ์สำนักงานเขตพื้นที่, กบข. ส่วนออมเพิ่ม 1-12% ภายในวันที่ 21 ของเดือน ถึงวันที่ 2 ของเดือนถัดไป

2. ประมวลผลเงินเดือน/ค่าจ้างประจำรายเดือน ภายในวันที่ 5 ของเดือน ในฐานะหน่วยงาน

ส่วนกลาง

- ่ 3. นำเข้าข้อมูลหนี้ทั่วไป จากสถานบันการเงินต่างๆ ภายในวันที่ 2 ไม่เกินวันที่ 4 ของเดือน
- ่ 4. นำเข้าข้อมูลหนี้สหกรณ์สำนักงานเขตพื้นที่ ภายในวันที่ 2 ของเดือน ในฐานะหน่วยงาน

ส่วนกลาง

5. ตรวจสอบรายการเคลื่อนไหวของค าสั่งและในระบบจ่ายตรงเงินเดือน ภายในวันที่ 21 ของ เดือนถึงวันที่ 2 ของเดือนถัดไป และบันทึกรายการเปลี่ยนแปลงที่เกี่ยวข้อง

6. ประมวลผลเงินเดือนหน่วยประมวลผลย่อย

- 7. นำส่งข้อมูลรายการจ่ายเงินเดือน/ค่าจ้าง ให้หน่วยงานระดับกรม (ต้นสังกัด)
- 8. บันทึกรายการใช้ผลผลิต/กิจกรรม เมื่อได้รับแจ้งจากกลุ่มงบประมาณในฐานะหน่วยงาน

ส่วนกลาง

9. ประมวลผลสรุปการใช้จ่ายเงินจำแนกตามแผนงาน รหัสบัญชี **ในฐานะหน่วยงาน** ส่วนกลาง

10. นำส่งข้อมูลในระบบจ่ายตรงเงินเดือน ให้กรม (ต้นสังกัด) ภายในวันที่กำหนดในปฏิทินของ กรมบัญชีกลาง ในฐานะหน่วยงานส่วนกลาง

11. ออกรายงานหนังสือขอเบิกเงิน เสนอผู้อำนวยการเขตพื้นที่ ส่งกรม(ต้นสังกัด)วางเบิก เงินเดือนและค่าจ้างประจำ ในฐานะหน่วยงานส่วนกลาง

12. รวบรวมสรุปรายรับ – รายจ่าย (หนี้บุคคลที่สาม+รายการเบิกเกิน) ในฐานะหน่วยงาน ส่วนกลาง

13. จัดทำบันทึกเสนอผู้อำนวยการสำนักงานเขตพื้นที่ ขออนุมัติให้จ่ายเงินให้แก่เจ้าหนี้ (ธนาคารออมสิน/ธนาคารอาคารสงเคราะห์/บริษัทประกันชีวิตต่างๆ/สหกรณ์ออมทรัพย์ครู เป็นต้น)

่ 14. จัดทำบันทึกเสนอผู้อำนวยการสำนักงานเขตพื้นที่ ขออนุมัติให้จ่ายเช็คให้แก่เจ้าหนี้ โดย ผ่านงานรับ – จ่ายเงินเพื่อจัดท าเช็ค

15. บันทึกรายการเบิกเกินส่งคืน/รายได้แผ่นดิน ในฐานะหน่วยงานส่วนกลาง

16. บันทึกรายการเบิกเงินล่วงล้ำ ให้หน่วยงานอื่นนอกสำนักงานเขตพื้นที่ **ในฐานะ**หน่วยงาน ส่วนกลาง

17. จัดทำหนังสือแจ้งการส่งคืนเงินให้กรม (ต้นสังกัด) และแจ้งคืนเงินโดยเช็ค ให้หน่วยงาน อื่นนอกส านักงานเขตพื้นที่ ในฐานะ**หน่วยงำนส่วนกลำง**

18. จัดพิมพ์ และส่งใบรับรองเงินเดือนให้ ข้าราชการและลูกจ้างประจำในสังกัด

19. จัดทำบันทึกเสนอผู้อำนวยการเขตพื้นที่ ขออนุมัติให้จ่ายเช็คให้แก่ข้าราชการและ ลูกจ้างประจ าที่กรม (ต้นสังกัด) แจ้งว่าไม่สามารถโอนเงินเข้าบัญชีได้ เนื่องจากเลขที่บัญชีธนาคารไม่ถูกต้อง และอื่นๆ ถ้ามี โดยผ่านงานรับ-จ่ายเงิน เพื่อจัดทำเช็ค

20. จัดท ารายการถอนคืนเงิน กบข. (เงินสะสม เงินสมทบและชดเชย) ในระบบ MCS WEB

21. จัดทำเสนอผู้อำนวยการเขตพื้นที่ ขออนุมัติให้จ่ายเช็ค และนำส่งคืนคลัง เงินสมทบและ ิชดเชย โดยผ่านงานรับ – จ่ายเงิน เพื่อจัดทำเช็ค ในฐานะหน่วยงานส่วนกลาง

22. ปรับปรุงรายได้ของข้าราชการและลูกจ้างประจำ กรณีมีเรียกคืนเป็นเงินสด

23. ตรวจสอบและปรับปรุงรายได้ทั้งปี (ตรวจสอบรายได้ และภาษีสิ้นปี) (เงินสะสม สมทบสิ้น ปี)ข้อ 20 , 21 ภายในวันที่ 20 มกราคม ของทุกปี

24. สร้างลำดับที่รายการ ภ.ง.ด. 1 ก พิเศษ และ Downlond ข้อมูล ภ.ง.ด.1 ก พิเศษ ออก จากระบบ **ในฐำนะหน่วยงำนส่วนกลำง** 

25. ออกหนังสือรับรองภาษี หัก ณ ที่จ่าย ให้ข้าราชการและลูกจ้างประจำ ในฐานะหน่วยงาน ส่วนกลาง **โดยน ำขึ้นเว็ปไซด์ของเขตพื้นที่ภำยในวันที่ 30 มกรำคม ของทุกปี**

26. รับและส่งใบแจ้งยอดเงิน กบข.ประจำปี ให้ข้าราชการในสังกัด และแจ้งผลสำเร็จกลับ กองทุน กบข.

▪ **หน่วยงำนส่วนกลำงที่เบิกจ่ำยผ่ำนกองคลัง**

รวบรวมข้อมูลหนี้ทั่วไปของข้าราชการและลูกจ้างประจำ ส่งถึงกองคลังภายในวันที่ 5 ไม่เกิน วันที่ 6 ของเดือน

- กองบริหาร ได้แก่ ผู้บริหารกรมฯ กลุ่มตรวจสอบภายใน ,กลุ่มพัฒนาระบบบริหาร, ส านักงานเลขานุการกรม, กองการเจ้าหน้าที่ , กองคลัง

# **ประโยชน์ที่คำดว่ำจะได้รับ**

1. เจ้าหน้าที่ผู้รับผิดชอบการเบิกจ่ายเงินเดือนและค่าจ้างประจำของหน่วยงาน มีแนวทางในการ ปฏิบัติงานเป็นไปในทิศทางเดียวกัน และสามารถนำไปใช้ประโยชน์ได้

2. สามารถดำเนินการเบิกจ่ายเงินเดือนและค่าจ้างประจำได้อย่างถูกต้อง ครบถ้วน รวดเร็ว และมี ประสิทธิภาพ

การดำเนินการเบิกจ่ายเงินเดือนและค่าจ้างประจำในปัจจุบัน กรมบัญชีกลางกำหนดให้ ี่ ส่วนราชการเบิกจ่ายผ่านระบบจ่ายตรงเงินเดือนของกรมบัญชีกลาง (Direct Payment) โดยจะดำเนินการ โอนเงินเดือนค่าจ้างประจำ ค่าตอบแทนและเงินอื่นที่จ่ายในลักษณะเดียวกับเงินเดือนเข้าบัญชี เงินฝาก ้ธนาคารพาณิชย์ของผ้มีสิทธิโดยตรง แต่ก่อนที่จะดำเนินการเบิกจ่ายเงินเดือนและค่าจ้างประจำได้นั้น ส่วนราชการผู้เบิกยังจะต้องดำเนินการให้เป็นไปตาม กฎ หมาย ระเบียบ ข้อบังคับ มติคระรัฐมนตรีต่างๆ ี่ที่เกี่ยวข้องที่มีรายละเอียดอีกเป็นจำนวนมากที่ผู้ปฏิบัติงานต้องศึกษาเพิ่มเติม ในบทนี้จะข้อกล่าวถึง กฎ ระเบียบ ข้อบังคับ และแนวปฏิบัติต่างๆ ที่เกี่ยวข้องกับการเบิกจ่ายเงินเดือนและค่าจ้างประจำ โดยสรุปเพียง ประเด็น สำคัญ ๆ ดังนี้

# 1. พระราชกฤษฎีกาการจ่ายเงินเดือน เงินปี บำเหน็จ บำนาญและเงินอื่นในลักษณะเดียวกัน **พ.ศ.2535**

ี<u>สาระสำคัญ</u> กำหนดหลักเกณฑ์การจ่ายเงินเดือนและเงินอื่นที่จ่ายในลักษณะเงินเดือนเงินปี และเงินประจำตำแหน่งที่จ่ายจากเงินงบประมาณรายจ่ายหมวดเงินอุดหนุนของสำนักพระราชวัง บำเหน็จ ้ บำนาญและเงินอื่นที่จ่ายในลักษณะบำเหน็จ บำนาญ

# **กำรจ่ำยเงินเดือนและเงินอื่นที่จ่ำยในลักษณะเดียวกัน**

การจ่ายเงินเดือนข้าราชการซึ่งมีสิทธิได้รับเงินเดือนไม่เต็มเดือนให้จ่ายตามส่วนของจำนวนวันที่ มีสิทธิได้รับเงินเดือนในเดือนนั้น การจ่ายเงินเดือนข้าราชการบรรจุใหม่หรือกลับเข้ารับราชการใหม่ให้จ่าย ตั้งแต่วันที่เริ่มปฏิบัติหน้าที่ราชการ การจ่ายเงินเดือนกรณีที่มีการเลื่อนขั้น เลื่อนระดับหรือเลื่อนขั้นเงินเดือน ให้จ่ายได้ตั้งแต่วันที่ระบุในคำสั่งของผู้มีอำนาจสั่งเลื่อนการจ่ายเงินเดือนประจำเดือนให้จ่ายในวันทำการก่อน ้วันทำการสุดท้ายของเดือนสามวันทำการ สำหรับกรณีที่ต้องเบิกเงินจากธนาคารให้จ่ายในวันทำการก่อนวัน ี ทำการสุดท้ายของธนาคารในเดือนนั้นสามวันทำการ ทั้งนี้กรมบัญชีกลางจะกำหนดวันที่จ่ายเป็นอย่างอื่นก็ได้

ข้าราชการผู้ถึงแก่ความตายในระหว่างรับราชการให้จ่ายเงินช่วยพิเศษจำนวนสามเท่าของ เงินเดือนเต็มเดือนในเดือนที่ถึงแก่ความตาย ทั้งนี้ให้จ่ายแก่บุคคลซึ่งข้าราชการผู้ตายแสดงเจตนาโดยทำเป็น หนังสือยื่นต่อส่วนราชการเจ้าสังกัด หากข้าราชการผู้ตายไม่ได้แสดงเจตนาไว้หรือบุคคลซึ่งข้าราชการผู้ตาย แสดงเจตนาไว้ตายก่อนก็ให้แก่ทายาทตามกฎหมายได้แก่ คู่สมรส บุตร บิดามารดา และผู้อุปการะเลี้ยงดู

# <u>เงินปีและเงินประจำตำแหน่งที่จ่ายจากงบประมาณรายจ่ายหมวดเงินอุดหนุนของสำนัก</u> **พระรำชวัง**

ให้จ่ายเงินปีให้แก่ผู้มีสิทธิได้รับเงินให้เต็มทั้งปี การจ่ายเงินประจำตำแหน่งผู้สำเร็จราชการแทน พระองค์ ประธานรององคมนตรีหรือองคมนตรีให้จ่ายได้ตั้งแต่วันที่ทรงพระกรุณาโปรดเกล้าแต่งตั้งโดยให้จ่าย ในลักษณะเงินเดือน แต่ไม่ต้องทำบัญชีถือจ่าย

# <u>ุบำเหน็จ บำนาญและเงินอื่นที่จ่ายในลักษณะบำเหน็จบำนาญ</u>

การจ่ายบำเหน็จหรือบำนาญให้กรมบัญชีกลางเป็นผู้พิจารณาถือจ่ายหลักเกณฑ์ที่ ึกระทรวงการคลังกำหนด บำนาญปกติและบำนาญพิเศษเหตุทุพพลภาพให้จ่ายได้ตั้งแต่วันขาดจากอัตรา เงินเดือนถ้าผู้มีสิทธิรับบำนาญถึงแก่ความตายให้จ่ายบำนาญให้จนถึงวันที่ถึงแก่ความตาย การจ่ายบำนาญ ประจำเดือนให้จ่ายในวันทำการก่อนวันสุดท้ายของเดือนห้าวันทำการ

# 2. พระราชกฤษฎีกาว่าด้วยหลักเกณฑ์และวิธีการการจ่ายเงินประจำตำแหน่งของข้าราชการและผู้ดำรง **ต ำแหน่งผู้บริหำรซึ่งไม่เป็นข้ำรำชกำร พ.ศ.2539**

ี<u>สาระสำคัญ การจ่ายเงินประจำตำแหน่งของข้าราชการและของผู้ดำรงตำแหน่งผู้บริหาร</u> ้ ซึ่งไม่ได้เป็นข้าราชการ ให้จ่ายได้ตั้งแต่วันที่เริ่มเข้าปฏิบัติหน้าที่หลักของตำแหน่งที่ได้รับแต่งตั้งให้ดำรง ้ตำแหน่งถ้าปฏิบัติงานในตำแหน่งไม่เต็มเดือน ให้จ่ายตามส่วนของจำนวนวันที่มีสิทธิได้รับเงินประจำตำแหน่ง ในเดือนนั้นถ้าได้รับแต่งตั้งให้ไปดำรงตำแหน่งใหม่ที่มีสิทธิได้รับเงินประจำตำแหน่ง ให้ขาดจากเงินประจำ ้ตำแหน่งเดิม ซึ่งต้องไม่ก่อนวันที่เริ่มเข้าปฏิบัติหน้าที่ในตำแหน่งใหม่ และถ้าโอนไปดำรงตำแหน่งอื่นที่มีสิทธิ ได้รับเงินประจำตำแหน่ง ให้จ่ายทางสังกัดใหม่ และงดเบิกทางสังกัดเดิมตั้งแต่วันที่ระบุในคำสั่งและถ้ามีการ ่ เบิกล่วงล้ำไป ให้เบิกเงินประจำตำแหน่งสังกัดใหม่ใช้สังกัดโดยวิธีการเบิกหักผลักส่ง แล้วให้สังกัดใหม่แจ้งการ เบิกหักผลักส่งให้สังกัดเดิมทราบ

ข้าราชการซึ่งมีสิทธิได้รับเงินประจำตำแหน่งผู้ใดได้รับคำสั่งให้ไปปฏิบัติหน้าที่อื่นที่ไม่มีสิทธิ ได้รับเงินประจำตำแหน่ง ให้งดจ่ายเงินประจำตำแหน่งในระหว่างวันที่ผู้นั้นมิได้ปฏิบัติหน้าที่หลัก

# <u>การจ่ายเงินเดือนและเงินที่จ่ายควบกันของผู้มีสิทธิได้รับเงินประจำตำแหน่งในกรณีต่างๆ</u> **ให้เป็นไปตำมหลักเกณฑ์ดังนี้**

- กรณีลาออก ให้จ่ายถึงวันก่อนวันลาออก
- กรณีให้ออก ปลดออก หรือไล่ออก ให้จ่ายได้ถึงวันก่อนวันที่ระบุในคำสั่ง
- กรณีเกษียณอายุราชการ ให้จ่ายได้ถึงวันสิ้นปี
- กรณีลาป่วย ให้จ่ายระหว่างลาไม่เกิน 60 วันทำการ
- กรณีลาคลอดบุตร ให้จ่ายระหว่างลา ไม่เกิน 90 วัน

- กรณีลากิจส่วนตัว ให้จ่ายระหว่างลา ไม่เกิน 45 วันทำการ แต่ถ้าในปีที่เริ่มรับราชการ ้ระหว่างลากิจส่วนตัวให้จ่ายเงินประจำตำแหน่ง ไม่เกิน 15 วันทำการ

- กรณีลาพักผ่อนประจ าปี ให้จ่ายระหว่างลา ไม่เกินระยะเวลาที่ผู้นั้นมีสิทธิลาพักผ่อน

ประจำปี

- กรณีอุปสมบท ต้องรับราชการมาแล้วไม่น้อยกว่า 12 เดือน และไม่เคยอุปสมบท ให้จ่ายไม่

เกิน 60 วัน

- กรณีลาไปศึกษา ฝึกอบรม ดูงาน หรือปฏิบัติการวิจัย ให้จ่ายไม่เกิน 60 วัน
- กรณีเสียชีวิต ให้จ่ายจนถึงวันที่ถึงแก่ความตาย
- กรณีละทิ้งการปฏิบัติหน้าที่ราชการ ให้งดจ่ายตั้งแต่วันที่ผู้จ่ายนั้นละทิ้งหน้าที่ราชการ
- กรณีลาไปปฏิบัติงานในองค์การระหว่างประเทศ ให้งดจ่าย
- กรณีลาติดตามคู่สมรส ให้งดจ่าย

# **3. ระเบียบกระทรวงกำรคลังว่ำด้วยกำรเบิกจ่ำยเงินค่ำตอบแทนนอกเหนือจำกเงินเดือน ข้ำรำชกำรและลูกจ้ำงประจ ำของส่วนรำชกำร พ.ศ.2547**

ี<u>สาระสำคัญ </u>ข้าราชการซึ่งได้รับเงินประจำตำแหน่งให้ได้รับเงินค่าตอบแทนรายเดือนเท่ากับเงิน ี ประจำตำแหน่ง เว้นแต่ข้าราชการซึ่งได้รับเงินประจำตำแหน่งประเภทวิชาการระดับชำนาญการ

ข้าราชการซึ่งดำรงตำแหน่งระดับ 8 หรือ 8 ว หรือตำแหน่งที่เทียบเท่า และข้าราชการที่ดำรง ้ตำแหน่งประเภทวิชาการ ระดับชำนาญการพิเศษ ซึ่งไม่มีสิทธิได้รับเงินประจำตำแหน่ง มีสิทธิได้รับเงิน ค่าตอบแทนเป็นรายเดือนในอัตราเดือนละ 3,500 บาท

ข้าราชการระดับ 1 – 7 หรือตำแหน่งที่เทียบเท่าและลูกจ้างประจำซึ่งได้รับเงินเดือนหรือค่าจ้างขั้น สูง ได้ปรับเงินเดือนหรือค่าจ้างแล้ว ให้ได้รับเงินค่าตอบแทนเพิ่มในอัตราร้อยละ 2-8 ของอัตราเงินเดือน ้ ค่าจ้างที่ถึงขั้นสูงของอันดับหรือตำแหน่งที่ปรับใหม่

# **4. ระเบียบส ำนักนำยกรัฐมนตรีว่ำด้วยกำรลำของข้ำรำชกำร พ.ศ.2555**

**สำระส ำคัญ** ประเภทการลาแบ่งออกเป็น 11 ประเภท ดังต่อไปนี้

**1. กำรลำป่วย** ให้จัดส่งใบลาต่อผู้บังคับบัญชาก่อนหรือวันที่ลา หรือวันแรกที่มาปฏิบัติ ้ ราชการได้ ซึ่งการลาป่วยตั้งแต่ 30 วันขึ้นไป ต้องมีใบรับรองแพทย์ แต่ถ้าลาป่วยไม่ถึง 30 วัน ผู้มีอำนาจ อนุญาตจะสั่งให้มีใบรับรองแพทย์ หรือสั่งให้ผู้ลาไปรับการตรวจจากแพทย์ของทางราชการก็ได้

**2. กำรลำคลอดบุตร** ให้จัดส่งใบลาต่อผู้บังคับบัญชาก่อนหรือในวันที่ลา ถ้าไม่สามารถลงชื่อ ในใบลาได้จะให้ผู้อื่นลาแทนก็ได้ ซึ่งสามารถลาได้ 90 วัน

**3. กำรลำไปช่วยภริยำที่คลอดบุตร** ให้จัดส่งใบลาต่อผู้บังคับบัญชา ก่อนหรือในวันที่ลา ภายใน 90 วัน นับแต่วันที่คลอดบุตร และมีสิทธิลาได้ไม่เกิน 90 วัน

**4. กำรลำกิจส่วนตัว** ให้จัดส่งใบลาต่อผู้บังคับบัญชา เมื่อได้รับอนุญาตแล้วจึงจะหยุดราชการได้ ซึ่งข้าราชการที่ลาคลอดบุตร หากประสงค์จะลากิจส่วนตัวเพื่อเลี้ยงดูบุตร ให้ลาต่อเนื่องจากการลาคลอดบุตร ได้ไม่เกิน 150 วันทำการ

<mark>5. การลาพักผ่อน</mark> ข้าราชการมีสิทธิลาพักผ่อนในปีงบประมาณหนึ่งได้ 10 วันทำการ และถ้า ในปีงบประมาณนั้นมีวันลาพักผ่อนเหลือ ให้สะสมไปใช้ในปีต่อๆไปได้ แต่เมื่อรวมกับวันลาพักผ่อน ในปี ี ปัจจุบันแล้วต้องไม่เกิน 20 วันทำการ สำหรับผู้ที่รับราชการติดต่อกันมาแล้วไม่น้อยกว่า 10 ปี วันลาพักผ่อน ีสะสมรวมกับวันลาพักผ่อนในปีปัจจุบัน รวมแล้วได้ไม่เกิน 30 วันทำการ

**6. กำรลำอุปสมบทหรือกำรลำไปประกอบพิธีฮัจจ์** ให้จัดส่งใบลาต่อผู้บังคับบัญชาก่อนวัน อุปสมบทหรือก่อนวันเดินทางไปประกอบพิธีฮัจจ์ไม่น้อยกว่า 60 วัน ซึ่งต้องอุปสมบทหรือเดินทางไปประกอบ พิธีฮัจจ์ภายใน 10 วันนับแต่วันเริ่มลา แล้วจะต้องรีบกลับมารายงานตัวเข้าปฏิบัติราชการภายใน 5 วัน นับแต่ วันที่ลาสิกขาหรือวันที่เดินทางกลับถึงประเทศไทย ซึ่งต้องนับรวมอยู่ในระยะวันที่ลา

**7. กำรลำเข้ำรับกำรตรวจเลือกหรือเข้ำรับกำรเตรียมพล** ข้าราชการที่ได้รับหมายเรียกรับ การตรวจเลือก ให้รายงานลาต่อผู้บังคับบัญชาไม่น้อยกว่า 48 ชั่วโมง ซึ่งเมื่อได้รับหมายเรียกได้รับการเตรียม พลให้รายงานต่อผู้บังคับบัญชาภายใน 48 ชั่วโมง เช่นกัน และเมื่อพ้นจากการเข้ารับการตรวจเลือกหรือเข้ารับ การเตรียมพลแล้วให้มารายงานตัวกลับเข้าปฏิบัติราชการภายใน 7 วัน เว้นแต่มีเหตุจำเป็น ให้ขยายเวลาให้ได้ แต่รวมแล้วไม่เกิน 15 วัน

**8. กำรลำไปศึกษำ ฝึกอบรม ปฏิบัติกำรวิจัย หรือดูงำน** ให้จัดส่งใบลาต่อผู้บังคับบัญชาจนถึง หัวหน้าส่วนราชการ ถ้าในกรณีที่หัวหน้าส่วนราชการลาให้จัดส่งใบลาต่อปลัดกระทรวง

**9. กำรลำไปปฏิบัติงำนในองค์กำรระหว่ำงประเทศ** ให้ลาได้ไม่เกิน 1 ปี เมื่อปฏิบัติงานแล้ว เสร็จให้รายงานตัวเข้าปฏิบัติงานราชการภายใน 15 วัน นับตั้งแต่วันครบกำหนด

ี **10. การลาติดตามคู่สมรส** ให้ลาได้ไม่เกิน 2 ปี ในกรณีที่จำเป็น ให้ลาต่ออีก 2 ปี แต่รวมแล้ว ไม่เกิน 4 ปี ถ้าเกิน 4 ปี ให้ลาออกจากราชการ

**11. กำรลำไปฟื้นฟูสมรรถภำพด้ำนอำชีพ** ผู้ที่ได้รับอันตรายหรือการเจ็บป่วยเพราะเหตุ ปฏิบัติราชการจนท าให้ตกเป็นผู้ทุพพลภาพหรือพิการ มีสิทธิลาไปฟื้นฟูสมรรถภาพด้านอาชีพได้ตามหลักสูตร ้ แต่ไม่เกิน 12 เดือน แต่ถ้าผู้ที่ได้รับอันตรายหรือการป่วยเพราะเหตุอื่น ให้ผู้มีอำนาจพิจารณาหรืออนุญาต พิจารณาให้ลาไปฟื้นฟูสมรรถภาพได้ตามหลักสูตร แต่ไม่เกิน 12 เดือน เช่นกัน ซึ่งต้องเป็นหลักสูตรของส่วน ราชการ หรือหน่วยงานของรัฐอื่นเป็นผู้จัด

12. ก<mark>ารเบิกจ่ายค่าตอบแทนเหมาจ่ายแทนการจัดหารถประจำตำแหน่ง</mark> สำหรับข้าราชการผู้ บีสิทธิ์ได้รถยนต์ประจำตำแหน่ง

<u>สาระสำคัญ</u> ผู้ที่จะได้รับค่าตอบแทนเหมาจ่าย ฯ ต้องเป็นข้าราชการผู้ดำรงตำแหน่งระดับรอง อธิบดีหรือเทียบเท่า ระดับอธิบดี รองปลัดกระทรวงหรือเทียบเท่า และระดับกระทรวงหรือเทียบเท่าโดยให้ ้ส่วนราชการหรือหน่วยงานของรัฐระดับกรมเป็นผู้เลือกว่าข้าราชการผู้มีสิทธิ์ จะขอรับเงินค่าตอบแทนเหมา ้จ่ายฯ หรือจะใช้รถประจำตำแหน่งที่ทางราชการจัดกาให้

#### **อัตรำค่ำตอบแทนเหมำจ่ำยฯ**

- ระดับรองอธิบดีหรือเทียบเท่า 25,400 บาท/คน/เดือน
- ระดับอธิบดี รองปลัดกระทรวงหรือเทียบเท่า 31,800 บาท/คน/เดือน
- ระดับปลัดกระทรวงหรือเทียบเท่า 41,000 บาท/คน/เดือน

# **บทที่ 3 คู่มือกำรปฏิบัติงำน** ้ระบบจ่ายตรงเงินเดือนและค่าจ้างประจำ

# **ขั้นตอนกำรปฏิบัติงำน**

้ระบบจ่ายตรงเงินเดือนและค่าจ้างประจำ มีระบบงานย่อย ดังนี้ ระบบรักษาความปลอดภัย ระบบข้อมูลพื้นฐาน ระบบทะเบียนประวัติ ระบบบัญชีถือจ่าย ระบบการจ่ายเงิน

#### **ระบบรักษำควำมปลอดภัย**

ระบบงานจ่ายตรงเงินเดือนและค่าจ้างประจำ ระบบ Web Application มีการทำงานบนเครือข่าย ้อินเตอร์เน็ต จึงได้ตระหนักถึงความปลอดภัยข้อมูล และเพื่อป้องกันการสูญหายเปลี่ยนแปลง หรือนำข้อมูลไป ใช้โดยผู้ที่ไม่ได้รับอนุญาต จึงได้มีการนำเทคโนโลยีเรื่องความปลอดภัยมาใช้

#### **ขั้นตอนกำรท ำงำนรำยเดือน ระบบงำนกำรจ่ำย**

- 1. การเตรียมข้อมูลต่างๆ ก่อนการประมวลผลเงินเดือน/ค่าจ้างประจำ หรือคำนวณบัตร
- 2. เมื่อหยุดการบันทึกคำสั่งในระบบ รับรายงานสรุปกรอบการจ่ายและเอกสารคำสั่งพร้อม ตรวจสอบ
- 3. ประมวลผลเงินเดือน/ค่าจ้างประจำ หรือ คำนวณบัตร
- ่ 4. ตรวจสอบรายการที่คำนวณได้ จากรายงานต่างๆ
- 5. นำ Text File หนี้ และสหกรณ์ ที่เตรียมไว้เข้าระบบงาน
- 6. ตรวจสอบรายการอีกครั้งหลังนำเข้าเงินเพิ่มหรือหนี้เข้าระบบงาน จากรายงานหรือข้อมูล
- 7. เมื่อพบข้อผิดพลาด แก้ไขรายการที่ จอภาพรายการจ่ายเงินเดือนหรือค่าจ้างประจำ
- 8. ตรวจสอบรายการเงินเพิ่ม-เงินหักแต่ละประเภทและรับสุทธิ จากยอดสรุปรวมของแต่ละ รายการ จากรายงาน ตรวจสอบและแก้ไขจนกระทั่งพร้อมส่งมอบ
- 9. เมื่อตรวจสอบข้อมูลถูกต้อง จนกระทั่งพร้อมที่จะวางเบิกกับกรมบัญชีกลาง สร้างสรุปการใช้ จ่ายเงินจำแนกตามแผนงาน /รหัสบัญชี และพิมพ์รายงานตรวจสอบ
- 10. พิมพ์รายงานขอเบิกเงินเดือนและเงินอื่นๆ และหนังสือตราครุฑ
- 11. ผ้มีอำนาจลงนามในเอกสาร อนมัติ และวางเบิกที่กรมบัญชีกลาง

#### <u>การเตรียมข้อมูลต่างๆ ก่อนการประมวลผลเงินเดือน/ค่าจ้างประจำ หรือ คำนวณบัตร</u>

- 1. การเตรียมรายการหักลดหย่อยภาษี และอื่นๆ เช่น เลขที่บัญชีเงินฝาก, เลขที่สมาชิกสหกรณ์, ปรับปรุงการเป็นสมาชิก กบข. ฯลฯ
- 2. การเตรียมรายการลดหย่อนภาษี ข้อมูลครอบครัว จากระบบทะเบียนประวัติ
- 3. การเตรียมข้อมูลเงินเพิ่ม เงินหักหรือหนี้

# **กำรเตรียมรำยกำรหักลดหย่อนภำษี และอื่นๆ จำกจอภำพข้อมูลกำรหักลดหย่อนภำษีและอื่นๆ**

- 1. สำหรับแก้ไขและปรับปรุง หรือ กำหนดค่ารายการลดหย่อนภาษี, เลขที่บัญชีเงินฝากธนาคาร, ึการเป็นสมาชิก กบข. หรือ กสจ. , เลขที่สมาชิกสหกรณ์ และรหัสสหกรณ์, กำหนดสิทธิการเบิก ค่าเช่าบ้าน
- 2. การตรวจสอบการบันทึกรายการ จากการนำข้อมูลออกไปที่ข้อมูลสมาชิกสหกรณ์ ข้อมูลการหัก ลดหย่อนภาษีและอื่นๆ
- 3. การตรวจสอบรายการบุคคลในครอบครัว และกำหนดการลดหย่อนภาษีของบุคคลในครอบครัว ตรวจสอบจากรายงานหนังสือรับรอง แบบแจ้งรายการเพื่อการหักลดหย่อน

# **กำรเตรียมข้อมูลเงินเพิ่ม – เงินหักหรือหนี้**

- 1. ไฟล์ข้อความ หรือ Text File เงินหัก (LOAN.TXT) และ เงินเพิ่ม (NONTAX\_INCREASE.TXT) เตรียมเพื่อใช้นำเข้าระบบงานฯ
- 2. การเตรียมข้อมูลจากระบบจัดเตรียมเงินสวัสดิการและหนี้สิน
- ่ 3. สามารถนำเข้าได้ทีละหลายคนและหลายรหัสหนี้
- 4. ช่วงการหักจะหักเป็นรายเดือน กล่าวคือ วันที่เริ่มและสิ้นสุดจะอยู่ภายใต้เดือนหักเดียวกัน
- 5. สามารถเตรียมข้อมูลผ่านโปรแกรม Microsoft Excel ได้
- 6. ดาวโหลดรูปแบบได้ที่ http://epayroll.cgd.go.th เลือก download (ข้อมูลเงินเพิ่มและหนี้ รายเดือน Format ใหม่)

# <u>รายละเอียด/วิธีปฏิบัติ การดำเนินการเบิกจ่ายเงินเดือนและค่าจ้างประจำ</u>

เริ่มต้นการใช้งานโดยผู้ใช้งานจะต้องผ่านการตรวจสอบตัวตนจากอุปกรณ์ตรวจสอบสิทธิ ที่เรียกว่า Token Key โดยเมื่อเริ่มใช้งานผู้ใช้งานจะต้องเสียบอุปกรณ์ Token key เข้าที่เครื่องที่กำลังจะทำงานผ่าน Port USB หลังจากนั้นผู้ใช้งานต้องดำเนินการตามขั้นตอนดังนี้

1. นำอุปกรณ์ Token key เสียบเข้าที่เครื่องคอมพิวเตอร์ ผ่าน Port USB

2. เข้าระบบงานด้วย URL:http://www.cgd.go.th หรือ ผ่านทางเว็บไซต์ของกรมบัญชีกลาง คลิก เลือก จ่ายตรงเงินเดือนฯ หรือ ทาง URL ของระบบงาน : <u>http://epayroll.cgd.th</u> ได้โดยตรง

3. เข้าระบบงาน โดยการคลิกที่ปุ่ม Direct Payment วงกลมแดง

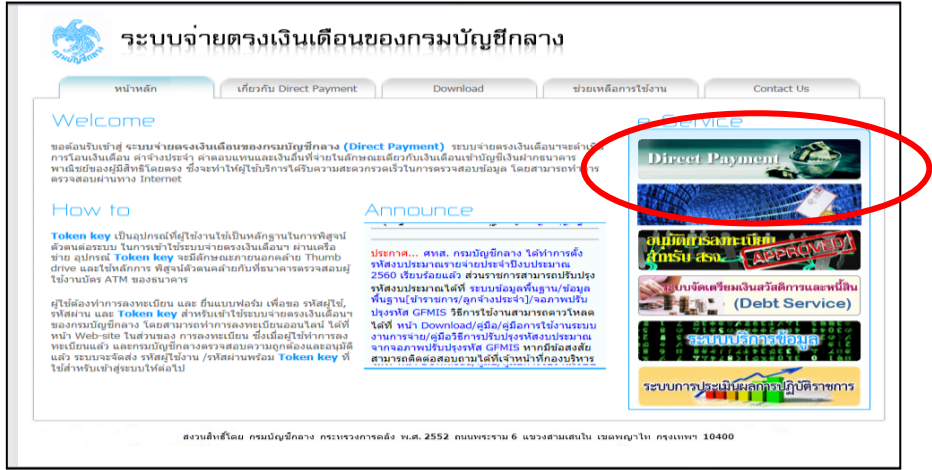

# **ภำพที่ 1 หน้ำจอระบบจ่ำยตรงเงินเดือนของกรมบัญชีกลำง**

4. ใส่รหัส Passhrase บน Dialog Login เพื่อยืนยันตัวตนว่าเป็นบุคคลจริงที่ทำงานอยู่ (การใส่รหัส Passhrase เจ้าหน้าที่จำเป็นต้องใส่ทุกครั้งที่มี Dialog แสดงขึ้นมา เนื่องจากระบบจะต้องตั้งเวลาการยืนยัน ตัวตนให้เจ้าหน้าที่เป็นระยะๆระหว่างการทำงาน เพื่อความปลอดภัยของข้อมูล) ใส่รหัส Passphrase เรียบร้อยคลิกปุ่ม **ตกลง**

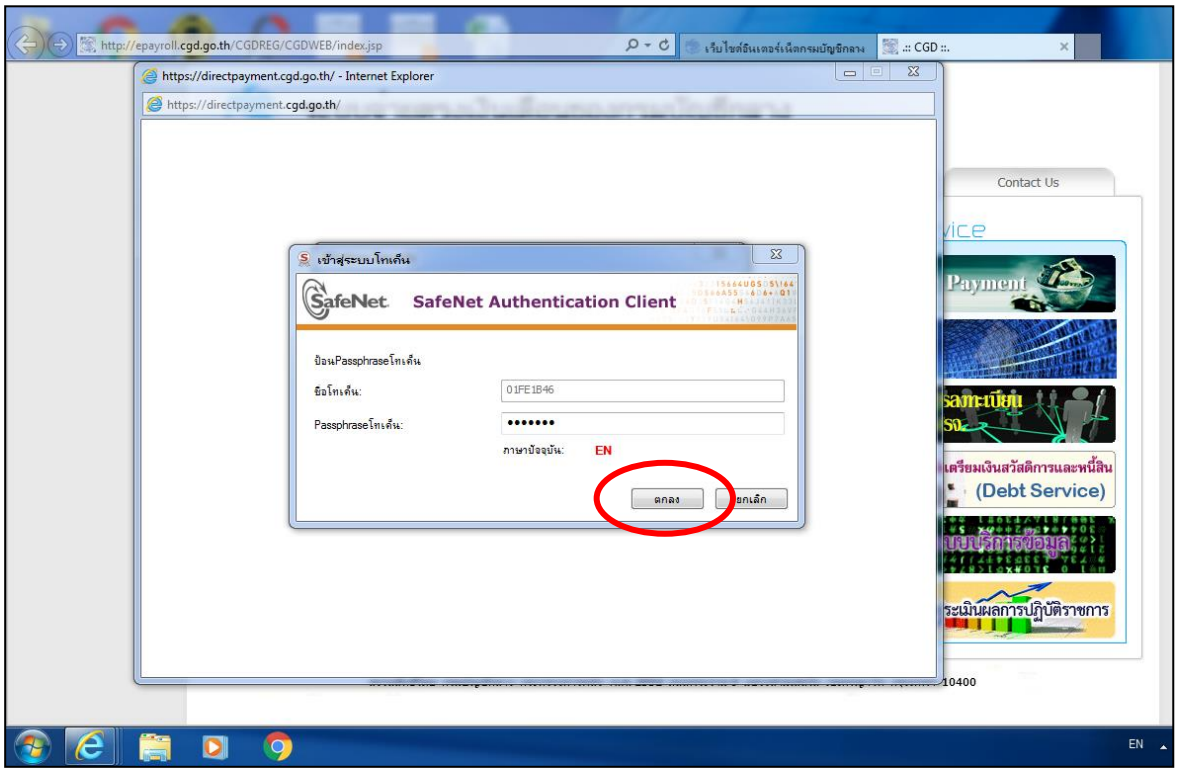

# **ภำพที่ 2 หน้ำจอกำรเข้ำรหัสข้อมูล**

**ข้อควรระวัง** การระบุรหัสผ่าน Passphrase ต้องระบุด้วยความระมัดระวัง เพราะหากระบุรหัสผิด สะสมต่อเนื่องกันครบ 10 ครั้งอุปกรณ์ Token key นั้นจะถูก Lock ทันทีและไม่สามารถใช้งานได้อีก จนกว่า ผู้ใช้งานจะนำ Token key นั้นมาแก้ไขที่กรมบัญชีกลางโดยการล้างและให้รหัสใหม่จึงจะสามารถใช้งานได้ ี่ ซึ่งจะทำให้เสียเวลาการทำงาน

5. ระบุ รหัสผ่าน และคลิก Sign In

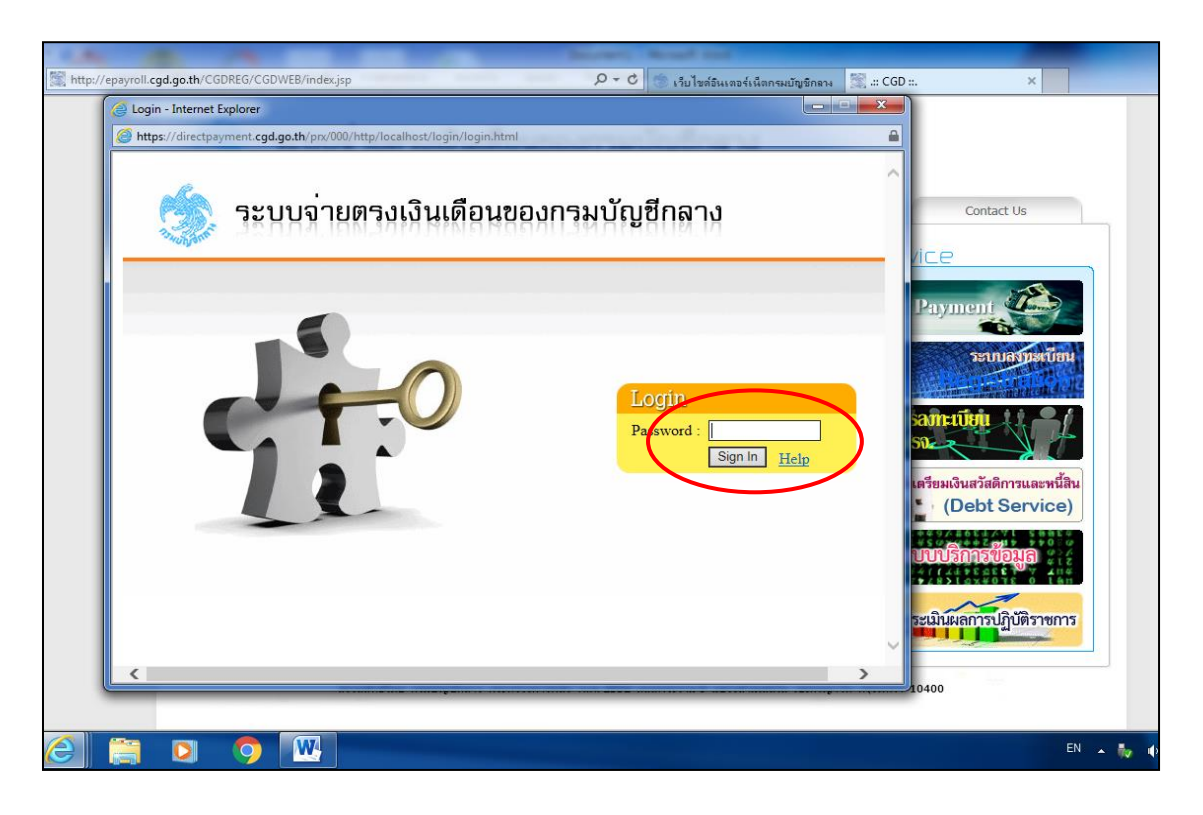

**ภำพที่ 3 หน้ำจอป้อน Password** 

เริ่มเข้าใช้งานในระบบจ่ายตรงเงินเดือนและค่าจ้างประจ า ให้คลิกเข้าได้ที่เมนู **ระบบกำรจ่ำยตรง** เ**งินเดือนและค่าจ้างประจำ** ภายใต้การทำงานจะประกอบไปด้วยระบบงานฐานข้อมูล 2 ระบบงานได้แก่ ้ ระบบการจ่ายเงินเดือน : ข้าราชการ , ระบบการจ่ายค่าจ้าง : ลูกจ้างประจำ

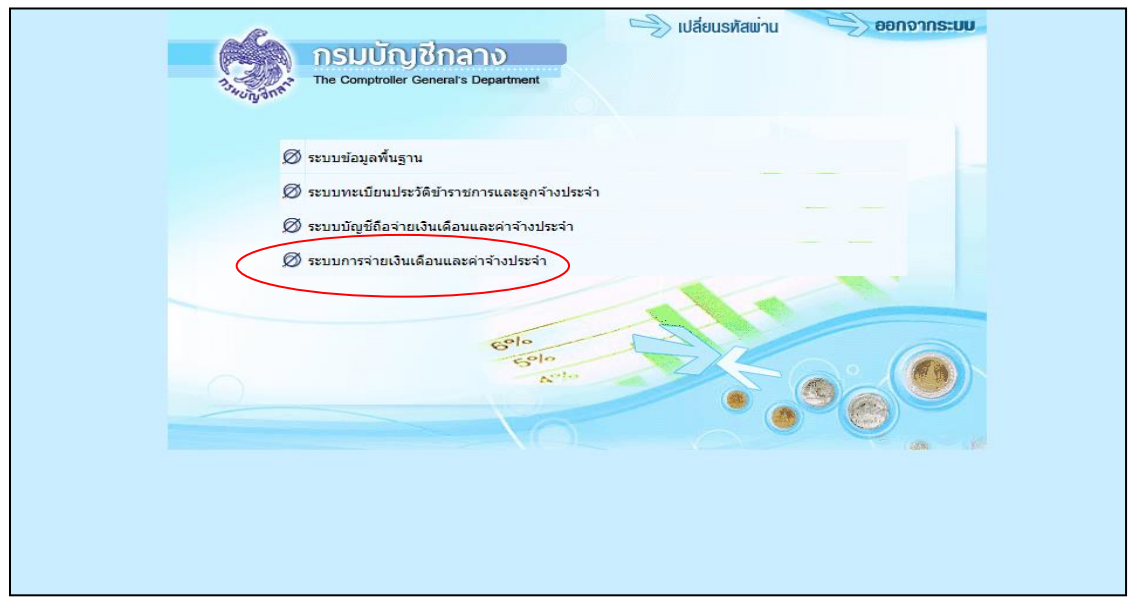

**ภำพที่ 4 หน้ำจอเมนูระบบงำนย่อย**

ภายใต้การทำงานจะประกอบไปด้วยระบบงานฐานข้อมูล 2 ระบบงาน ได้แก่ ระบบการจ่ายเงินเดือน (ข้าราชการ) , ระบบการจ่ายค่าจ้าง (ลูกจ้างประจำ)

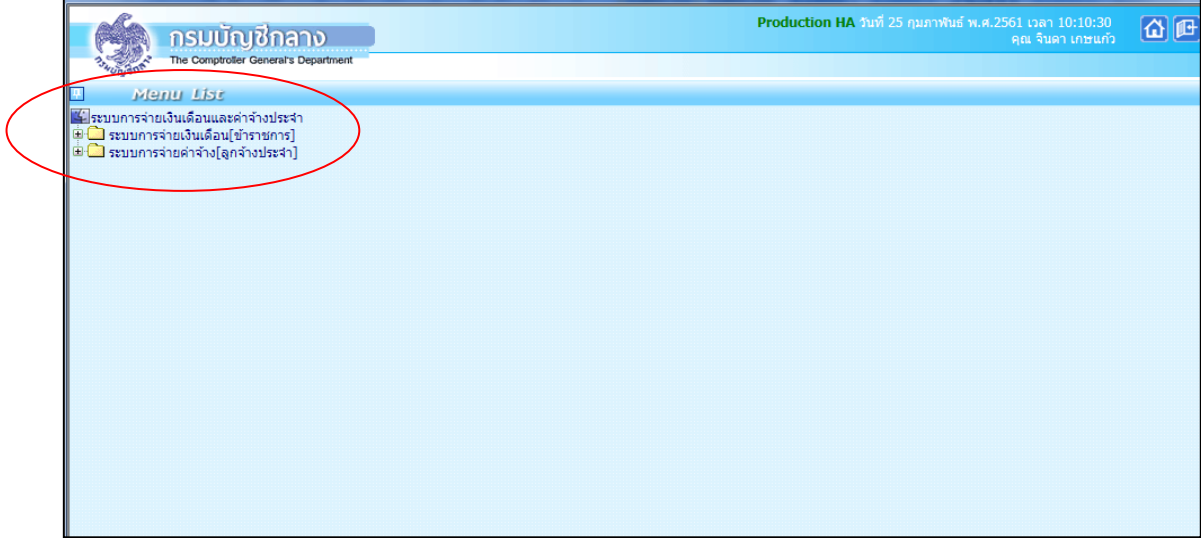

# **ภำพที่ 5 หน้ำจอเมนูระบบฐำนข้อมูล**

**ล ำดับที่ 1** ตรวจสอบการเคลื่อนไหวของค าสั่ง ในระบบจ่ายตรงเงินเดือนและค่าจ้างประจ า

- เป็นการตรวจสอบข้อมูลเบื้องต้นของรายการเคลื่อนไหวในระบบจ่ายตรงเงินเดือนและค่าจ้างประจำ ให้ตรงกับคำสั่งที่ได้รับจากกองการเจ้าหน้าที่ ระยะเวลาในการตรวจสอบตั้งแต่วันที่ 21 -4 ของเดือนถัดไป โดยสามารถตรวจสอบรายการเคลื่อนไหว ได้ที่เมนู

รายงาน  $\implies$  รายงานตรวจสอบการคำนวณ  $\implies$  รายงานตรวจสอบจากบัญชีถือจ่าย  $\implies$  รายงาน รายละเอียดการเคลื่อนไหวข้อมูล ดังภาพ

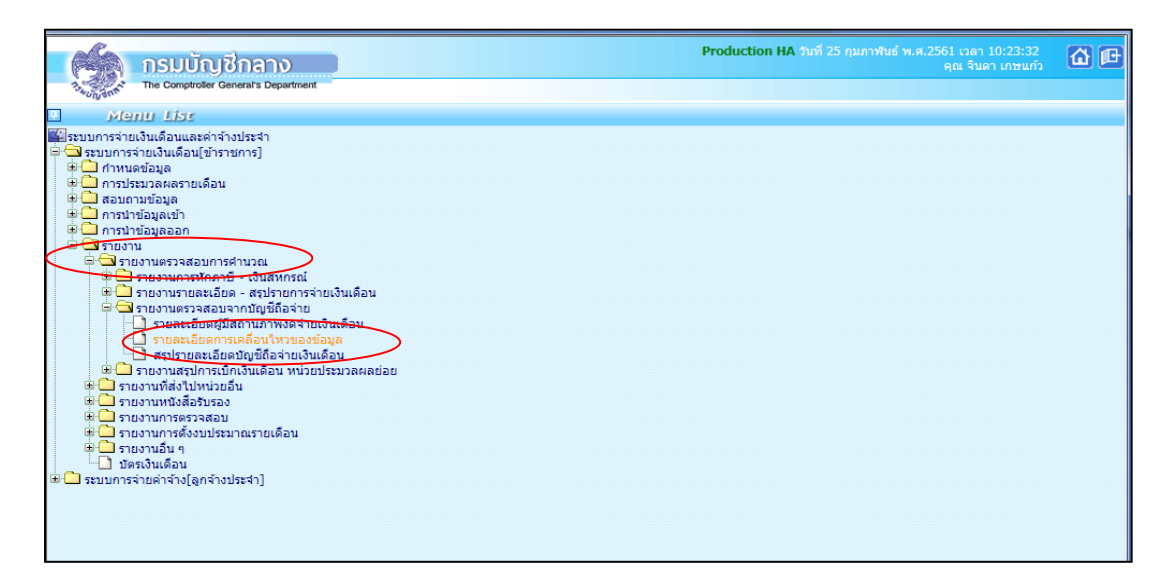

**ภำพที่ 6 หน้ำจอเมนูรำยงำน : รำยละเอียดกำรเคลื่อนไหวของข้อมูล**

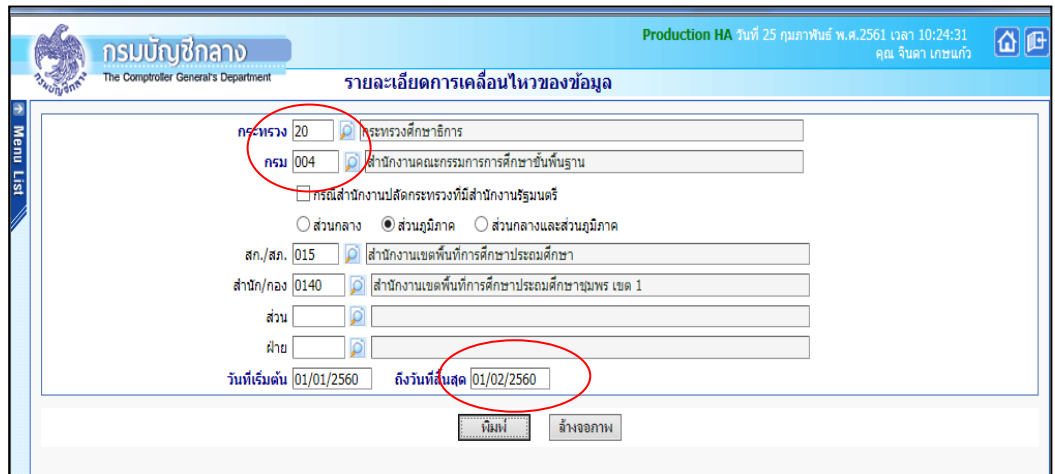

### **ภำพที่ 7 หน้ำจอรำยละเอียดกำรเคลื่อนไหวของข้อมูล**

- 1. ระบุ กระทรวง 20 กรม 004
- 2. คลิกเลือก <mark>\* ส่วนภูมิภาค</mark> ข้าราชการ สก./สภ.015 สำนัก/กอง 0140
- 3. ระบุวันที่เริ่มต้น วันที่ 21 ของเดือน
- 4. ระบุวันที่สิ้นสุด วันที่ 4 ของเดือนถัดไป
- 5. คลิกปุ่ม **พิมพ์** จะปรากฎภาพดังนี้

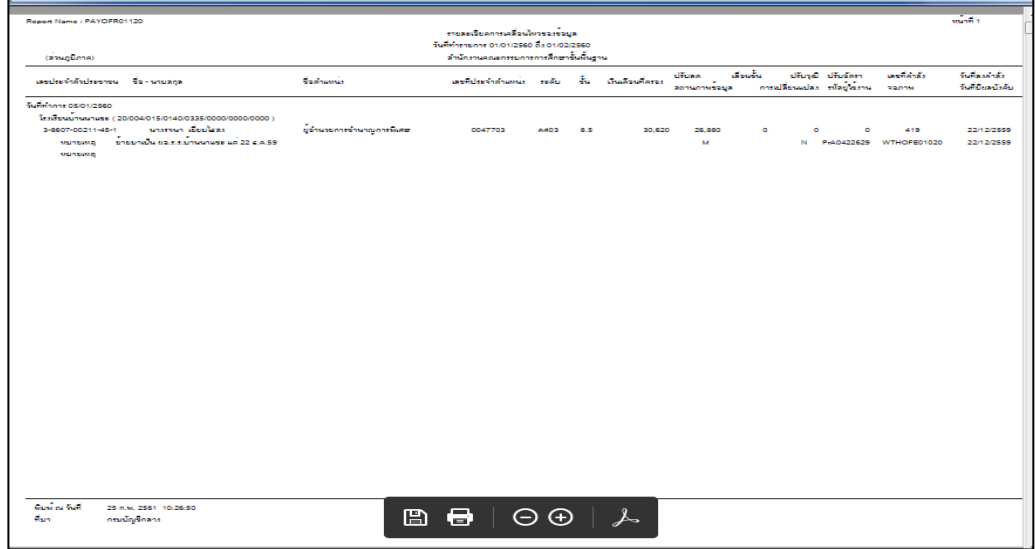

# **ภำพที่ 8 หน้ำจอรำยละเอียดกำรเคลื่อนไหวของข้อมูล**

- หากรายการเคลื่อนไหวไม่ตรงกับคำสั่งที่ได้รับภายในวันที่ 21-4 ของเดือนถัดไป ให้เจ้าหน้าที่ ผู้รับผิดชอบด้านเงินเดือนและค่าจ้างประจ าของหน่วยประมวลผลย่อยประสานกับกองการเจ้าหน้าที่ ้ ดำเนินการจัดส่งสำเนาคำสั่งเพิ่มหรือบันทึกข้อมูลในระบบจ่ายตรงเงินดือนและค่าจ้างให้ครบตามคำสั่งที่ได้รับ

#### ี ลำดับที่ 2 จัดทำข้อมูลการเปลี่ยนแปลงรายตัว<u>ก่อนการประมวลผลเงินเดือน/ค่าจ้างประจ</u>ำ

2.1 จัดทำข้อมูลการจ่ายเงินเดือน/ค่าจ้างประจำรายตัวใน Microsoft Excel โดยนำคำสั่งที่มีการ ี เปลี่ยนแปลง มาคำนวณเงินเดือน/ค่าจ้างประจำและเงินเพิ่ม (ภาคผนวกที่ 2) ตามระเบียบเงินเดือนและ ค่าจ้างประจำที่เกี่ยวข้อง ศึกษาวิธีคำนวณตาม (ภาคผนวกที่1)

2.2 จัดทำข้อมูลหนี้ทั่วไปและหนี้สหกรณ์ออมทรัพย์สำนักงานเขตพื้นที่ โดย

 $\tilde{\bm{\triangleright}}$  จัดทำหนี้ทั่วไปลงใน Microsoft Excel (ภาคผนวกที่ 3)

- หน่วยงานส่วนกลาง จัดทำหนี้ทั่วไปลงใน Microsoft Excel พร้อมทั้งจัดส่งไฟล์ ให้กองคลังภายในวันที่ 6 ของเดือน

- กองคลังจัดท าหนี้ทั่วไปให้กองบริหาร ลงใน Microsoft Excel

- หน่วยประมวลผลย่อย จัดทำหนี้ทั่วไปลงใน Microsoft Excel

 $\blacktriangleright$  แปลงไฟล์หนี้

 - หน่วยงานประมวลผลย่อย แปลงไฟล์หนี้ทั่วไปจาก Microsoft Excel เป็น ไฟล์Text โดยบันทึกเป็นไฟล์ป ระเภท CSV (comma delimited) และใช้ชื่อไฟล์ **" LOAN.TXT"** (ใส่เครื่องหมาย"...." ด้วย)

- หน่วยงานระดับกรม (กองคลัง) แปลงไฟล์หนี้สหกรณ์ที่ได้รับมาจากสหกรณ์ (สหกรณ์สำนักงานเขตพื้นที่จะส่งไฟล์ Microsoft Excel มาให้ภายในวันที่ 4 ของเดือน) ตามรูปแบบที่ กรมบัญชีกลางก าหนดโดยใช้ชท่อไฟล์ **" CooP.DAT"** (ใส่เครื่องหมาย "…"ด้วย) บันทึกเป็นไฟล์ประเภท Text (Ms-Dos) ดำเนิการแปลงไฟล์และนำเข้าในระบบจ่ายตรงในวันที่ 5 ของเดือน

2.3 บันทึกรายการหักลดหย่อนภาษี เลขที่บัญชีธนาคาร เลขที่สมาชิกสหกรณ์ และจำนวน เปอร์เซ็นต์ออมส่วนเพิ่ม กบข.(1-12%) ระยะเวลาในการปฏิบัติตั้งแต่วันที่ 21-4 ของเดือนถัดไป โดยสามารถ บันทึกรายการได้ที่เมนู **ประมวลผลรำยเดือน** การหักลดหย่อนภาษี **ข้อมูลกำรหัก ลดหย่อนภำษีและอื่นๆ**

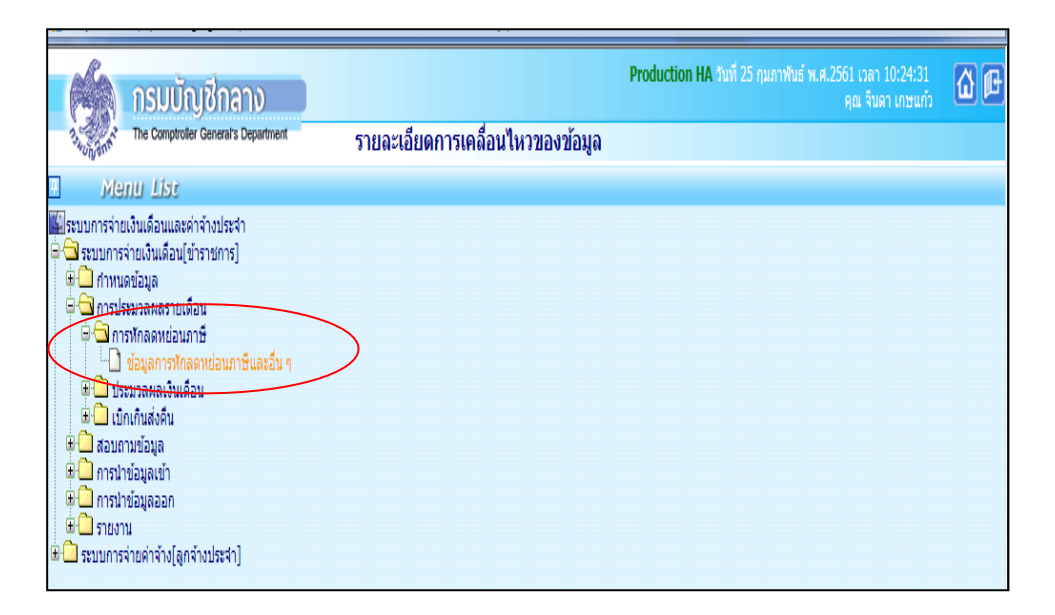

**ภำพที่ 9 หน้ำจอเมนู : ข้อมูลกำรหักลดหย่อนภำษีและอื่นๆ**

#### **2.3.1 บันทึกรำยกำรหักลดหย่อนภำษี**

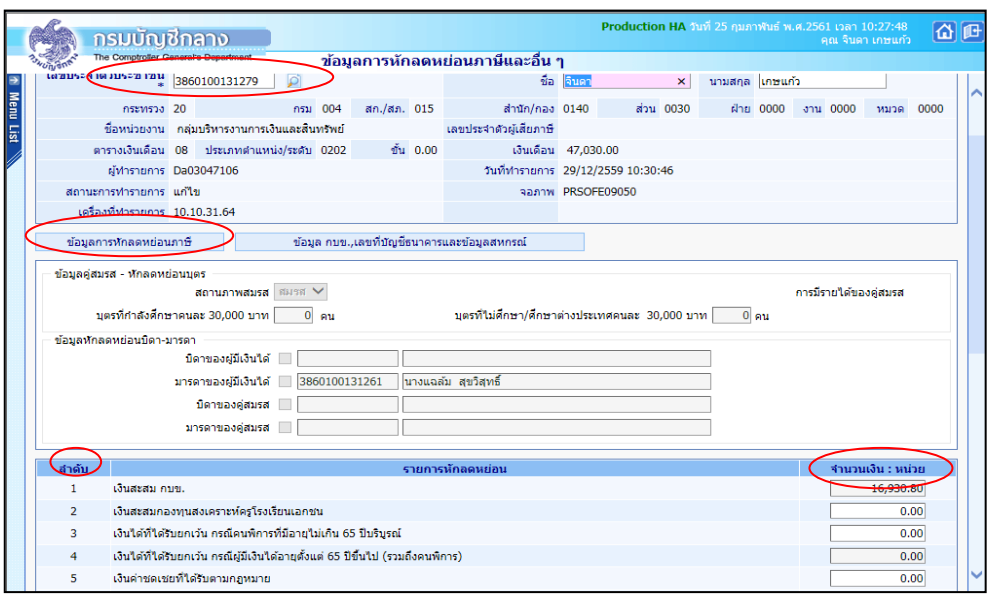

# **ภำพที่ 10 ข้อมูลกำรหักลดหย่อนภำษีและอื่นๆ**

1. ระบุเลขประจำตัวประชาชน\* จะปรากฏชื่อ-นามสกุล แล้วคลิกปุ่ม **ค้นหา** 

2. หน่วยประมวลผลย่อยหากต้องการเพิ่ม/แก้ไข รายละเอียดข้อมูลการหักลดหย่อยภาษี สามารถทำได้ ตั้งแต่ล าดับที่ 12-24 คลิกปุ่ม **แก้ไข** ท าการแก้ไขในช่อง **จ ำนวนเงิน : หน่วย** เรียบร้อยแล้ว คลิกปุ่ม **ตกลง**

**2.3.2 บันทึกเลขที่บัญชีธนำคำร เลขที่สมำชิกสหกรณ์ และจ ำนวนเปอร์เซ็นต์ ออมส่วนเพิ่ม กบข.(0-12%)**

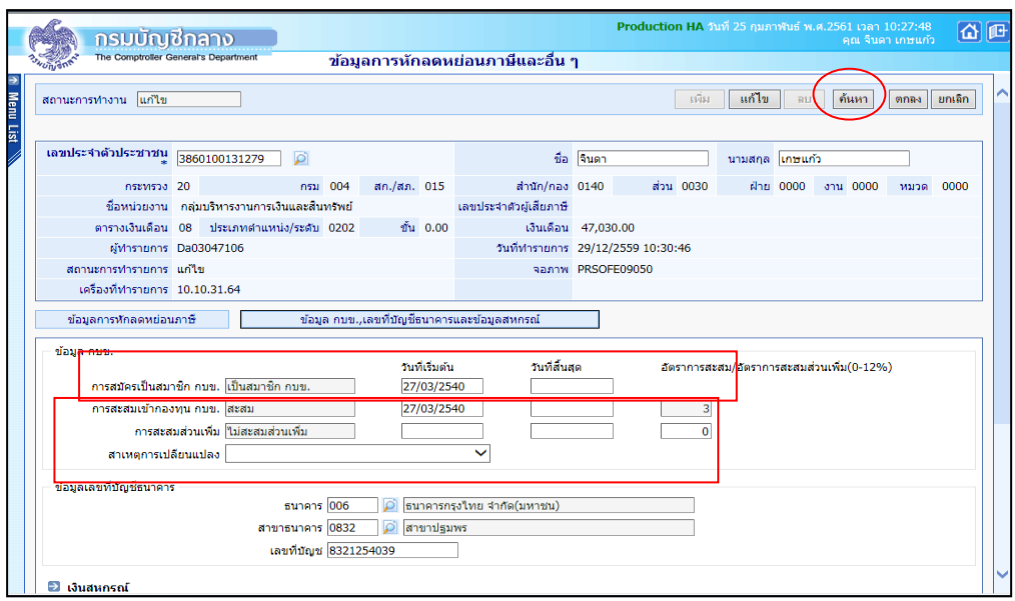

**ภำพที่ 11 ข้อมูลกำรหักลดหย่อนภำษีและอื่นๆ**

- 1. ระบุเลขประจำตัวประชาชน \* จะปรากฏชื่อ-นามสกุล แล้วคลิกปุ่ม **|ค้นหา**
- 2. คลิกเมนู **ข้อมูล กบข.,เลขที่ธนำคำรและข้อมูลสหกรณ์**
- 3. ออมส่วนเพิ่ม กบข.
	- ระบุวันที่เริ่มต้น และระบุอัตราการสะสม/อัตราการสะสมส่วนเพิ่ม (0-12%)
	- สาเหตุการเปลี่ยนแปลงให้เลือก **แก้ไขข้อผิดพลำด**
- 4. ข้อมูลเลขที่บัญชีธนาคาร
	- ธนาคาร ระบุรหัสธนาคารของข้าราชการที่ต้องการให้กรมบัญชีกลางโอนเงินเข้าบัญชี
	- สาขาธนาคาร ระบุสาขาธนาคารของข้าราชการที่ต้องการให้กรมบัญชีกลางโอนเงินเข้าบัญชี
	- เลขที่บัญชี ระบุเลขที่บัญชีธนาคารองข้าราชการที่ต้องการให้กรมบัญชีกลางโอนเงินเข้าบัญชี
- 5. เงินสหกรณ์
	- เลขที่สมาชิกสหกรณ์ ระบุตัวเลขจำนวน 6 ตัว หากไม่ครบให้เติม 0 ข้างหน้า
	- รหัสสมาชิกสหกรณ์ส านักงานเขตพื้นที่ ระบุ **20004 ส ำนักงำนเขตพื้นที่กำรศึกษำ**
- 6. คลิกปุ่ม **แก้ไข** เรียบร้อยแล้ว คลิกปุ่ม **ตกลง**

**ล ำดับที่ 3 ค ำนวณเงินเดือน/ค่ำจ้ำงประจ ำ :** เป็นการค านวณเพื่อสร้างรายการจ่ายเงินเดือนและค่าจ้าง ประจ าของข้าราชการ/ลูกจ้างประจ า **(หน่วยงำนระดับกรม เป็นผู้ค ำนวณเงินเดือน/ค่ำจ้ำงประจ ำหน่วย** ี **ประมวลผลย่อย)<u>และคำนวณเงินเดือน/ค่าจ้างประจำทุกวันที่ 5 ของเดือน สามารถคำนวณเงินเดือน/ค่าจ้าง**</u> ี ประจำ ได้ที่เมนการประมวลผลรายเดือน — > การประมวลผลเงินเดือน/ค่าจ้างประจำ — > หน่วย ประมวลผลย่อย **ค ำนวณเงินเดือน/ค่ำจ้ำงหน่วยประมวลผลย่อย**

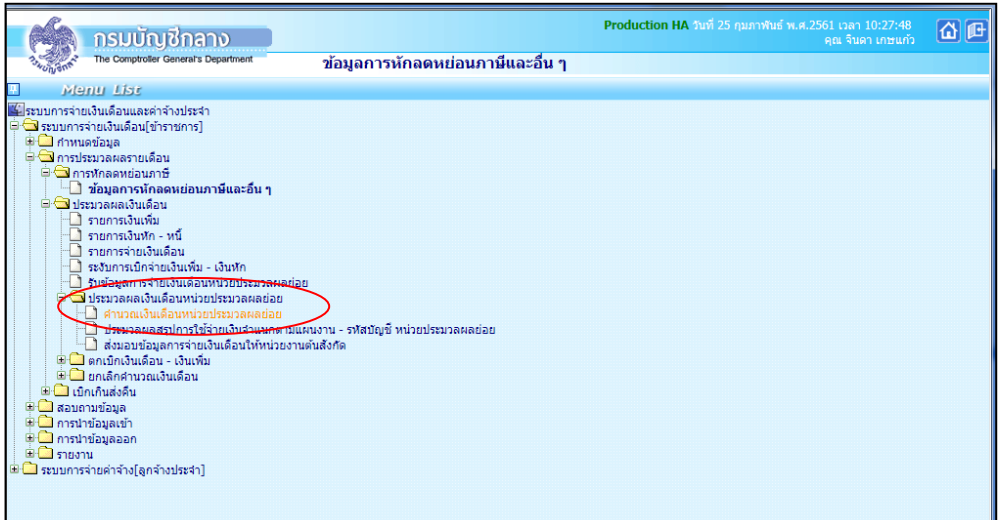

**ภำพที่ 12 ข้อมูลกำรหักลดหย่อนภำษีและอื่นๆ**

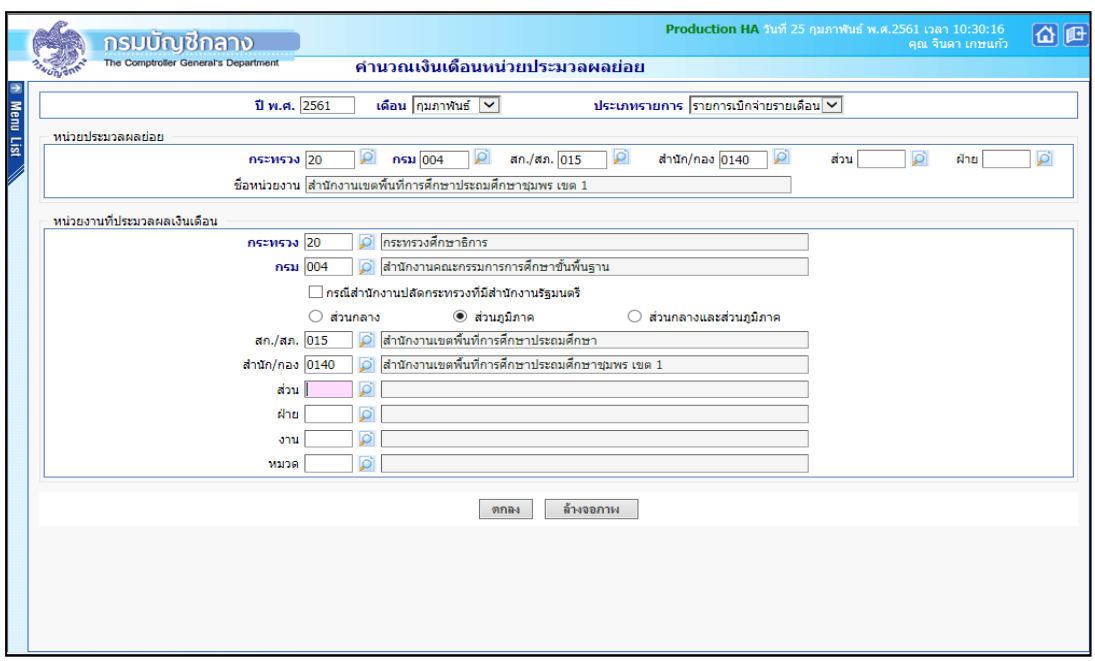

# **ภำพที่ 13 ค ำนวณเงินเดือน/ค่ำจ้ำงหน่วยประมวลผลย่อย**

#### **หน่วยประมวลผลย่อย หน่วยงำนที่ประมวลผลเงินเดือน**

- 1. ระบุ กระทรวง 20 กรม 004
- 2. คลิกเลือก ส่วนภูมิภาค
	- 2.1 ข้าราชการ สก./สภ. 015
	- 2.2 ข้าราชการ สำนัก/กอง. 0140

โดยเลือกทีละหน่วยงาน และคลิกปุ่ม ตกลง

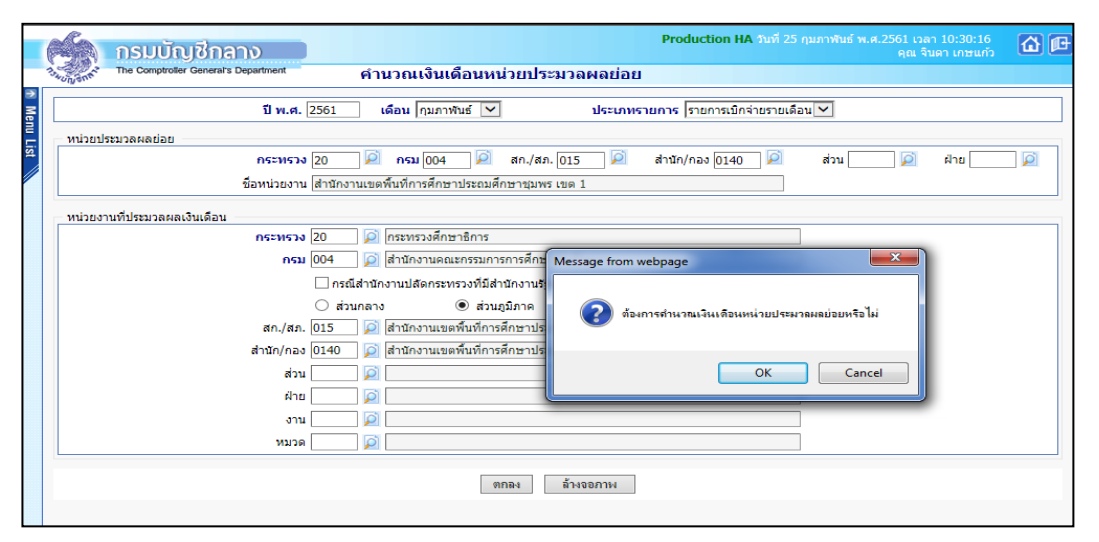

้ ระบบจะแจ้งให้ยืนยันว่าต้องการคำนวณเงินเดือนหน่วยประมวลผลย่อยหรือไม่ หากต้องการให้คลิก

ปุ่ม

**ok**

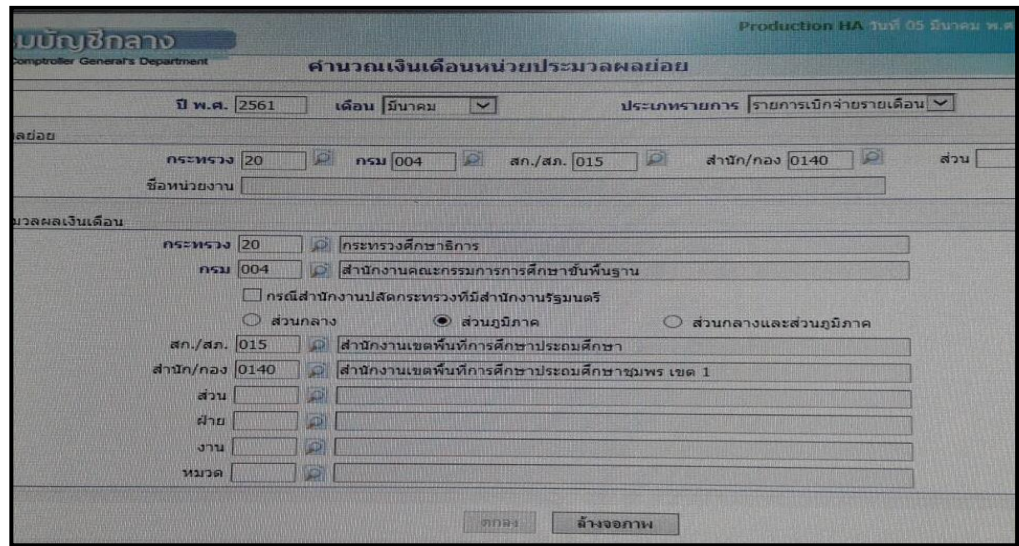

้ ระบบจะแสดงเลขที่การประมวลผล สถานะ จำนวนข้อมูลทั้งหมด จำนวนข้อมูลที่ประมวลผลแล้ว ้ และจำนวนข้อมูลที่พบผิดพลาด ทำให้รู้สถานะของการคำนวณเงินเดือนหน่วยประมวลผลย่อย จากนั้นคลิก ปุ่ม **ปิดจอภำพ**

้ทั้งนี้จะได้รายการที่เป็นรายรับทุกประเภทเงินและรายจ่ายทุกประเภทของข้าราชการ/ลูกจ้างประจำ ในแต่ละคน พร้อมนำคำสั่งที่มีการบันทึกผ่านระบบจ่ายตรงก่อนสั่งคำนวณเงินเดือนและมีผลทำให้มีเงินตก เบิกมาเป็นองค์ประกอบในการหาเงินรับสุทธิ เพื่อเข้าบัญชีเงินฝากข้าราชการ , เงินตกเบิกประเภทต่างๆ การ ค านวณภาษีหัก ร ที่จ่าย , กบข. เพื่อให้ได้รายการที่พร้อมน าเข้าบัญชีเงินฝากในแต่ละเดือน **ล ำดับที่ 4 น ำ Text File หนี้ทั่วไปและหนี้สหกรณ์ ที่เตรียมไว้เข้ำระบบงำน**

**4.1 หนี้ทั่วไป** หน่วยประมวลผลย่อยนำไฟล์ LOAN.TXT ที่เตรียมไว้เข้าระบบงาน สามารถนำเข้า ข้อมูลได้ที่เมนู **กำรน ำข้อมูลเข้ำ ข้อมูลเงินเพิ่ม – หนี้ รำยเดือน**

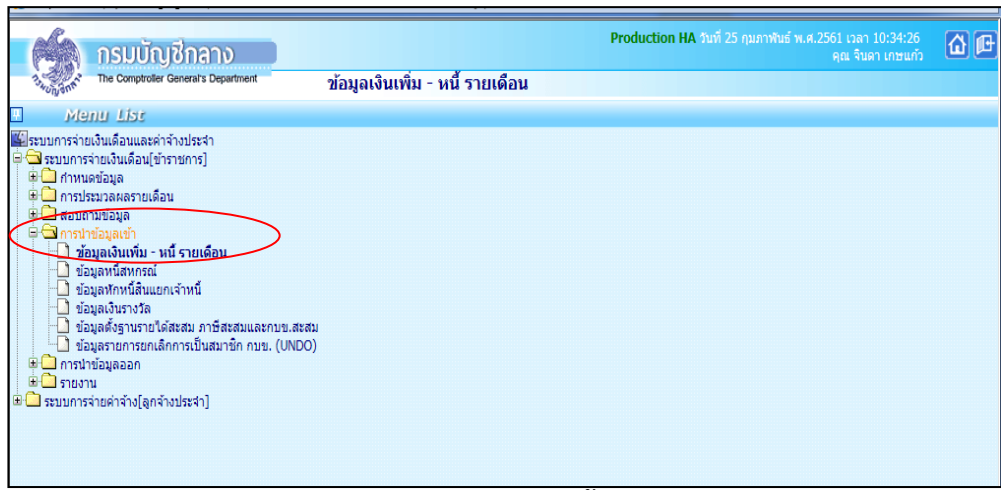

# **ภำพที่ 14 เมนูข้อมูลเงินเพิ่ม – หนี้ รำยเดือน**

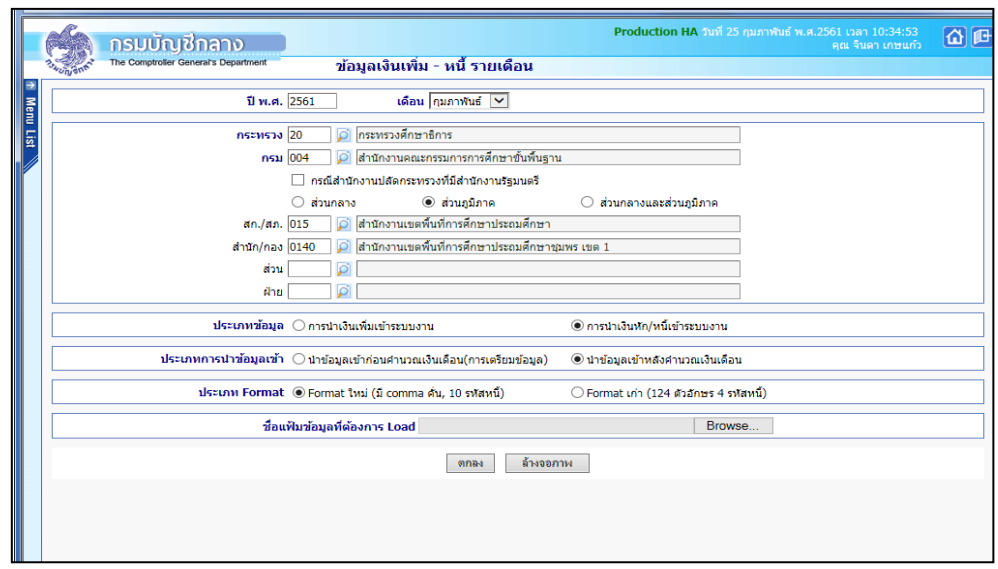

# **ภำพที่ 15 ข้อมูลเงินเพิ่ม – หนี้ รำยเดือน**

- 1. ระบุ กระทรวง 20 กรม 004
- 2. คลิกเลือก **ส่วนภูมิภำค**
	- 2.1 ข้าราชการ สก./สภ. 015
	- 2.2 ข้าราชการ สำนัก/กอง 0140
- 3. ประเภทข้อมูล <mark>การนำเงินหัก/หนี้เข้าระบบงาน</mark>
- 4. ประเภทการนำเข้าข้อมูล <mark>นำข้อมูลเข้าหลังคำนวณเงินเดือน</mark>
- 5. ประเภท Format **Format ใหม่ (มี comma คั่น,10รหัสหนี้)**
- 6. Browse เลือก file ที่ต้องการ แล้วคลิกปุ่ม **ตกลง**

4.2 หนี้สหกรณ์ หน่วยงานระดับกรมนำไฟล์ Coop.dat ที่เตรียมไว้เข้าระบบงาน สามารถนำเข้า ข้อมูลได้ที่เมนู การนำข้อมูลเข้า  $\Longrightarrow$  ข้อมูลหนี้สหกรณ์ (Coop.dat)

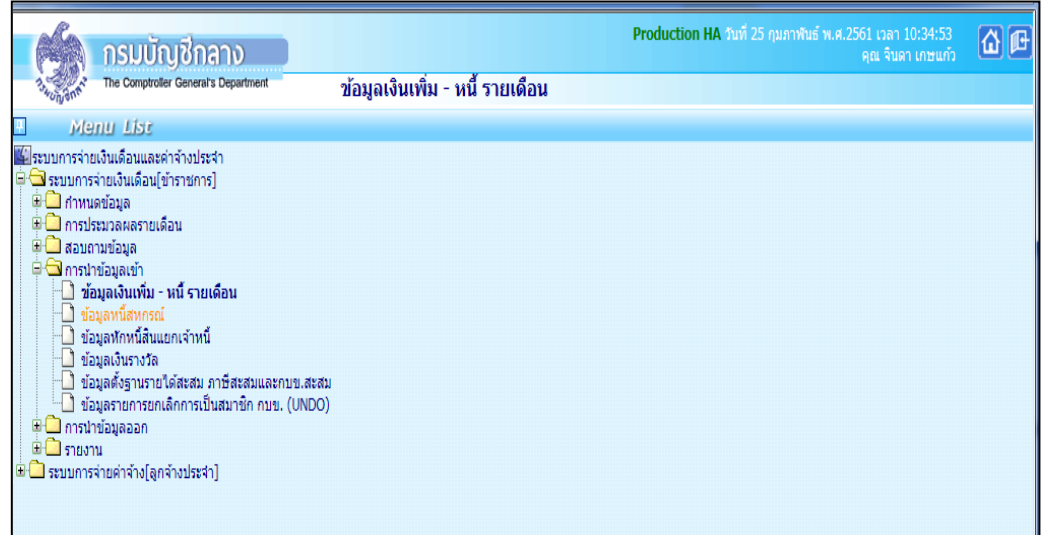

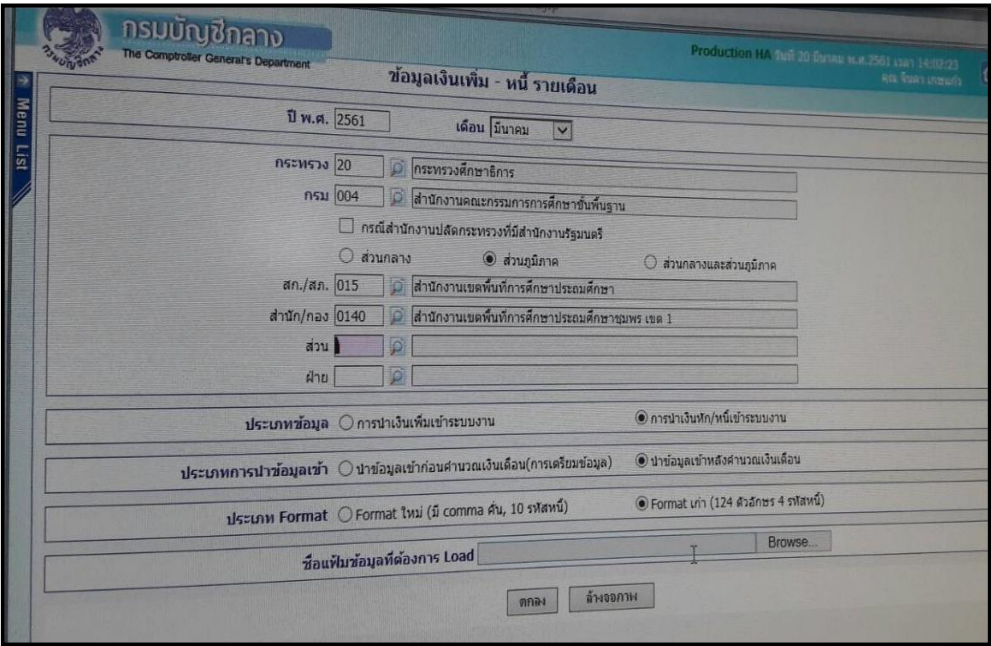

#### 1. ระบุ กระทรวง 20 กรม 004

- 2. คลิกเลือก ส่วนภูมิภาค
- 3. รูปแบบข้อมูลของ (Format) คลิกเลือก **ข้อมูลสหกรณ์4 ประเภทเงนิหักรูปแบบคงที่110 ตวัอกัษร(ข้อมูลทมี่ เีงนิ ฝากสหกรณ์Format .ใหม่)**

**Load ข้อมูลทุกรายการท่ีส่งมาจากสหกรณ์**

4. เงื่อนไขในการโหลดข้อมูล คลิกเลือก 5. ระบุรหัสสหกรณ์กรม 20004

6. Browse เลือก file ที่ต้องการ แล้วคลิกปุ่ม

#### **ปัญหำที่พบ**

- ข้าราชการ/ลูกจ้าง ที่สมัครสมาชิกสหกรณ์ใหม่จะไม่มีฐานข้อมูลเลขที่สมาชิกสหกรณ์ในระบบ ทำ ให้โหลดหนี้สหกรณ์เพื่อเรียกเก็บเงินไม่ได้

**ตกลง**

**วิธีแก้ไข**

- บันทึกเพิ่มรายการที่หน้าบัตรรายการจ่าย (เฉพาะเดือนแรกที่เริ่มเป็นสมาชิก) ซึ่งระบบจะไม่มี ข้อมูลถาวร

- บันทึกเพิ่มเลขที่สมาชิกสหกรณ์ในรายการหักลดหย่อนภาษีและอื่นๆ ระหว่างวันที่ 21- 4 ของ ้เดือนถัดไประบบจะจำข้อมูลอย่างถาวร (ตามลำดับที่ 3 **จัดทำข้อมูลการเปลี่ยนแปลงรายตัวก่อน** 

**กำรประมวลผลเงินเดือน/ค่ำจ้ำงประจ ำ** ในส่วนของบันทึกรายการหักลดหย่อนภาษีและอื่นๆ )

#### **ล ำดับที่ 5 ตรวจสอบรำยกำรและแก้ไขข้อผิดพลำด**

5.1 เรียกรายงาน หน่วยประมวลผลย่อย เรียกรายงานและตรวจสอบรายละเอียดการจ่ายเงินเดือน (จัดเรียงตามบัญชีถือจ่าย) กับ Microsoft Excel สามารถเรียกรายงานได้ที่เมนู **รำยงำน** รายงาน ตรวจสอบการค านวณ รายงานละเอียด – สรุปรายการจ่ายเงินเดือน **รำยละเอียดกำรจ่ำย เงินเดือน (จัดเรียงตำมบัญชีถือจ่ำย)**

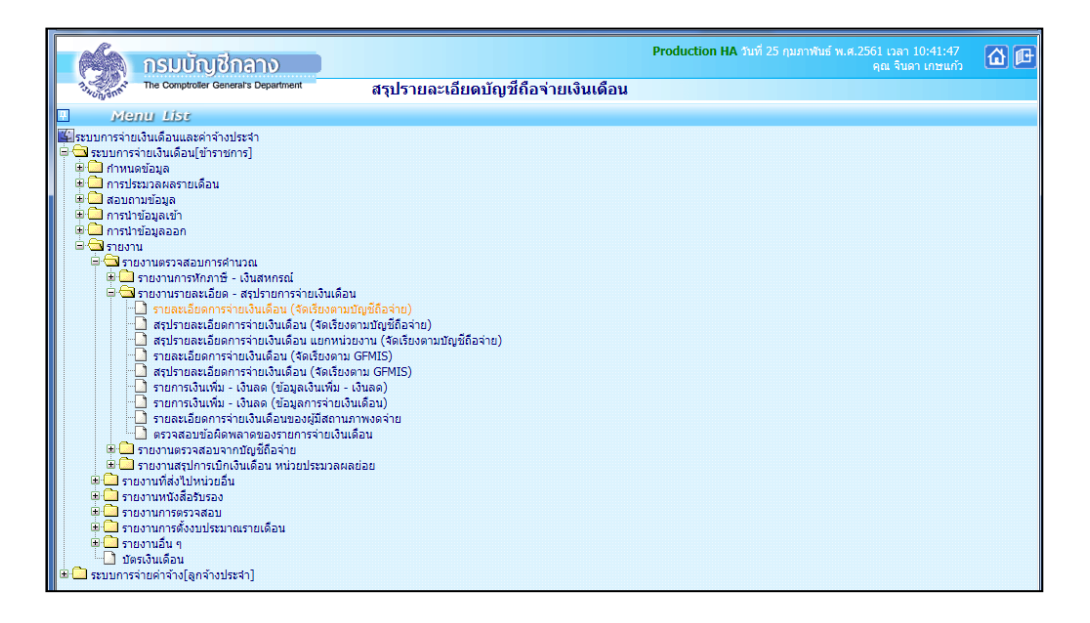

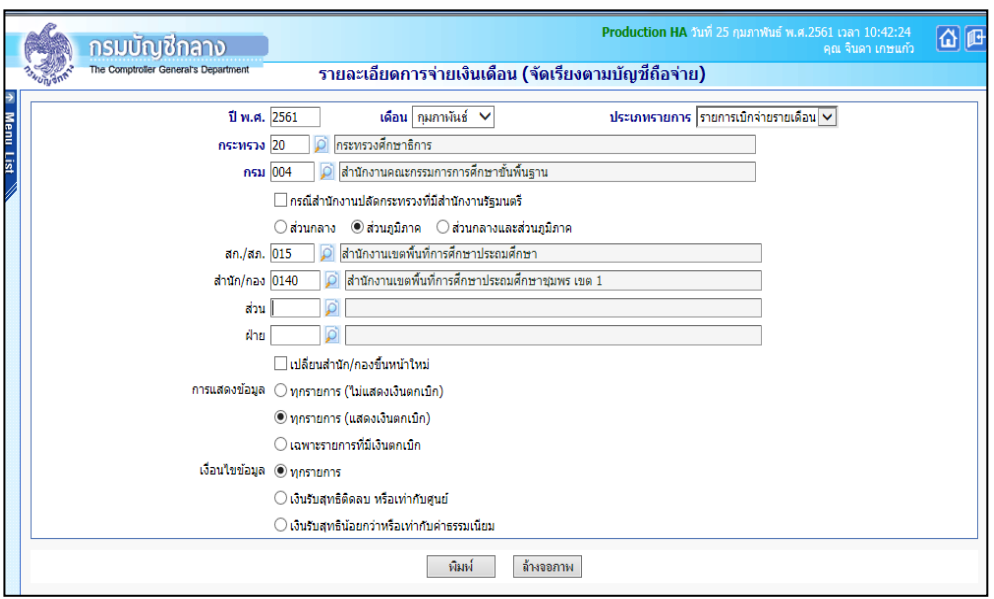

1. ระบุ กระทรวง **20** กรม **004**

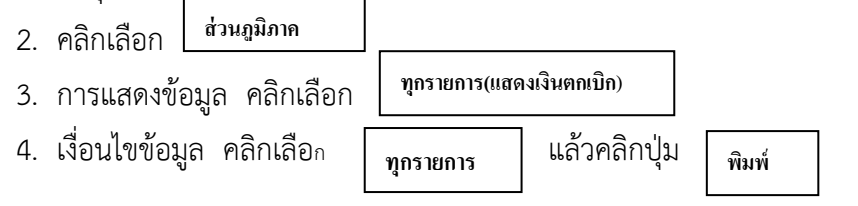

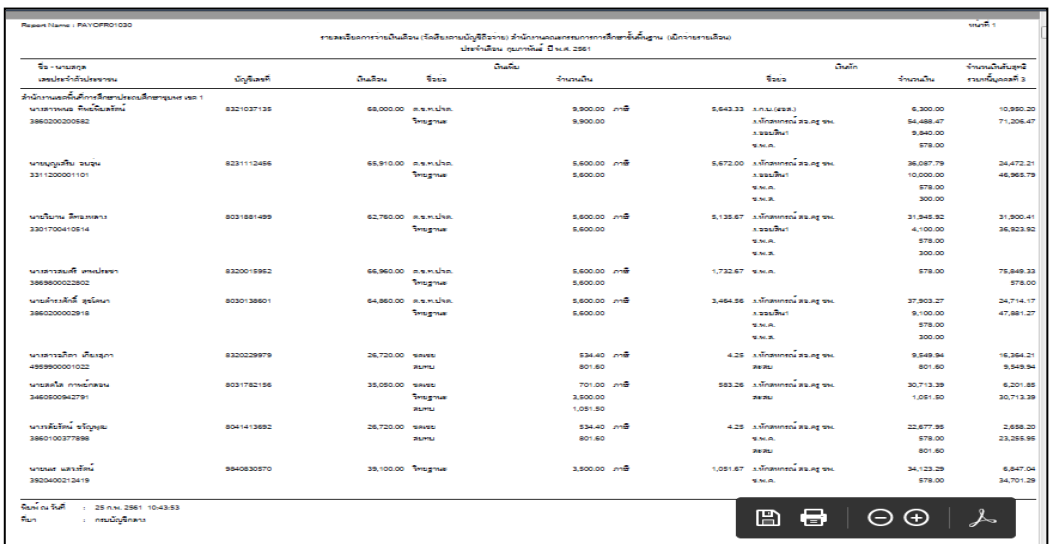

#### **ภำพหน้ำจอรำยละเอียดกำรจ่ำยเงินเดือน**

**หมำยเหตุ** ส าหรับหน่วยงานส่วนกลาง กองคลังในฐานะหน่วยประมวลผลย่อยจะเรียกรายงานและจัดส่ง รายงานให้หน่วยงานระดับกรมตรวจสอบความถูกต้อง ผ่านทาง E-mail หากถูกต้องครบถ้วน ให้ยืนยันยอด ภายใน 2 วันหลังจากที่ได้รับ E-mail รวมทั้งจัดส่งเอกสารหลักฐานสรุปรายรับ-รายจ่าย และเอกสารใบแจ้ง หนี้ต่างๆ (หนี้ทั่วไปและหนี้สหกรณ์ออมทรัพย์สำนักงานเขตพื้นที่) ให้กองคลังสรุปจำนวนคน/เงินรับสุทธิ/หนี้ ใน Microsoft Excel สำหรับใช้ในการตรวจสอบก่อนการประมวลผลเงินเดือนและค่าจ้างประจำ

ตรวจสอบความถูกต้อง โดยตรวจสอบรายการเงินเดือน/ค่าจ้างประจำ/ เงินเพิ่ม, เงินหักแต่ละ ประเภทและเงินรับสุทธิ ที่เรียกรายงานมาจากระบบจ่ายตรงเงินเดือนและค่าจ้างประจ าให้ตรงกับข้อมูลใน Microsoft Excel (ใส่ชื่อไฟล์ ) หากพบข้อผิดพลาด เช่น เงินเดือน/ค่าจ้าง เงินเพิ่ม-เงินหักแต่ละประเภทไม่ ถูกต้อง เงินสุทธิติดลบหรือเท่ากับศูนย์หรือน้อยกว่ายี่สิบบาท

5.1.1 แก้ไขข้อมูลรายการจ่ายเงินเดือนข้าราชการและลูกจ้างประจำ สามารถแก้ไขได้ที่เมนู การ**ประมวลผลรำยเดือน** การประมวลผลเงินเดือน **รำยกำรจ่ำยเงินเดือน**

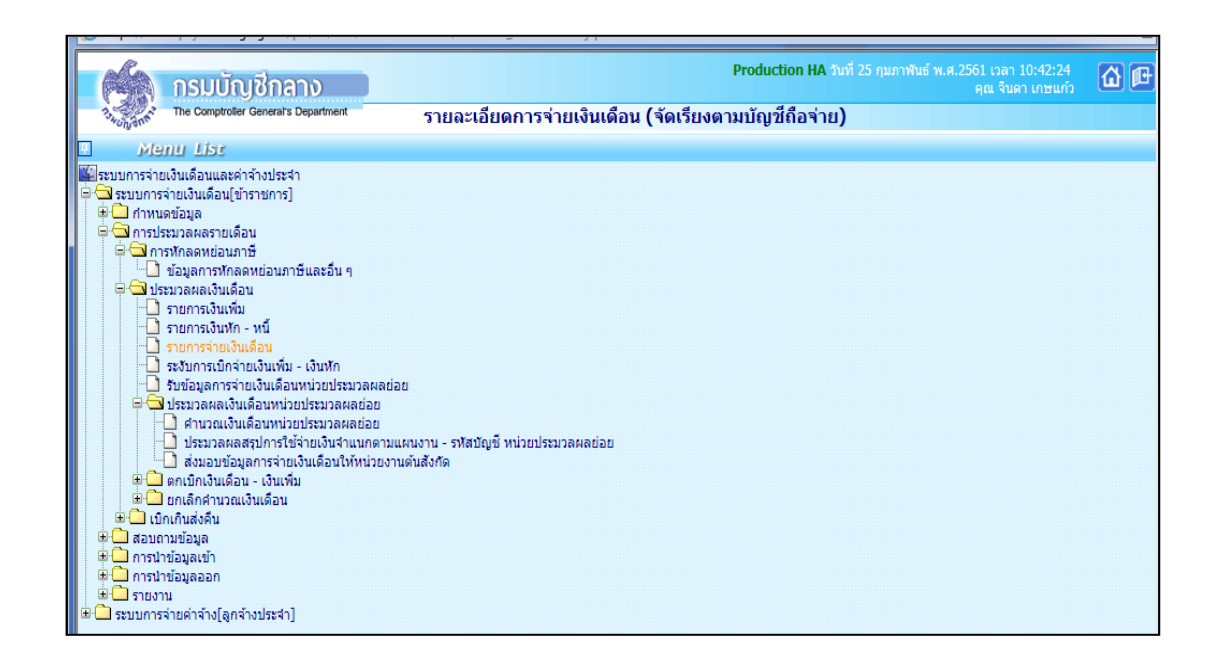

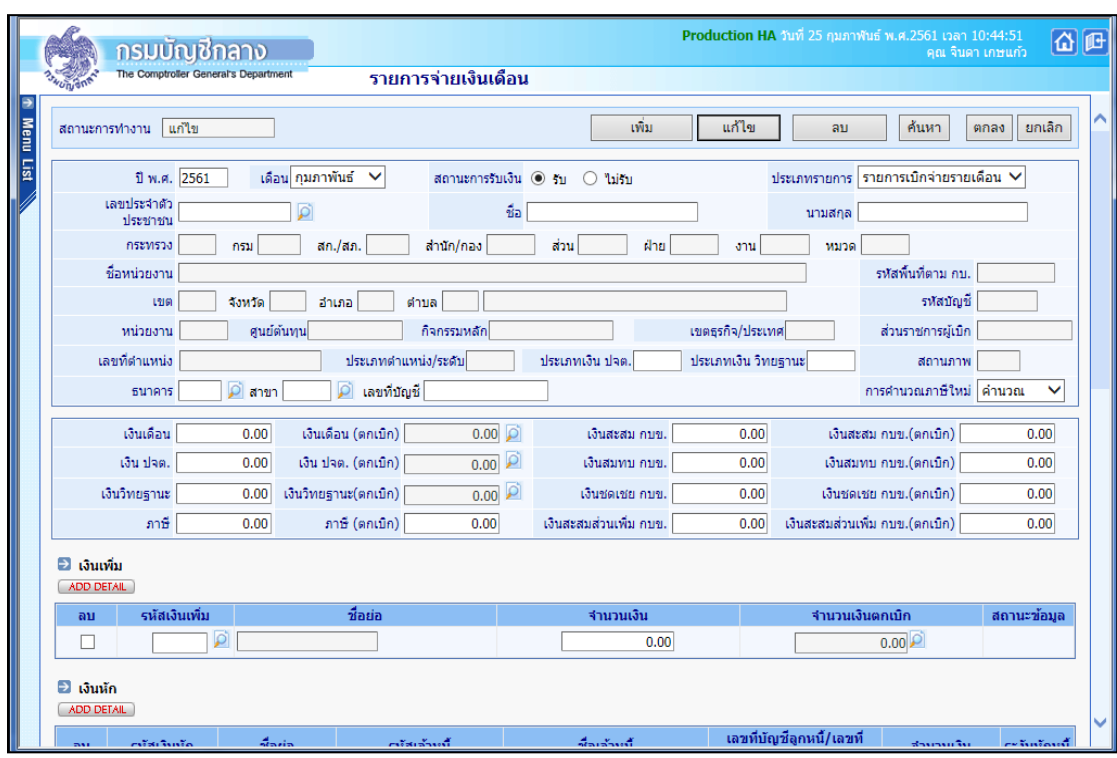

#### **ภำพหน้ำจอรำยกำรจ่ำยเงินเดือน**

ให้แก้ไขข้อมูลรายการจ่ายเงินเดือนข้าราชการและลูกจ้างประจำรายตัว ดังนี้

- 1. ระบุเลขบัตรประจำตัวประชาชน
- 2. คลิกปุ่ม **ค้นหำ**
- 3. แก้ไขข้อมูลที่ต้องการ
- 4. คลิกปุ่ม **แก้ไข**
- 5. คลิกปุ่ท **ตกลง**

ึก่อนประมวลผลเงินเดือนและค่าจ้างประจำ ต้องตรวจสอบข้อผิดพลาด ซึ่งตรวจสอบทั้งหมด 4 ข้อ สามารถตรวจสอบข้อผิดพลาดได้ที่ **รำยงำน รำยงำนตรวจสอบกำรค ำนวณ** รายงาน รายละเอียดสรุปการจ่ายเงินเดือน **ตรวจสอบข้อผิดพลำดของรำยกำรจ่ำยเงินเดือน**

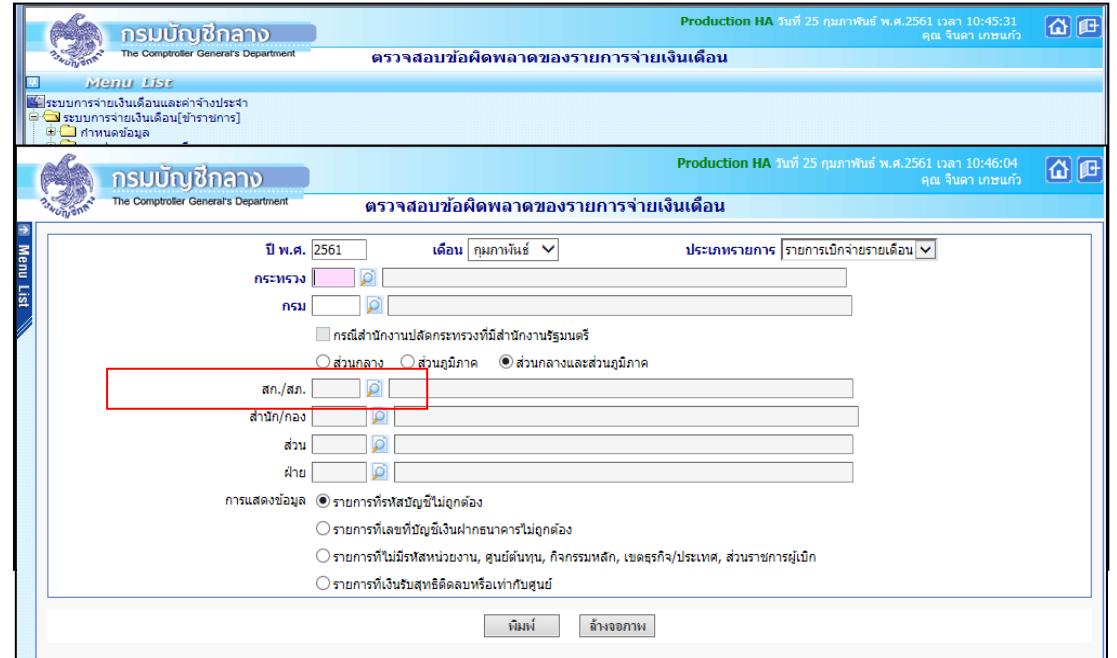

#### **ภำพหน้ำจอตรวจสอบข้อผิดพลำดของรำยกำรจ่ำยเงินเดือน**

- 1. ระบุ กระทรวง 20 กรม 004
- 2. คลิกเลือก **ส่วนภูมิภำค**
	- 2.1 ข้าราชการ สก./สภ.015
	- 2.2.2 ข้าราชการ สำนัก/กอง.0140
- 3. การแสดงข้อมูล คลิกเลือก ทั้ง 4 ข้อ

การแสดงข้อมูล ๊ ® รายการที่รฬสบัญชีใม่ถูกต้อง ◯รายการที่เลขที่บัญชีเงินฝากธนาคารใบ่ถูกต้อง  $\bigcirc$ รายการที่ไม่มีรหัสหน่วยงาน, ศูนย์ต้นทุน, กิจกรรมหลัก, เขตธุรกิจ/ประเทศ, ส่วนราชการผู้เบิก ◯ รายการที่เงินรับสุทธิติดลบหรือเท่ากับศูนย์

4. แล้วคลิกปุ่ม พิมพ์

ึกรณีพบข้อผิดพลาดรายการใดรายการหนึ่งใน 4 รายการข้างต้น ให้ดำเนินการแก้ไขข้อมูลรายการ ้จ่ายเงินเดือนข้อราชการและลูกจ้างประจำรายตัว แล้วให้ดำเนินการตรวจสอบซ้ำอีกครั้ง จนกว่าจะไม่พบ ข้อผิดพลาด แล้วจึงดำเนินการประมวลผลเงินเดือนและค่าจ้างประจำ

**ล ำดับที่ 6 ประมวลผลเงินเดือนหน่วยประมวลผลย่อยและส่งมอบข้อมูลให้หน่วยงำนระดับกรม**

6.1 ประมวลผลเงินเดือน/ค่าจ้างประจ า หน่วยประมวลผลย่อย สามารถประมวลผลเงินเดือนหน่วย ประมวลผลย่อยได้ที่เมนู **กำรประมวลผลรำยเดือน** การประมวลผลเงินเดือน/ค่าจ้างประจ า ประมวลผลเงินเดือน∕ค่าจ้างประจำ หน่วยประมวลผลย่อย **→ ประมวลผลสรุปการใช้จ่ายเงินจำแนกตาม แผนงำน-รหัสบัญชีหน่วยประมวลผลย่อย**

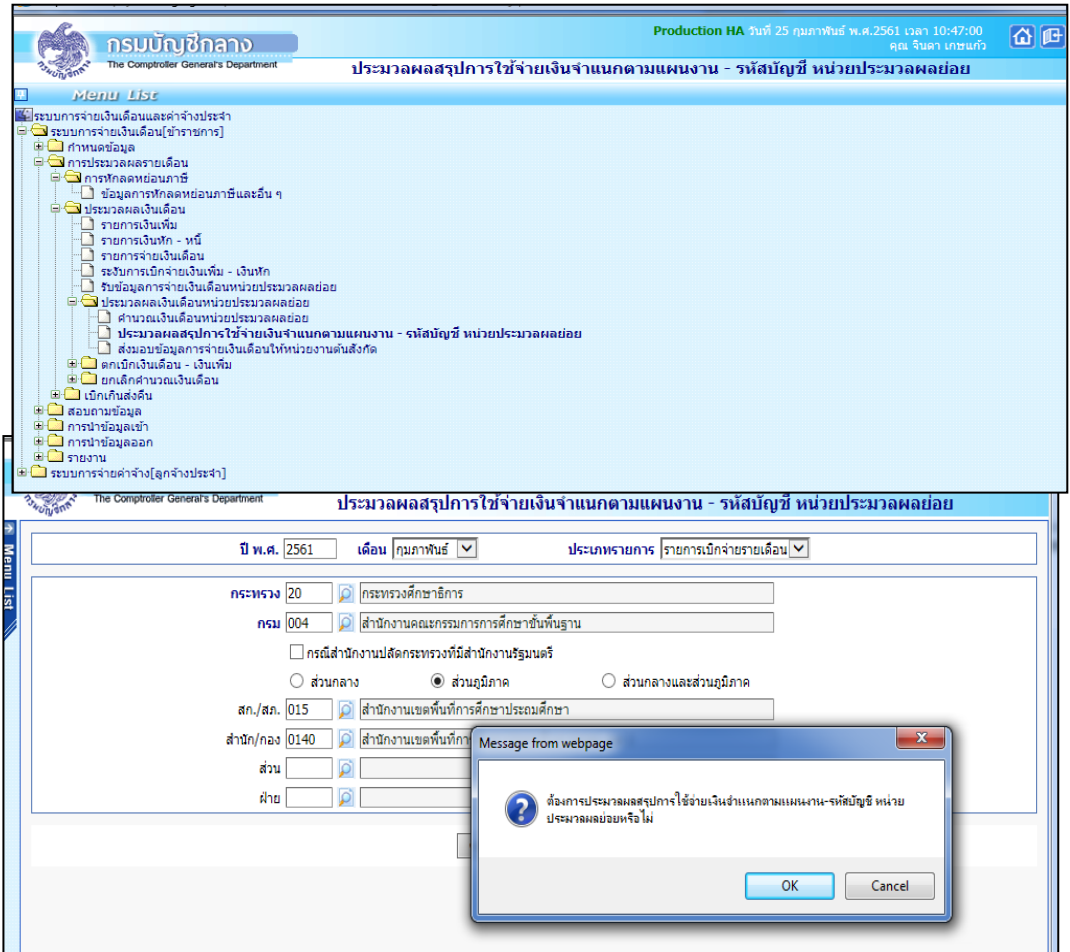

**ภำพหน้ำจอประมวลผลสรุปกำรใช้จ่ำยเงินจ ำแนกตำมแผนงำน-รหัสบัญชีหน่วยประมวลผลย่อย**

- 1. ระบุ กระทรวง 20 กรม 004
- 2. คลิกเลือก **ส่วนภูมิภาค**
	- 2.1 ข้าราชการ สก./สภ.015
	- 2.2 ข้าราชการ สก./กอง 0140
- 3. คลิกเลือก **ตกลง**

4. ระบบจะแจ้งให้ยืนยันว่าต้องการประมวลผลสรุปการใช้จ่ายเงินจำแนกตามแผนงาน-รหัสบัญชี หน่วยประมวลผลย่อยหรือไม่ ให้คลิกปุ่ม **ok**

**6.2 การส่งมอบข้อมูล** ต้องส่งมอบข้อมูลให้หน่วยงานระดับกรม ก่อนวันที่กรมบัญชีกลางกำนด 1 ้วัน (ตามปฏิทินการปฏิบัติงานที่กรมบัญชีกลางกำหนด ) สามารถส่งมอบข้อมูลได้ที่ **การประมวลผลราย เดือน —>** ประมวลผลเงินเดือน/ค่าจ้างประจำ —→ ประมวลผลเงินเดือน/ค่าจ้างประจำ หน่วยประมวลผลย่อย **ส่งมอบข้อมูลกำรจ่ำยเงินเดือนให้หน่วยงำนต้นสังกัด**

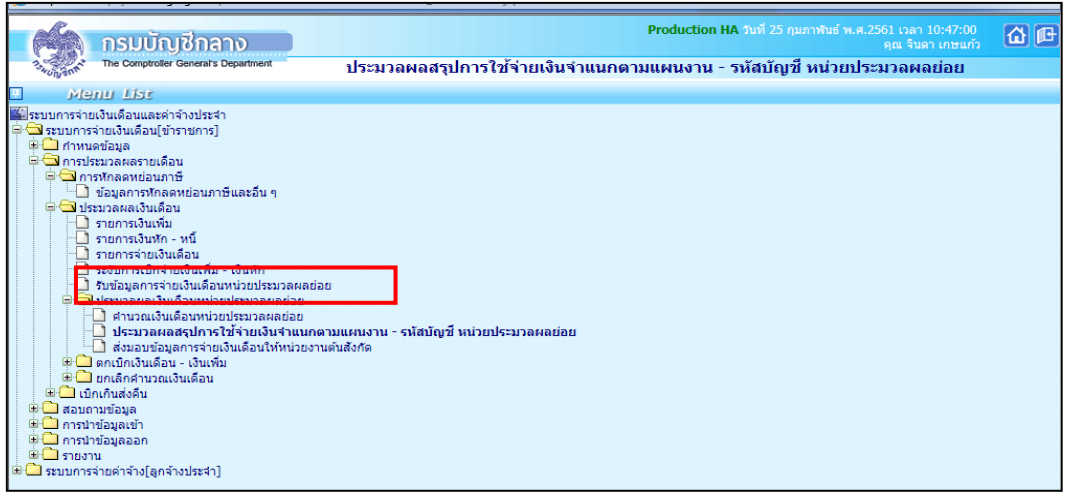

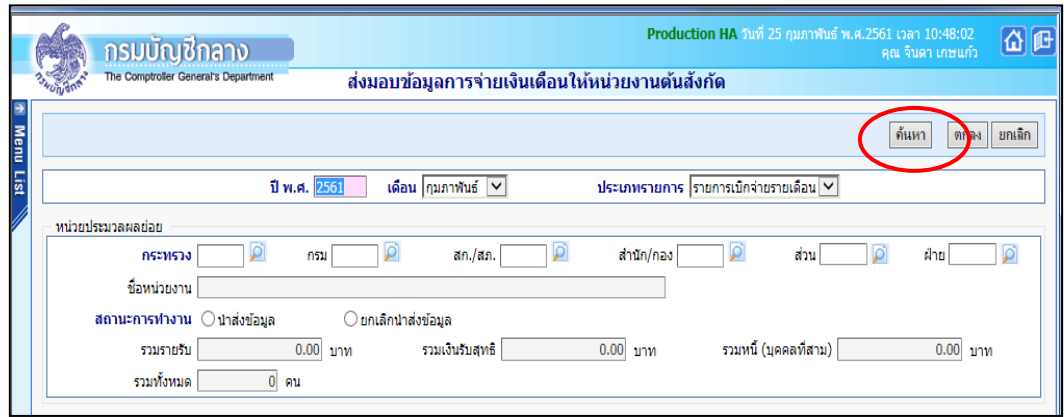

**ภำพหน้ำจอส่งมอบข้อมูลกำรจ่ำยเงินเดือนให้หน่วยงำนต้นสังกัด**

- 1. ส่วนภูมิภาค ระบุ กระทรวง 20 กรม 004
	- 1.1 ข้าราชการ สก./สภ.015
	- 1.2 ข้าราชการ ส านัก./กอง 0140
- 2. คลิกปุ่ม **ค้นหำ**
- 3. ตรวจสอบยอดรายรับ/รวมเงินรับสุทธิ/จำนวนคนทั้งหมด ให้ถูกต้อง
- 4. คลิกปุ่ม **น าส่งข้อมูล**
- 5. คลิกปุ่ม **ตกลง**

หากต้องการแก้ไขข้อมูลที่ส่งมอบข้อมูลให้หน่วยงานระดับกรมเรียบร้อยแล้ว มี 2 กรณีดังนี้ **6.3 หน่วยงานระดับกรมยังไม่กดรับข้อมูล** ให้หน่วยประมวลผลย่อยดำเนินการยกเลิกนำส่งข้อมูลแล้วทำการแก้ไขได้

**6.3.1 ยกเลิกนำส่งข้อมูล** สามารถยกเลิกนำส่งข้อมูลได้ที่ การประมวลผลรายเดือน <del>--></del> ประมวลผล ี่เงินเดือน/ค่าจ้าง → ประมวลผลเงินเดือน/ค่าจ้างประจำ หน่วยประมวลผล**ย่อย → ส่งมอบข้อมูลการจ่าย เงินเดือนให้หน่วยงำนระดับสังกัด** 

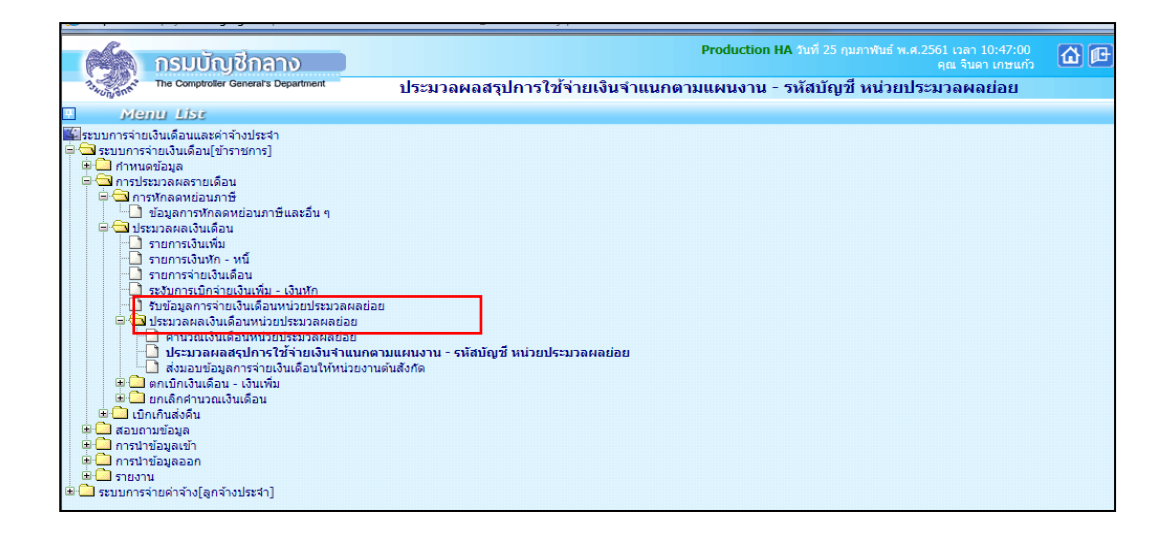

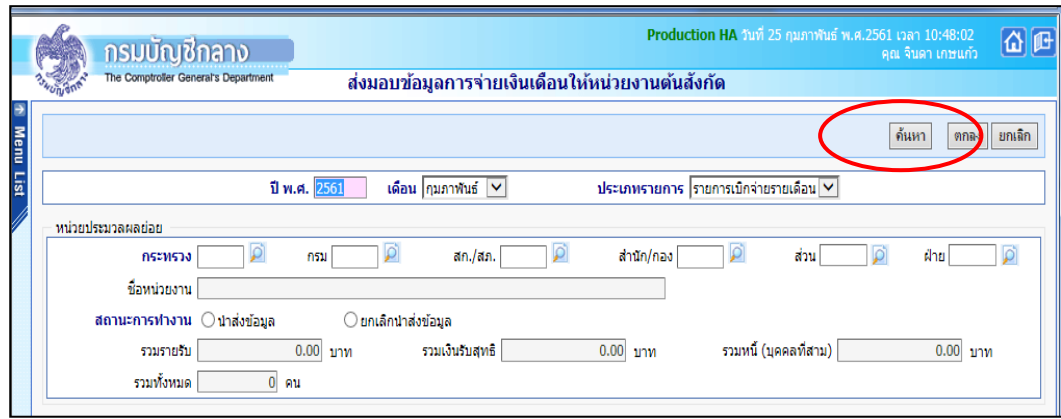

**ภำพหน้ำจอยกเลิกน ำส่งข้อมูล**

- 1. ส่วนภูมิภาค ระบุ กระทรวง 20 กรม 004
	- 1.1 ข้าราชการ สก./สภ. 005
		- 1.2 ข้าราชการ สก./กอง 0140
	- 3. คลิกปุ่ม **ค้นหา**
	- 4. คลิกปุ่ม ยกเลิกนำส่งข้อมูล
	- 5. คลิกปุ่ม **ตกลง**
	- 6.3.2 **แก้ไขข้อมูลได้ทรำบกำรจ่ำยเงินเดือน**
	- 6.3.3 **ประมวลผลสรุปกำรใช้จ่ำยเงินจ ำแนกตำมแผนงำน-รหัสบัญชีใหม่อีกครั้ง**

6.4 **หน่วยงำนระดับกรมกดรับข้อมูลแล้ว** ให้แจ้งยกเลิกการรับข้อมูลในระบบจ่ายตรงเงินเดือนและค่าจ้าง ประจำก่อน แล้วหน่วยงานประมวลผลย่อยจึงทำการยกเลิกนำส่งข้อมูล

6.4.1 **หน่วยงำนระดับกรมยกเลิกกำรรับข้อมูล** ได้ที่เมนู **กำรประมวลผลรำยเดือน** ประมวลผลเงินเดือน/ค่าจ้างประจำ <del>- ></del> รับข้อมูลการจ่ายเงินเดือนหน่วยประมวลผลย่อย

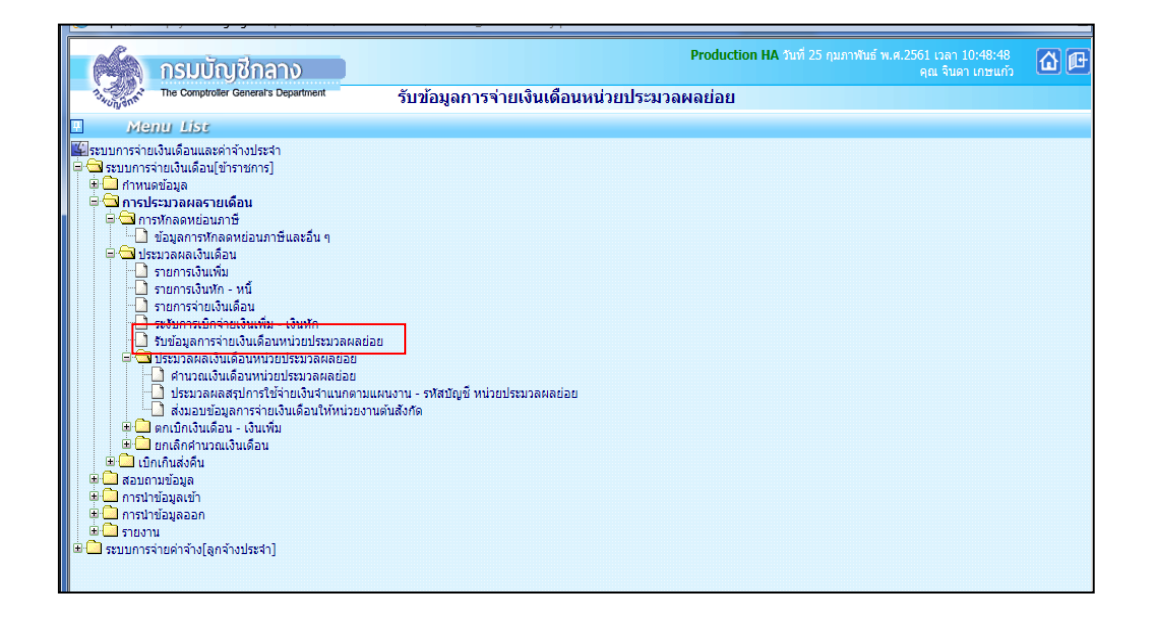

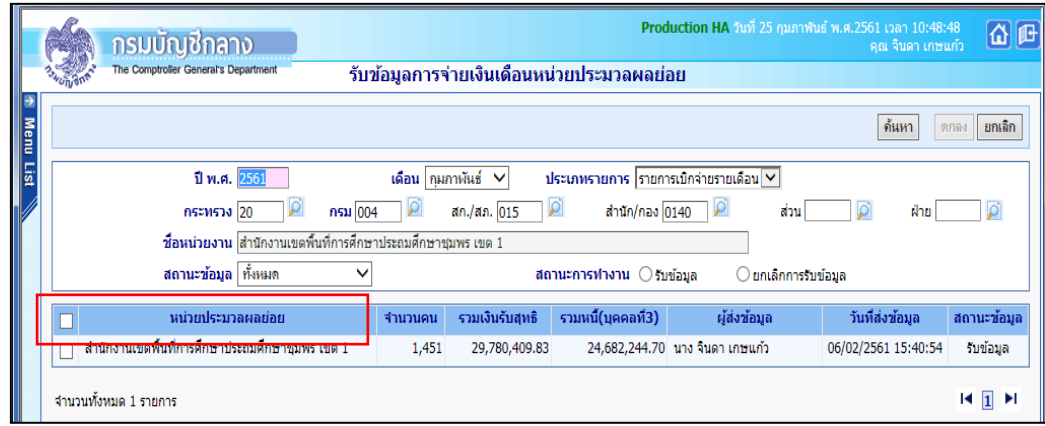

**หน้ำจอรับข้อมูลกำรจ่ำยเงินเดือนหน่วยประมวลผลย่อย**

- 1. ระบุ กระทรวง 21 กรม 004
- 2. คลิกปุ่ม ค้นหา
- 3. คลิกปุ่ม $\begin{array}{|c|c|} \hline \quad & \checkmark \quad \quad & \checkmark \end{array}$ หน้าหน่วยงานที่ต้องการยกเลิกการรับข้อมูล ✓
- $5.$  คลิกป่ม $\vert$ ยกเลิกการรับข้อมูล
- 6. คลิกปุ่ม ตกเลิก

6.4.2 การยกเลิกการนำส่งข้อมูลและแก้ไขข้อมูลได้ที่รายการจ่ายเงินเดือนให้ดำเนินการเหมือนข้อ6.3.1

#### 6.4.1

# **ล ำดับที่ 7 รวบรวมรำยละเอียดประกอบกำรเบิกจ่ำยส ำหรับระบบจ่ำยตรงและเงินเดือนค่ำจ้ำงประจ ำ :**

 เพื่อประกอบการตรวจข้อมูลการจ่ายเงินเดือนที่หน่วยประมวลผลย่อย ส่งมอบให้หน่วยงานระดับกรม (ภาคผนวกที่ 4)

- **❖ ปัญหาที่พบ** สรุปรายละเอียดประกอบการเบิกจ่ายเงินเดือนและค่าจ้างประจำที่หน่วยประมวลผล ย่อยส่งให้หน่วยงานระดับกรมไม่ตรงกับข้อมูลทีส่งมอบในระบบจ่ายตรงเงินเดือนและค่าจ้างประจำ
- ❖ **วิธีกำรแก้ไข** ต้องตรวจสอบความถูกต้องของข้อมูลทั้งในสรุปรายละเอียดประกอบการเบิกจ่าย เงินเดือนและค่าจ้างประจำกับในระบบจ่ายตรงเงินเดือนและค่าจ้างประจำ ให้ตรงกันก่อนนำส่ง

# **ล ำดับที่ 8 หน่วยงำนระดับกรมรับข้อมูลจำกหน่วยประมวลผลย่อย :**

หน่วยงานระดับกรมตรวจสอบข้อมูลการจ่ายเงินเดือนของแต่ละหน่วยประมวลผลย่อยให้ถูกต้องตรง ึกับรายละเอียดประกอบการเบิกจ่ายสำหรับระบบจ่ายตรงและเงินเดือนค่าจ้างประจำ (รายละเอียดที่ส่งมาให้ ตามล าดับที่ 7 ) หากถูกต้องครบถ้วนแล้ว สามารถกดรับข้อมูลได้ที่เมนู **กำรประมวลผลรำยเดือน** การประมวลผลเงินเดือน/ค่าจ้าง **รับข้อมูลกำรจ่ำยเงินเดือน/ค่ำจ้ำงหน่วยประมวลผลย่อย**

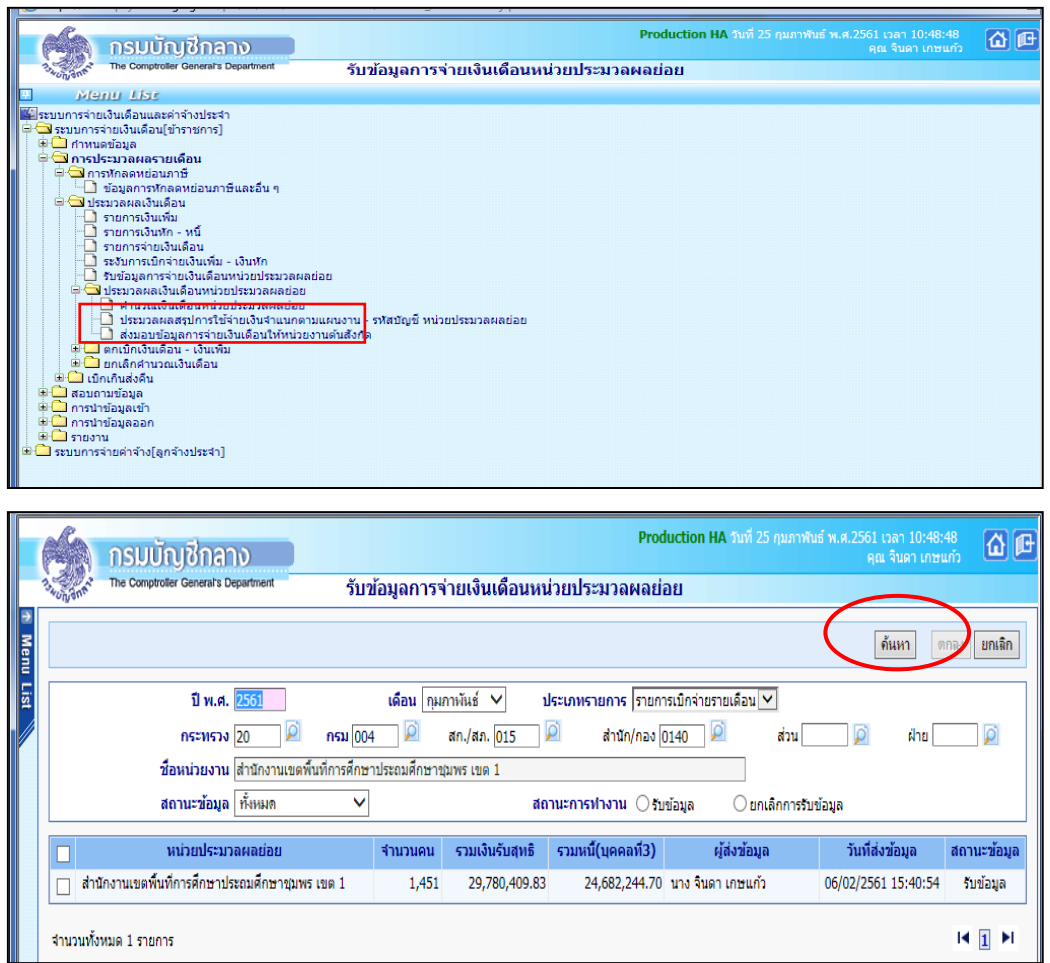

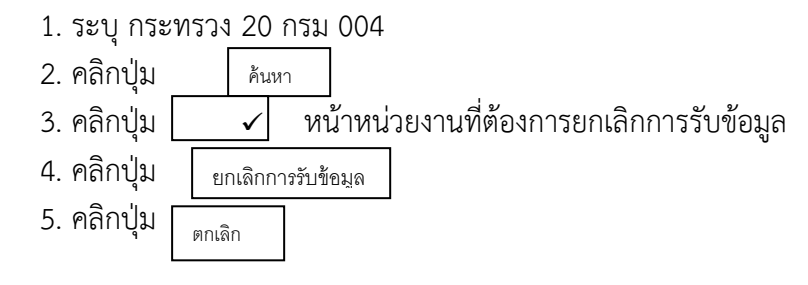

**ล ำดับที่ 9 ประมวลผลสรุปกำรใช้จ่ำยเงินจ ำแนกตำมแผนงำน - รหัสบัญชีเพื่อวำงเบิกกับกรมบัญชีกลำง :**

หน่วยงานระดับกรม ประมวลผลสรุปการใช้จ่ายเงินจำแนกตามแผนงาน-รหัสบัญชี โดยสามารถ ด าเนินการได้ที่เมนู **กำรประมวลผลรำยเดือน** การประมวลผลเงินเดือน/ค่าจ้าง **ประมวลผล สรุปกำรใช้จ่ำยเงินจ ำแนกตำมแผนงำน-รหัสบัญชี**

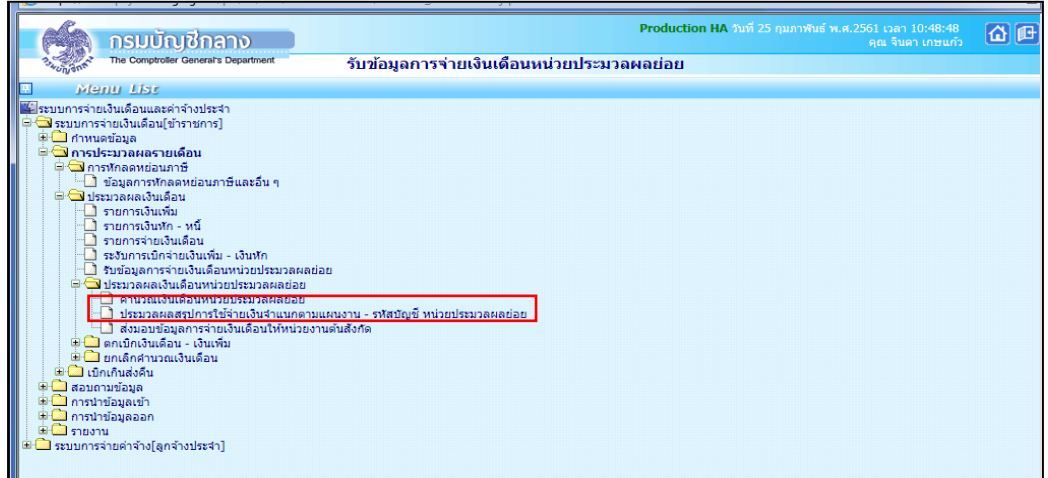

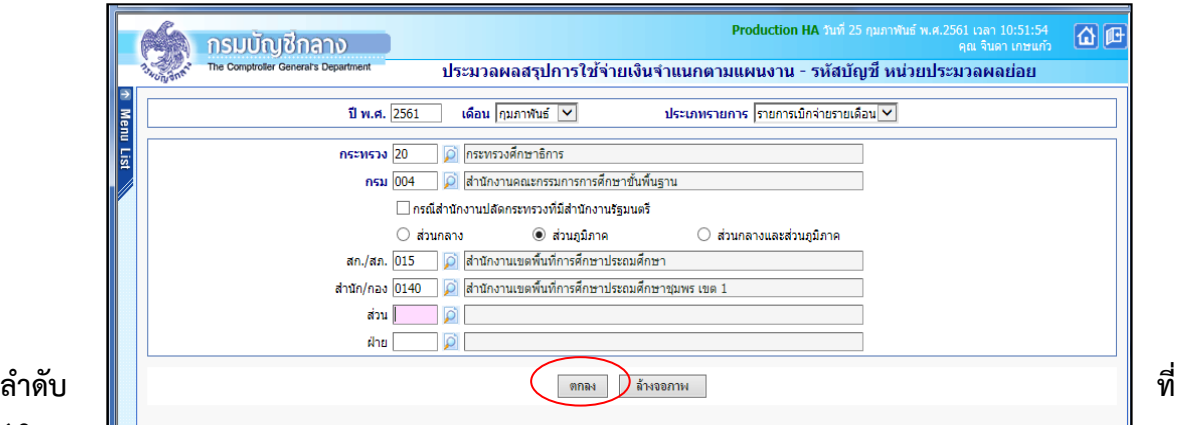

**10**

# **จัดพิมพ์รำยงำนสรุปกำรเบิกจ่ำย**:

หน่วยงานระดับกรม จัดพิมพ์รายงานและหนังสือส่งรายละเอียดขอเบิกเงินเดือนและค่าจ้างประจำ ประจ าเดือน ดังนี้

 $\Box$  ส่งกรมบัญชีกลาง 4 รายการเพื่อวางเบิกในระบบ GFMIS

 $\Box$  รายงานสรุปรายละเอียดการจ่ายเงินจำแนกตามรหัสบัญชี

 $\Box$  สรุปการใช้จ่ายเกี่ยวกับงบบุคลากรข้าราชการจำแนกตามแผนงาน/รหัสบัญชี (เบิกจ่ายรายเดือน)

 $\Box$  รายงานรายละเอียดการแจ้งรายการขอเบิกเงินเดือนและเงินอื่นๆ

 $\Box$  หนังสือบันทึกข้อความ-ตราครุฑ

 $\Box$  ส่งกลุ่มงบประมาณ 1 รายการ คือสรุปการใช้จ่ายเกี่ยวกับงบบุคลากรข้าราชการจำแนกตาม แผนงาน/รหัสบัญชี (เบิกจ่ายรายเดือน) เพื่อลงทะเบียนคุมเงินงบประมาณและบันทึกแจ้งผลผลิต/ กิจกรรมหลักสำหรับการเบิกจ่ายให้กล่มการเงิน

โดยสามารถออกรายงานได้ที่เมนู **รำยงำน รำยงำนตรวจสอบกำรค ำนวณ รำยงำนสรุป กำรเบิกจ่ำยส่งกรมบัญชีกลำง-หนังสือตรำครุฑ** 

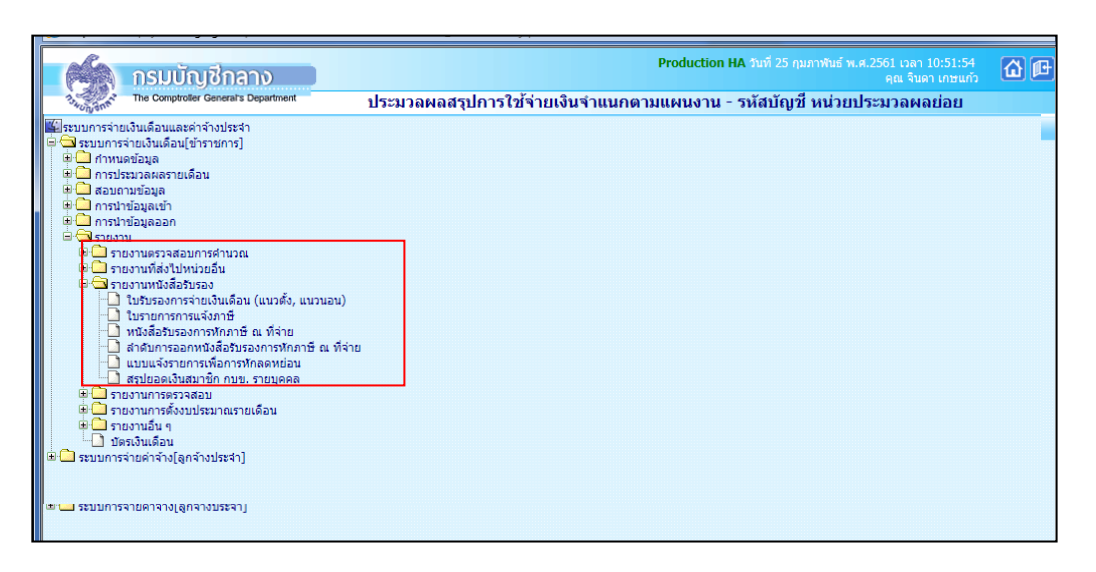

#### **รำยงำนสรุปกำรเบิกจ่ำย**

# **ล ำดับที่ 11 จัดพิมพ์ใบรับรองเงินเดือน/ค่ำจ้ำงประจ ำ :**

หน่วยประมวลผลย่อย (ยกเว้นกองคลัง) จัดพิมพ์ใบรับรองเงินเดือนและค่าจ้างประจำจากระบบจ่าย ตรงเงินเดือนและค่าจ้างประจำ ให้แก่ข้าราชการและลูกจ้างประจำของหน่วยงาน

้สำหรับหน่วยงานส่วนกลาง สำนักงานเลขานุการกรม กองการเจ้าหน้าที่ กองคลังจะจัดส่งใบรับรอง เงินเดือนและค่าจ้างประจ าเป็นไฟล์เอกสารให้ทาง e-mail ที่หน่วยงานแจ้ง ในส่วนของผู้บริหารฯ กองคลัง กลุ่มพัฒนาระบบบริหารและกลุ่มตรวจสอบภายใน กองคลังจะเป็นผู้พิมพ์ใบรับรองเงินเดือนและค่าจ้างประจำ จากระบบจ่ายตรงเงินเดือนและค่าจ้างประจำให้หน่วยงาน สามารถจัดพิมพ์ใบรับรองการจ่ายเงินเดือน/ค่าจ้าง ประจ า ได้ที่เมนู **รำยงำน รำยงำนหนังสือรับรอง ใบรับรองกำรจ่ำยเงินเดือน/ค่ำจ้ำง ประจ ำ (แนวตั้ง,แนวนอน)**

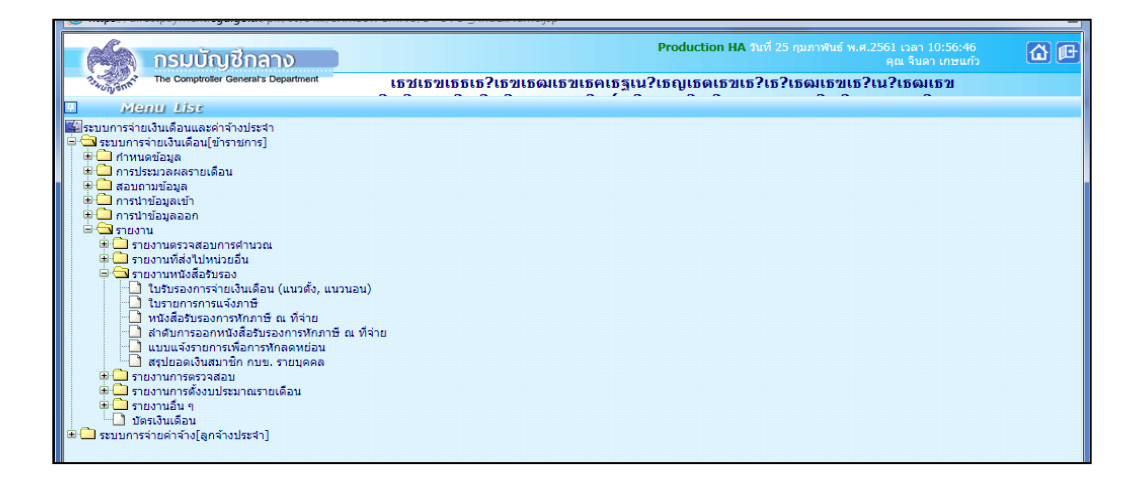

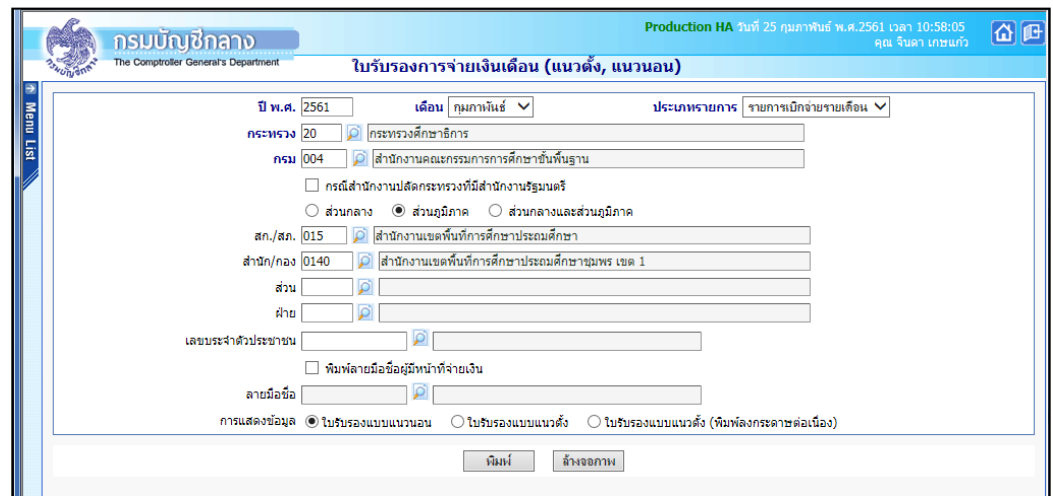

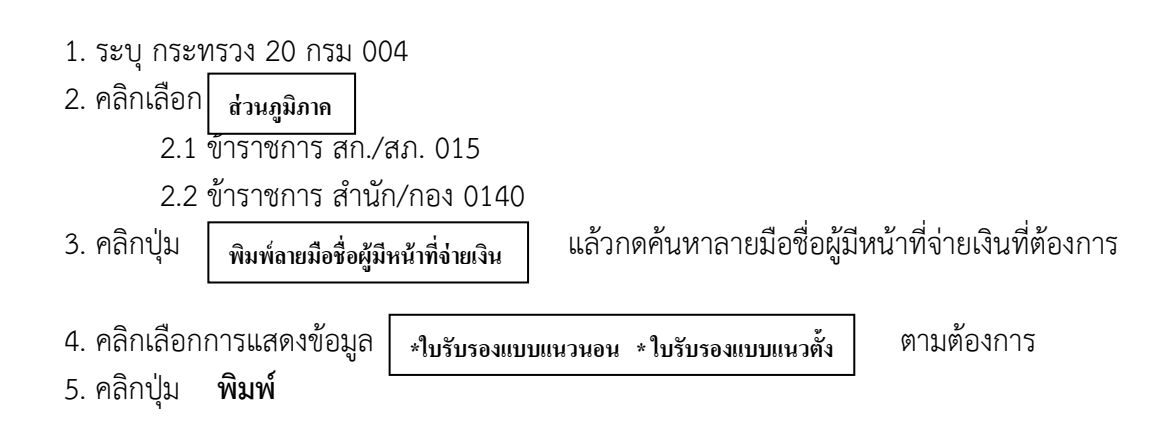

# **ตัวอย่ำงใบรับรองกำรจ่ำยเงินเดือน/ค่ำจ้ำงประจ ำ (แนวนอน)**

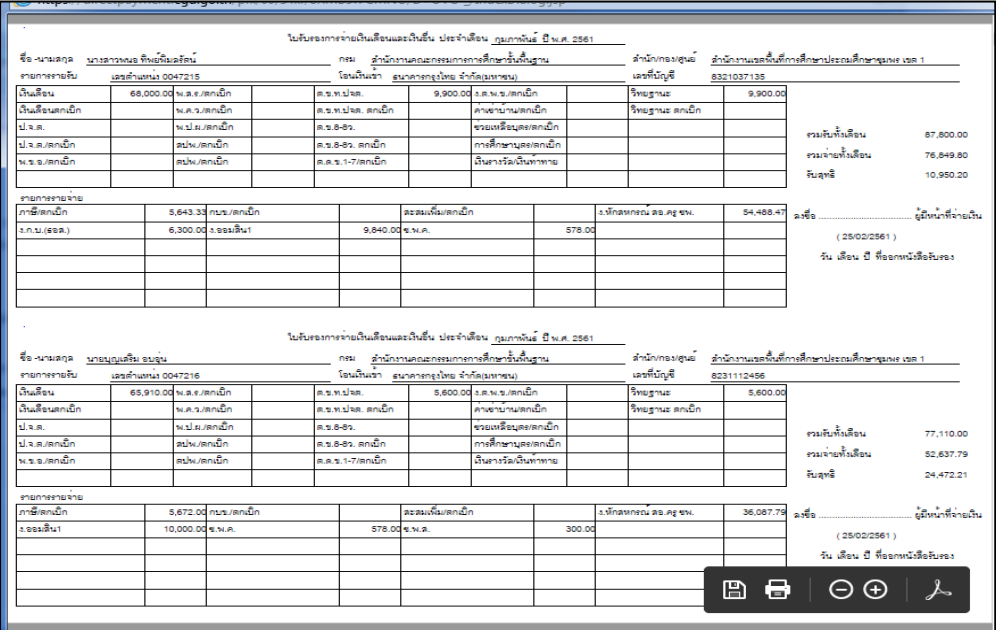

# ี ลำดับที่ 12 สรุปรายละเอียดหนี้บุคคลที่สามและจ่ายชำระหนี้

1. หน่วยงานระดับกรม จัดทำสรุปรายละเอียดหนี้บุคคลที่สาม แยกตามหน่วยประมวลผลย่อย

่ 2. กองคลัง จัดทำสรุปรายละเอียดหนี้บุคคลที่สาม เฉพาะหนี้ทั่วไปของหน่วยงานส่วนกลางและ กอง ้บริหาร เสนอผู้อำนวยการกองคลังลงนามในหนังสือถึงเจ้าหนี้ ได้แก่,ธนาคารอาคารสงเคราะห์, ธนาคารออม ้สิน,หนังสือนำส่งเช็ค กรณีเบิกล่วงล้ำ (ถ้ามี)

3. กองคลังจัดทำบันทึกขออนุมัติเบิกจ่ายหนี้บุคคลที่สามและจัดพิมพ์เช็ค

- 4. กองคลังจ่ายเช็คให้เจ้าหนี้ พร้อมโอนเงินหนี้ทั่วไปให้หน่วยประมวลผลย่อย ผ่านธนาคารกรุงไทย
- ี 5. หน่วยประมวลผลย่อย จัดทำเช็คจ่ายเจ้าหนี้หลังจากได้รับเงินโอนจาก หน่วยงาน ระดับกรม

# **ล ำดับที่ 13 บันทึก/ปรับปรุงรำยกำรบัญชี :**

# **13.1 ปรับปรุงรหัสผลผลิต/กิจกรรมในระบบ GFMIS**

ึกลุ่มการเงินเรียกรายงานขอเบิกเงินคงคลังที่กรมบัญชีกลางวางเบิกจากระบบ GFMIS เพื่อจัดทำสรุป รายการที่ต้องปรับปรุงในระบบ GFMIS (ภาคผนวกที่5) ให้ถูกต้องตามที่ได้รับแจ้งจากกลุ่มงบประมาณ แล้ว จัดส่งให้กลุ่มบัญชีด าเนินการปรับปรุงรายการบัญชีในระบบ GFMISให้แล้วเสร็จก่อนสิ้นเดือนของทุกเดือน

# **13.2 บันทึกรำยกำรเบิกเกินส่งคืน**

 13.2.1 การเรียกคืนในระบบจ่ายตรง เกิดจากการที่ข้าราชการและลูกจ้างประจ าได้รับเงินเกิน สิทธิ เช่น ลดขั้นเงินเดือน ลดค่าครองชีพ เรียกคืนเงินตอบแทนพิเศษ (เงินเดือนเต็มขั้น) กรณีเลื่อนระดับ ปรับเงินเดือนสูงขึ้น เป็นต้น

13.2.2 การเรียกคืนเป็นเงินสด/เช็ค เกิดจากการที่ข้าราชการและลูกจ้างประจำได้รับเงินเกิน สิทธิ กรณี เสียชีวิตหรือลาออก แต่มีการจ่ายเงินเดือนและค่าจ้างประจ าไปแล้ว จะต้องมาบันทึกรายการ เบิกเกินส่งคืนในระบบ GFMIS และในระบบจ่ายตรงเงินเดือนและค่าจ้างด้วย

**หมายเหตุ** การเรียกคืนตามข้อ 13.2.1 และ 13.2.2 หากเกิดขึ้นข้ามปีงบประมาณให้นำส่งเป็นรายได้แผ่นดิน สามารถบันทึกรายการเบิกเกินส่งคืนในระบบจ่ายตรงเงินเดือนและค่าจ้าง ได้ที่เมนู **กำรประมวลผลรำยเดือน** เบิกเกินส่งคืน **รำยกำรเบิกเกินส่งคืนเงินเดือน (บันทึกกรณีเรียกคืนเป็นเงินสด)**

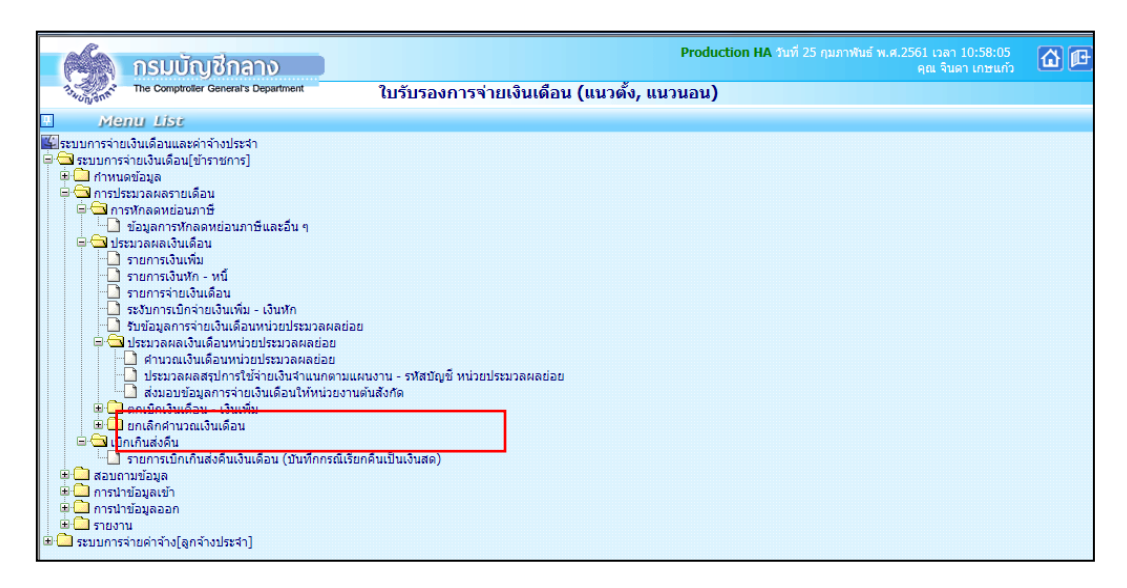

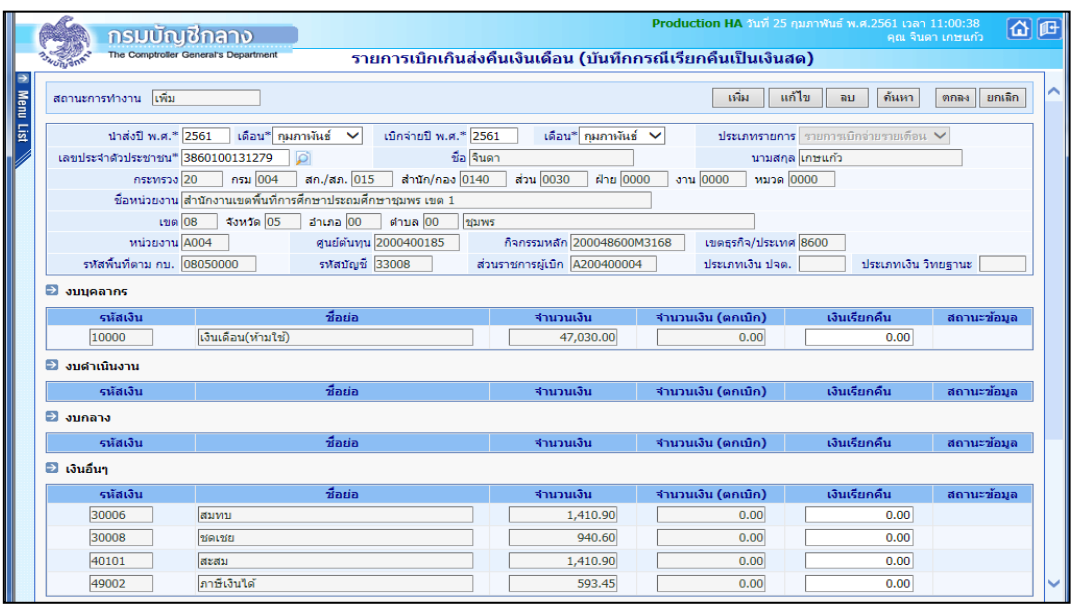

**ภำพหน้ำจอรำยกำรเบิกเกินส่งคืนเงินเดือน (บันทึกกรณีเรียกคืนเป็นเงินสด)**

- 1. คลิกปุ่ม **เพิ่ม**
- 2. เลือกปีพ.ศ./เดือน ที่นำส่ง
- 3. เลือกปีพ.ศ./เดือน ที่เบิกจ่าย
- 4. ระบุเลขบัตรประจำตัวประชาชน
- 5. คลิกปุ่ม **ค้นหา**
- 6. ระบุเงินที่เรียกคืน
- 7. คลิกปุ่ม **ตกลง**

# **13.3 จัดท ำเบิกหักผลักส่งไม่รับตัวเงิน (เงินเบิกล่วงล้ำ) ในระบบ GFMIS (ถ้ำมี)**

กรณีให้โอน/รับโอนข้าราชการและมีการเบิกเงินล่วงล้ำ ซึ่งจะต้องมีการส่งคืนเงินเดือนและเงินเพิ่ม ระหว่างกัน ให้แก่หน่วยงานที่ให้โอน/รับโอน โดยหน่วยงานที่ให้โอนต้องแนบเอกสารการบัญชี GFMIS-SAPR/3 ที่กรมบัญชีกลางวางเบิกเงินเดือนเรียบร้อยแล้ว ทุกครั้งที่มีการให้โอน

\*\*\*กรณีที่สำนักงานเขตพื้นที่รับโอน (กองคลังเป็นผู้ดำเนินการเบิกหักผลักส่งภาพรวมกรม) โดยประสานกับ กลุ่มงบประมาณเกี่ยวกับการใช้ผลผลิต/กิจกรรม ที่จะให้ทำการเบิกหักผลักส่ง ไม่รับตัวเงิน (J7-1,J7-2)

# **ล ำดับที่ 14 กำรจัดท ำหนังสือรับรองภำษีหัก ณ ที่จ่ำย 50 ทวิ :**

เพื่อออกใบภาษีหัก ณ ที่จ่ายให้แก่ข้าราชการและลูกจ้างประจำ และออกใบ ภ.ง.ด.1 ก พิเศษ ส่งสรรพากร ต่อไป โดยมีขั้นตอนดังนี้

- 8. นำเข้าเงินรางวัล (ถ้ามี)
- 9. เบิกเกินส่งคืนในระบบจ่ายตรงเงินเดือนและค่าจ้าง
- 10. ปรับปรุงรายได้สะสม และภาษีสะสม,ปรับปรุง กบข/กสจ..สะสม สมทบ ชดเชย
- 11. พิมพ์รายงานตรวจสอบรายได้ ภาษี และกบข./กสจ.
- 12. สร้างลำดับที่ พร้อมพิมพ์รายงานใบ ภ.ง.ด. 1ก (พิเศษ)
- 13. Download ข้อมูล ภ.ง.ด. 1ก (พิเศษ) ออกจากระบบ เพื่อส่งสรรพากร

14. พิมพ์หนังสือรับรองภาษีหัก ณ ที่จ่าย 50 ทวิ ให้ข้าราชการและลูกจ้างประจำ หมายเหตุ ข้อ 1-2 หน่วยประมวลผลย่อยเป็นผู้ดำเนินการ ข้อ 3-6 หน่วยงานระดับกรมเป็นผู้ดำเนินการ

**ขั้นตอนที่ 1 นำเข้าเงินรางวัล (ถ้ามี)** หน่วยประมวลผลย่อยต้องนำข้อมูลเงินรางวัลที่ทำการวางเบิกผ่าน ้ ระบบ GFMIS แล้ว นำเข้าในระบบจ่ายตรงเงินเดือนและค่าจ้างเพื่อรวมรายได้ ภายในวันที่ 15 มกราคม ของปี ิ ถัดไปโดยจัดเตรียมข้อมูลลงใน Microsoft Excel ตามรูปแบบที่กำหนด (ภาคผนวกที่ 6 ) พร้อมทั้งแปลงไฟล์ โดยใช้ชื่อไฟล์ "20004.TXT" บันทึกเป็น CSV (Comma delimited) สามารถนำเข้าเงินรางวัลได้ที่เมนู**การ น ำข้อมูลเข้ำ ข้อมูลเงินรำงวัล**

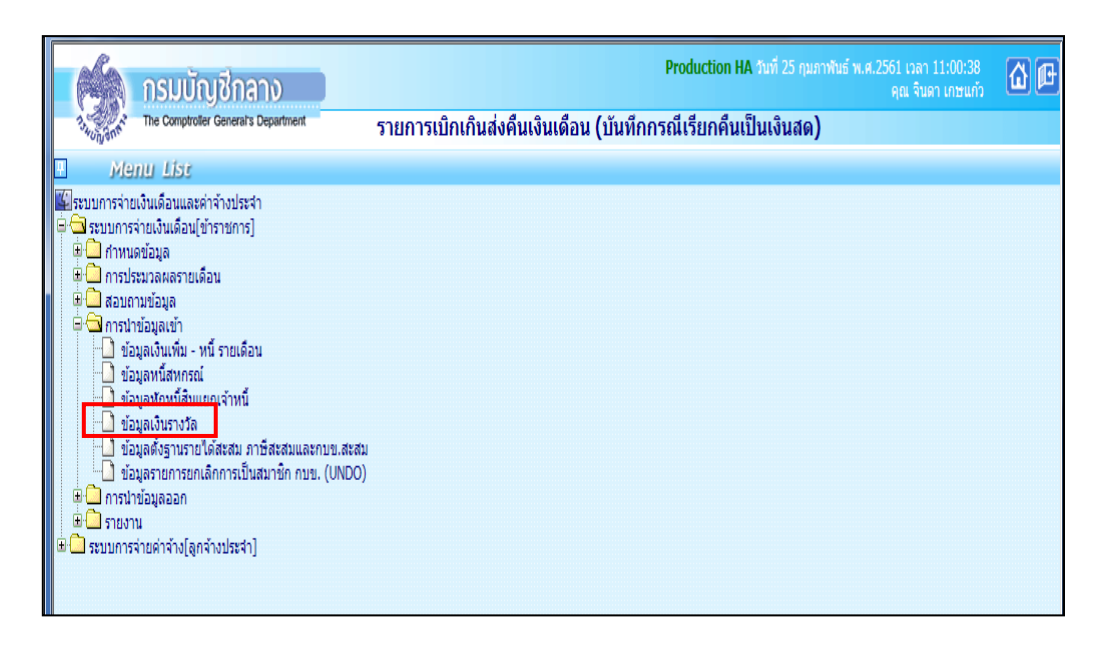

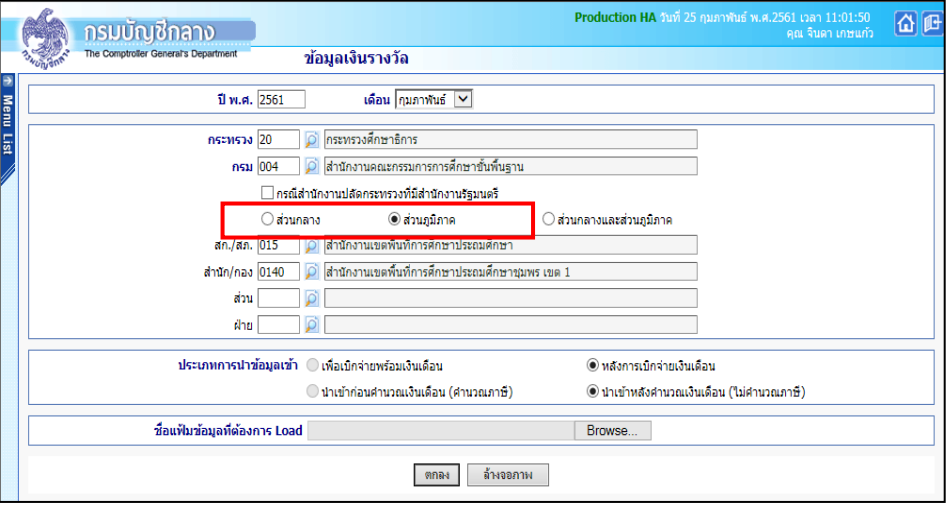

- 1. ระบุ กระทรวง 20 กรม 004
	- 2. คลิกเลือก ส่วนภูมิภาค

2.1 ข้าราชการ สก./สภ. 015

2.2 ข้าราชการ สำนัก/กอง 0140

3. ประเภทการนำข้อมูลเข้า

**\* หลังการเบิกจ่ายเงินเดือน \* น าเข้าหลังค านวณเงินเดือน ไม่ค านวณภาษี)**

 $\triangleright$  Browse เลือก file ที่ต้องการ แล้วคลิกปุ่ม

 $\triangleright$  ระบบจะแจ้งให้ยืนยันว่าต้องการนำข้อมูลเงินรางวัลหรือไม่ ให้คลิกปุ่ม

ok

**์ขั้นตอนที่ 2 บันทึกเบิกเกินส่งคืนในระบบจ่ายตรงเงินเดือนและค่าจ้างประจำ กรณีที่มีการเรียกคืนเป็นเงิน** ี สด/เช็ค ซึ่งเบิกเกินส่งคืนในระบบ GFMIS เรียบร้อยแล้ว หน่วยประมวลผลย่อยจะต้องนำเงินที่เรียกคืนมา ำบันทึกในระบบจ่ายตรงเงินเดือนและค่าจ้างประจำภายในวันที่ 15 มกราคม ของปีถัดไป วิธีการส่งคืนในระบบ จ่ายตรงเงินเดือนและค่าจ้างประจำ ตามลำดับที่ 13.2.2

**ขั้นตอนที่ 3 ปรับปรุงรำยได้สะสม,ภำษีสะสม,กบข. สะสม สมทบ ชดเชย,กสจ. สะสม** สมทบ เมื่อหน่วย ้ ประมวลผลย่อยจัดทำเบิกเกินส่งคืนในระบบจ่ายตรงเงินเดือนและค่าจ้างประจำเรียบร้อยแล้ว หน่วยงานระดับ กรมจะทำการปรับปรุงรายได้สะสม,ภาษีสะสม,กบข. สะสม สมทบ ชดเชย,กสจ.สะสม สมทบ สามารถทำได้ที่ เมนู **ปรับปรุงรำยได้ ปรับปรุงรำยได้สะสม ภำษีสะสม สิ้นปี/ปรับปรุง เงินสะสม สมทบ ชดเชย สิ้นปี**

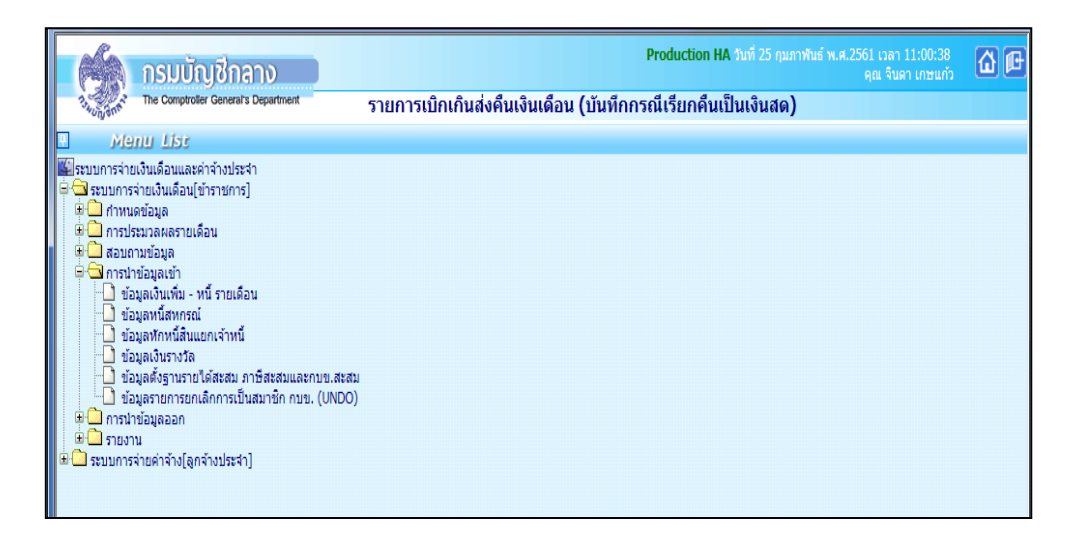

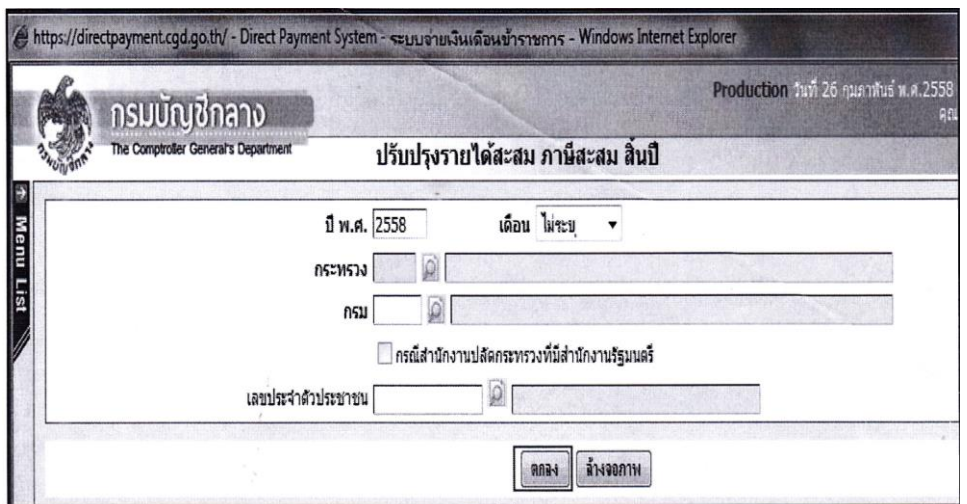

**ขั้นตอนที่ 4 พิมพ์รำยงำนตรวจสอบรำยได้ ภำษี และ กบข./กสจ.** หลังจากหน่วยงานระดับกรมปรับปรุง ี<br>รายได้สะสม ภาษีสะสม กบข./กสจ.สะสม เรียบร้อยแล้ว จะทำการจัดส่งรายงานให้หน่วยประมวลผลย่อยทาง e – mail เพื่อตรวจสอบความถูกต้อง โดยหน่วยงานระดับกรมสามารถพิมพ์รายงานได้ที่เมนู รายงาน รายงานการตรวจสอบ **ตรวจสอบรำยได้และภำษี สิ้นปี/ตรวจสอบเงินสะสม สมทบ ชดเชย สิ้นปี**

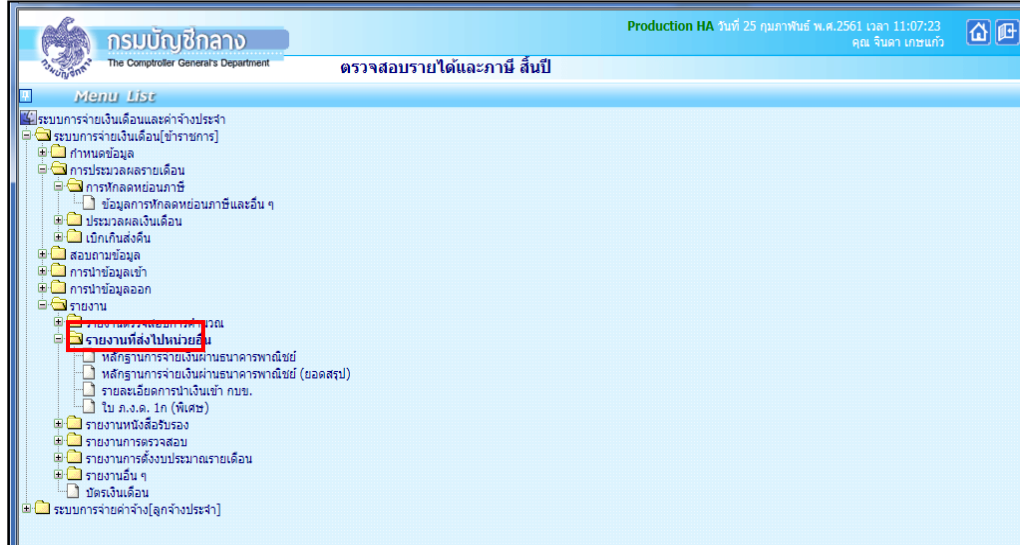

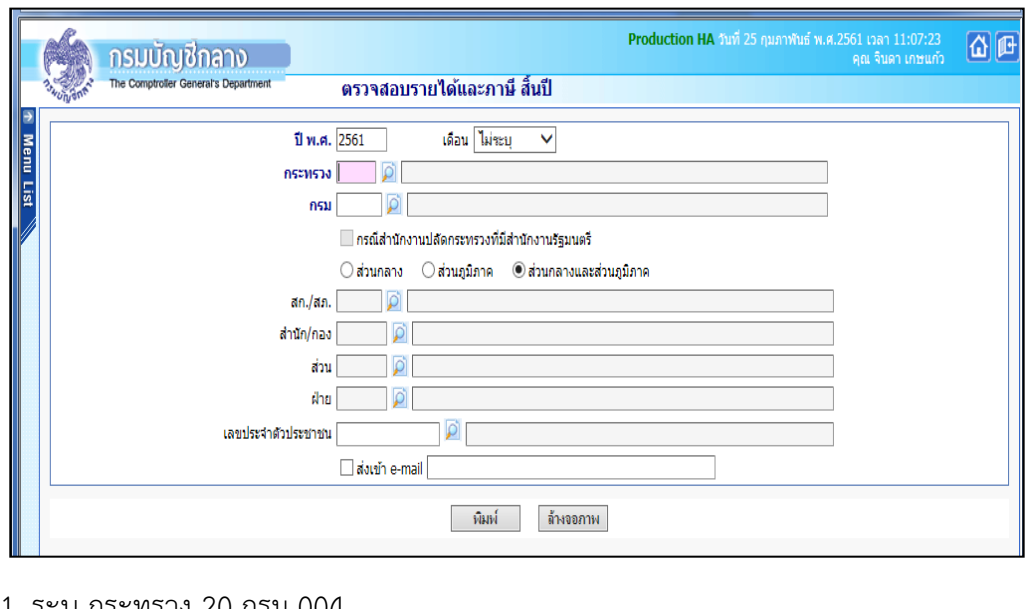

1. ระบุ กระทรวง 20 กรม 004 2. คลิกเลือก 2.1 ข้าราชการ สก./สภ. 015 2.2 ข้าราชการ สำนัก/กอง 0140 3. คลิกปุ่ม **ส่วนภูมิภาค พิมพ์**

**ขั้นตอนที่5 สร้ำงล ำดับที่ พร้อมพิมพ์รำยงำนแสดงล ำดับกำรออกหนังสือรับรอง ภ.ง.ด. 1ก (พิเศษ)** ่ หน่วยงานระดับกรมสร้างลำดับที่ ของใบ ภ.ง.ด. 1ก (พิเศษ) และพิมพ์รายงานแสดงลำดับการออกหนังสือ รับรอง ภ.ง.ด. 1ก (พิเศษ) พร้อมจัดส่งให้หน่วยงานประมวลผลย่อยทาง e-mail เพื่อใช้ประกอบการจัดพิมพ์ ใบภาษี หัก ณ ที่ จ่าย สามารถสร้างลำดับที่พร้อมพิมพ์รายงานแสดงลำดับการออกหนังสือรับรอง ภ.ง.ด. 1ก (พิเศษ) ได้ที่ **รำยงำน รำยงำนที่ส่งไปหน่วยงำนอื่น ใบ ภ.ง.ด. 1ก (พิเศษ)** (ทำได้โดยการคลิกเครื่องหมาย / ช่องพิมพ์รายงานสำหรับส่งสรรพากร)

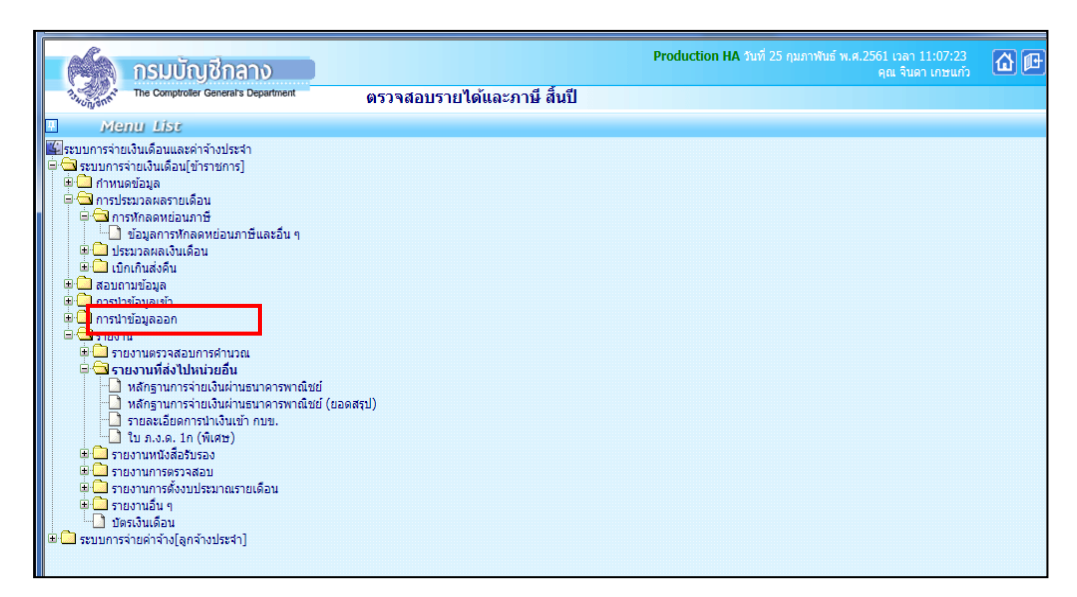

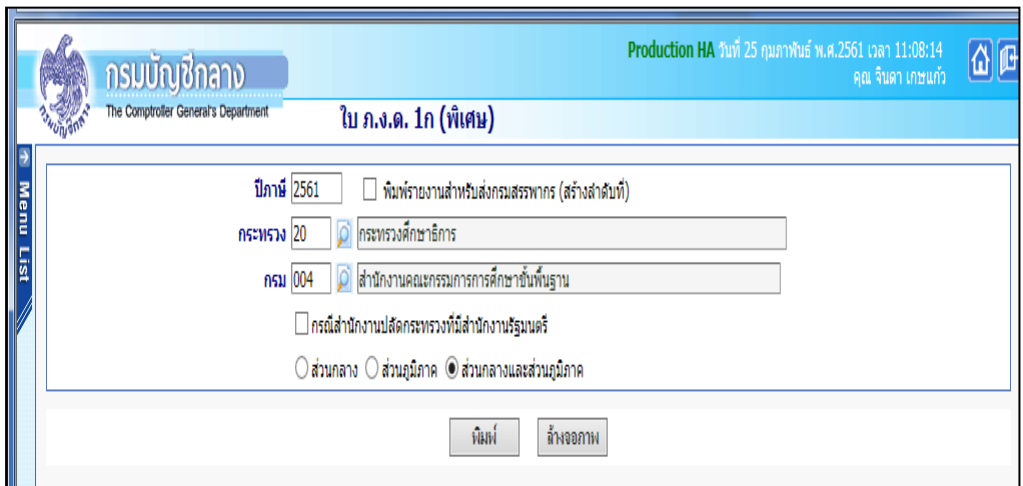

1. ระบุ กระทรวง 20 กรม 004

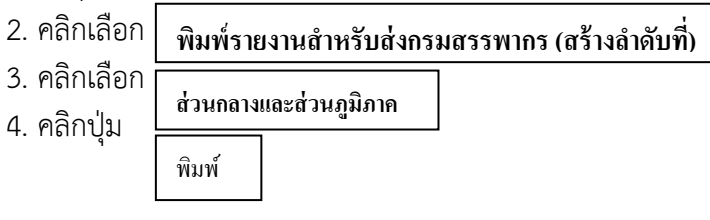

**ขั้นตอนที่ 6 Download ข้อมูล ภ.ง.ด. 1ก (พิเศษ) ออกจำกระบบ เพื่อส่งสรรพำกร** หน่วยงานระดับกรม Download ข้อมูล ภ.ง.ด. 1ก (พิเศษ) ออกจากระบบ เพื่อส่งสรรพากรภายในสิ้นเดือน กุมภาพันธ์ ของทุกปี ี สามารถ Download ข้อมูล ภ.ง.ด. 1ก (พิเศษ) ทำได้ที่เมนู **การนำข้อมูลออก —>** ข้อมูล ภ.ง.ด.1ก. พิเศษ

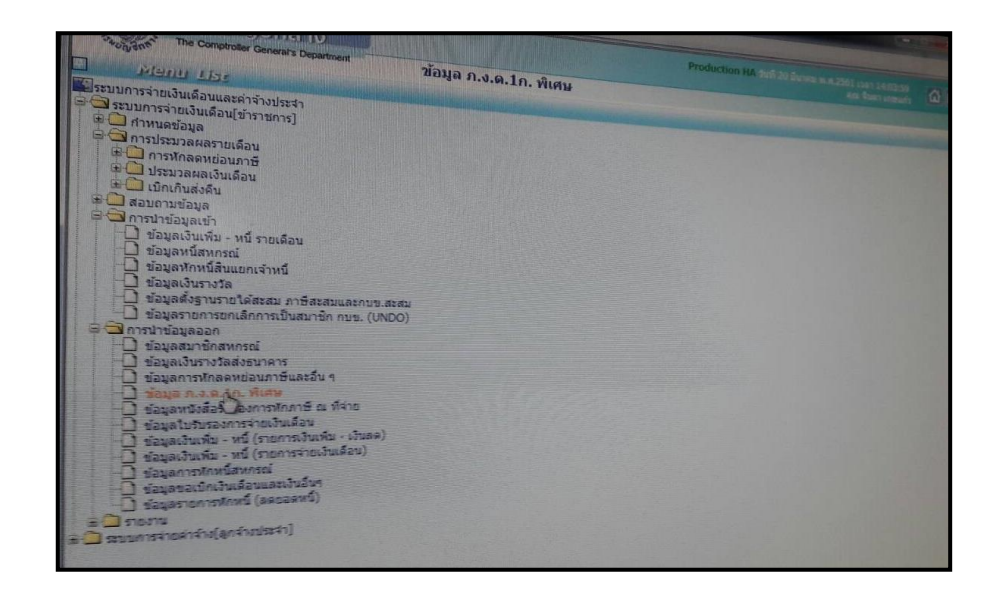

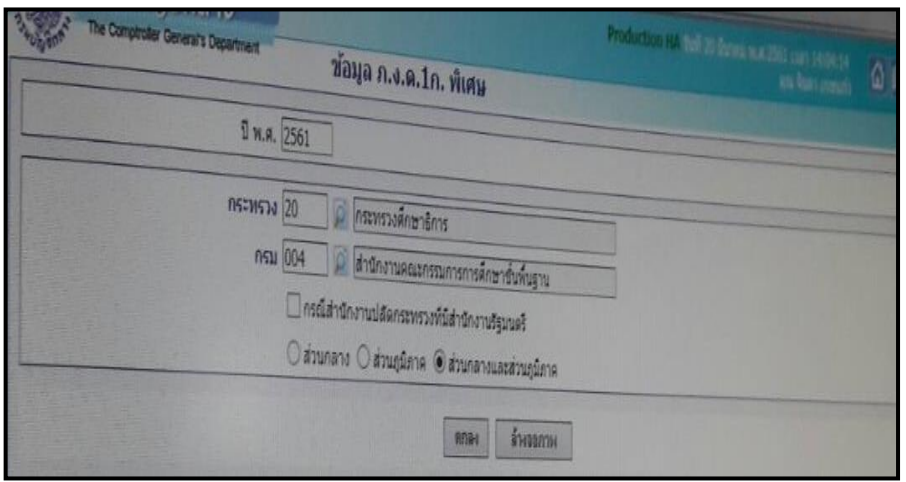

- 1. ระบุกระทรวง **20** กรม **004**
- 2. คลิกเลือก **ส่วนกลำงและส่วนภูมิภำค**
- 3. คลิกปุ่ม **ตกลง**

**ขั้นตอนที่ 7 พิมพ์หนังสือรับรองภาษีหัก ณ ที่จ่าย 50 ทวิ ให้ข้าราชการและลูกจ้างประจำ หน่วยงานระดับ** กรมจัดส่งไฟล์หนังสือรับรองภาษีหัก ณ ที่จ่าย 50 ทวิให้หน่วยประมวลผลย่อยและหน่วยงานส่วนกลาง ทาง e-mail สามารถพิมพ์หนังสือรับรองภาษีหัก ณ ที่จ่าย 50 ทวิ ได้ที่เมนูรายงาน **รำยงำนหนังสือ รับรอง หนังสือรับรองกำรหักภำษี ณ ที่จ่ำย**

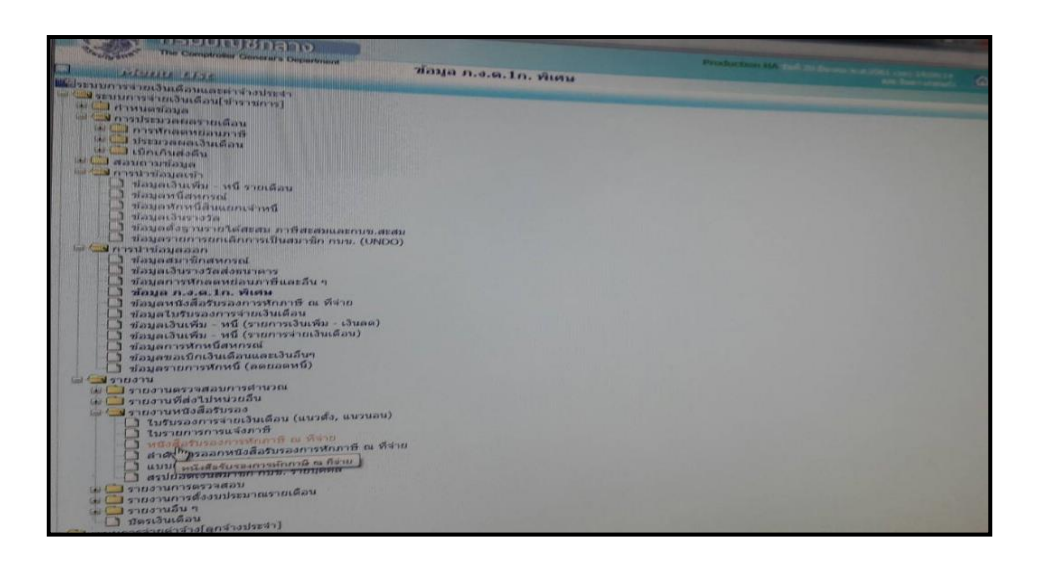

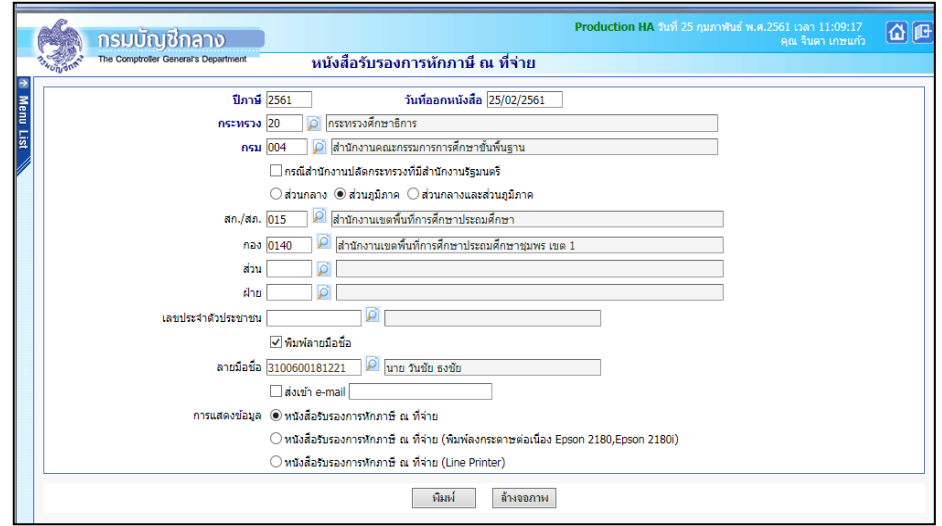

1. ระบุ กระทรวง 20 กรม 004

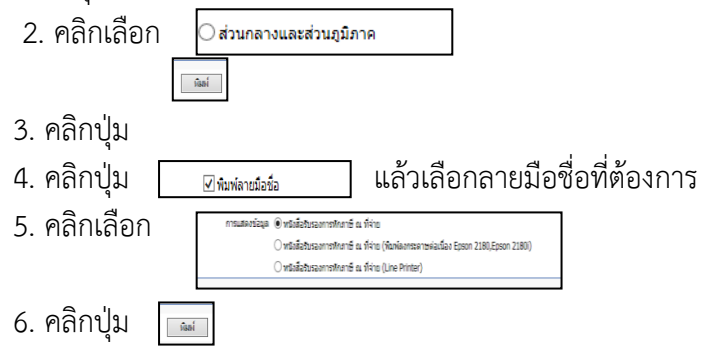

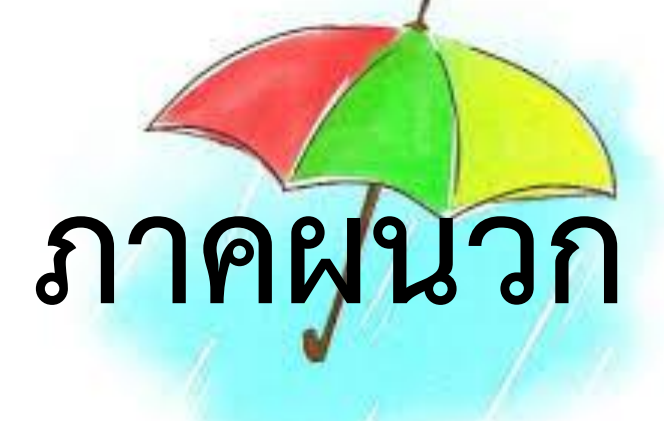

| คำสั่ง                            | วันที่เริ่มคำนวณเงินเดือน/ค่าจ้างและเงินเพิ่ม       |  |  |
|-----------------------------------|-----------------------------------------------------|--|--|
| คำสั่งบรรจุ                       | ให้ได้รับตั้งแต่วันที่ระบุในคำสั่งหรือวันที่เริ่ม   |  |  |
|                                   | ปฏิบัติงาน และส่งใบแจ้งสมาชิก กบข.บรรจุใหม่ ให้     |  |  |
|                                   | หัวหน้าส่วนราชการหรือผู้ได้รับมอบหมายนั้นๆ เป็น     |  |  |
|                                   | ผู้ลงนามรับรอง                                      |  |  |
| คำสั่งเลื่อนระดับและปรับเงินเดือน | ให้ได้รับตั้งแต่วันที่ระบุในคำสั่งให้เลื่อนระดับและ |  |  |
|                                   | ปรับเงินเดือน                                       |  |  |
|                                   | ❖ กรณีเงินเดือนเต็มขั้นและเบิกเงินตอบแทน            |  |  |
|                                   | พิเศษให้เรียกคืนเงินตอบแทนพิเศษคืน                  |  |  |
|                                   | ตั้งแต่วันที่ได้เลื่อนระดับสูงขึ้น                  |  |  |
| คำสั่งให้โอน                      | ข้าราชการขอโอนไปหน่วยงานสังกัดใหม่ ให้งดเบิก        |  |  |
|                                   | ตั้งแต่วันที่ระบุในคำสั่ง พร้อมออกหนังสือรับรอง     |  |  |
|                                   | เงินเดือนครั้งสุดท้าย (แบบ 5110) และหมายเหตุ        |  |  |
|                                   | เบิกเกินส่งคืน (ถ้ามี) โดยแนบเอกสารดังนี้           |  |  |
|                                   | 1. คำสั่งให้โอน/รับโอน                              |  |  |
|                                   | 2. รายการบัตรตรวจจ่ายเงินเดือน (แนบ 3221)           |  |  |
|                                   | 3. ใบรายงานการขอเบิกเงินคงคลัง/เอกสารการ            |  |  |
|                                   | บัญชี(ZAP R/3)                                      |  |  |
| คำสั่งรับโอน                      | ข้าราชการหน่วยงานอื่นขอโอนมาสังกัด สพฐ. ให้เริ่ม    |  |  |
|                                   | ้เบิกตั้งแต่วันที่ระบุในคำสั่ง พร้อมคำนวณเงินเดือน  |  |  |
|                                   | และเงินเพิ่มที่เบิกล้ำ นำส่งโดยวิธี                 |  |  |
|                                   | 1. ทำเช็คสั่งจ่ายตามที่หน่วยงานให้โอนระบุไว้ใน      |  |  |
|                                   | หมายเหตุ                                            |  |  |
|                                   | 2. ทำรายการเบิกหักผลักส่ง ไม่รับตัวเงิน ในระบบ      |  |  |
|                                   | GFMIS (J7-1, J7-2)                                  |  |  |

**ภำคผนวกที่ 1 ประเภทค ำสั่งและบันทึกข้อควำมที่มีผลเกี่ยวกับกำรเลื่อนระดับและปรับเงินเดือน**

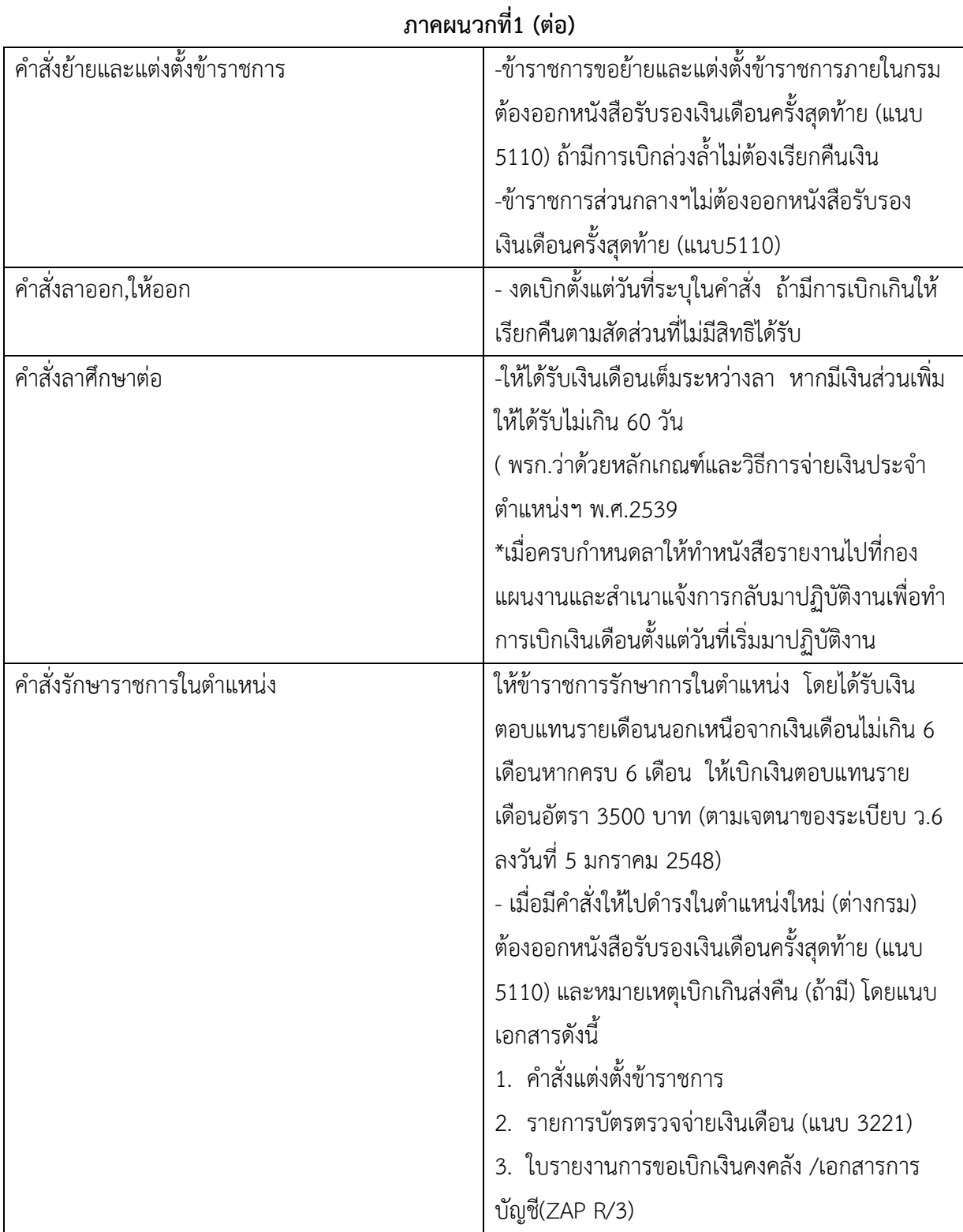

44

| ประกาศ/คำสั่งให้พ้นจากราชการเนื่องจาก          | รับรองบัตรตรวจจ่ายเงินเดือน (แนบ3221) ส่งกองการ                                                                                                    |  |  |  |
|------------------------------------------------|----------------------------------------------------------------------------------------------------|--|--|--|
| เกษียณอายุราชการ                               | เจ้าหน้าที่ เพื่อดำเนินเกี่ยวกับบำเหน็จ บำนาญและ                                                                                                    |  |  |  |
|                                                | ขอรับเงิน กบข.*งดเบิกเงินเดือนวันที่ 1 ตุลาคม  ของ                                                                                                    |  |  |  |
|                                                | ปีงบประมาณ                                                                                                    |  |  |  |
| คำสั่งให้ข้าราชการไปปฏิบัติงานในองค์การระหว่าง | ให้งดเบิกเงินเดือนตั้งแต่วันที่ระบุในคำสั่ง และเรียกเงิน                                                                                                    |  |  |  |
| ประเทศ                                         | คืน (ถ้ามี)                                                                                                    |  |  |  |
| บันทึกอื่นๆ ที่มีผลกับเงินเดือนและเงินเพิ่ม    | -ลาติดตามคู่สมรส ให้งดเบิกเงินเดือนและค่าเพิ่ม ตั้งแต่<br>วันที่แจ้งความประสงค์ หากมีการเบิกเกินให้เรียกคืน<br>ตามสัดส่วนที่ไม่มีสิทธิได้รับ<br>-ลาคลอดบุตร ให้ได้รับเงินเดือนระหว่างลาไม่เกิน 3<br>เดือน หากประสงค์จะลากิจส่วนตัวเพื่อเลี้ยงดูบุตรได้ไม่<br>เกิน150วันทำการ โดยไม่ได้รับเงินเดือน<br>-เสียชีวิต ให้เบิกเงินถึงวันที่ถึงแก่กรรม และเบิกเงินช่วย<br>ค่าทำศพ 3 เท่าของเงินเดือน  จ่ายให้แก่ทายาทตามที่ได้<br>ทำหนังสือแสดงเจตนาระบุตัวผู้มีสิทธิรับเงิน โดนแนบ<br>เอกสารดังนี้<br>1. หนังสือแสดงเจตนาระบุตัวผู้มีสิทธิ์รับเงิน<br>2. สำเนาบัตรประชาชนและสำเนาทะเบียนบ้านของผู้มี<br>สิทธิ์รับเงิน<br>3. ใบมรณะบัตร(ถ้าไม่ได้ทำหนังสือแสดงเจตนาระบุตัวผู้<br>มีสิทธิ์รับเงินให้จ่ายเงินให้แก่ทายาทตามกฎหมาย)<br>-ค่าตอบแทนเหมาจ่ายแทนการจัดหารถ<br>บันทึกแสดงเจตนาขอรับเงินค่าตอบแทนเหมาจ่ายแทนการ<br>จัดหารถประจำตำแหน่งเสนออธิบดีลงนามอนุมัติ<br>ระดับรองอธิบดีหรือเทียบเท่า 25,400 บาท/31,800 บาท/<br>คน/เดือน<br>$\triangleright$ ระดับปลัดกระทรวงหรือเทียบเท่า 41,000 บาท/คน/เดือน<br>(ที่ กค 0409.6/ว114 ลงวันที่ 30 กันยายน 2547 )<br>หลักเกณฑ์และวิธีการจ่ายเงินข้าราชการมาใช้บังคับโดย<br>อนุโลม |  |  |  |

**ภำคผนวกที่ 1 (ต่อ)**

| ลำดับ          | รายการข้อมูล                     | ประเภท       | ความยาว | คำอธิบาย                                        |  |
|----------------|----------------------------------|--------------|---------|-------------------------------------------------|--|
| $\mathbf{1}$   | เลขประจำตัวประชาชน               | $\mathsf{C}$ | 13      | ตัวอย่าง 3100200300400                          |  |
| $\overline{2}$ | ชื่อ-สกุล                        | $\mathsf{C}$ | 100     | ชื่อ-นามสกุล(ให้เว้นวรรค ระหว่างชื่อและนามสกุล) |  |
| $\mathfrak{Z}$ | <u>รหัสหนี้รายการที่ 1</u>       | $\mathsf{N}$ | 5       | ้รหัสหนี้รายการที่ 1 <u>ตัวอย่าง</u> 41101      |  |
| $\overline{4}$ | จำนวนเงินของหนี้รายการที่ 1      | $\mathsf N$  | 8.2     | จำนวนเงินของหนี้รายการที่ 1ตัวอย่าง 100.50      |  |
| 5              | รหัสหนี้รายการที่ 2              | $\mathsf{N}$ | 5       | รหัสหนี้รายการที่ 2                             |  |
| 6              | จำนวนเงินของหนี้รายการที่ 2      | $\mathsf{N}$ | 8,2     | จำนวนเงินของหนี้รายการที่ 2                     |  |
| $\overline{7}$ | รหัสหนี้รายการที่ 3              | $\mathsf{N}$ | 5       | __<br>รหัสหนี้รายการที่ 3                       |  |
| 8              | จำนวนเงินของหนี้รายการที่ 3      | $\mathsf{N}$ | 8,2     | จำนวนเงินของหนี้รายการที่ 3                     |  |
| 9              | รหัสหนี้รายการที่ 4              | $\mathsf{N}$ | 5       | รหัสหนี้รายการที่ 4                             |  |
| 10             | ์<br>จำนวนเงินของหนี้รายการที่ 4 | $\mathsf{N}$ | 8,2     | ้จำนวนเงินของหนี้รายการที่ 4                    |  |
| 11             | รหัสหนี้รายการที่ 5              | $\mathsf{N}$ | 5       | รหัสหนี้รายการที่ 5                             |  |
| 12             | ้จำนวนเงินของหนี้รายการที่ 5     | $\mathsf{N}$ | 8,2     | จำนวนเงินของหนี้รายการที่ 5                     |  |
| 13             | รหัสหนี้รายการที่ 6              | $\mathsf{N}$ | 5       | รหัสหนี้รายการที่ 6                             |  |
| 14             | ้จำนวนเงินของหนี้รายการที่ 6     | $\mathsf{N}$ | 8,2     | ้จำนวนเงินของหนี้รายการที่ 6                    |  |
| 15             | รหัสหนี้รายการที่ 7              | $\mathsf{N}$ | 5       | รหัสหนี้รายการที่ 7                             |  |
| 16             | จำนวนเงินของหนี้รายการที่ 7      | $\mathsf{N}$ | 8,2     | ้จำนวนเงินของหนี้รายการที่ 7                    |  |
| 17             | รหัสหนี้รายการที่ 8              | $\mathsf{N}$ | 5       | ้รหัสหนี้รายการที่ 8                            |  |
| 18             | จำนวนเงินของหนี้รายการที่ 8      | N            | 8,2     | จำนวนเงินของหนี้รายการที่ 8                     |  |
| 19             | รหัสหนี้รายการที่ 9              | $\mathsf{N}$ | 5       | รหัสหนี้รายการที่ 9                             |  |
| 20             | ้จำนวนเงินของหนี้รายการที่ 9     | $\mathsf{N}$ | 8,2     | ้จำนวนเงินของหนี้รายการที่ 9                    |  |
| 21             | รหัสหนี้รายการที่ 10             | $\mathsf N$  | 5       | รหัสหนี้รายการที่ 10                            |  |
| 22             |                                  | N            | 8,2     | ้จำนวนเงินของหนี้รายการที่ 10                   |  |

**ภำคผนวกที่ 2 รูปแบบกำรรับ-ส่งข้อมูลหนี้รำยเดือน (FORMAT ใหม่)**

# ชื่อแฟ้มข้อมูล คือ LOAN.TXT

#### หมายเหตุ

1. N หมายถึง ตัวเลข , C หมายถึง ตัวอักษร

2. กรณีเป็นตัวเลข 8,2 หมายถึง 8 = จำนวนตัวเลขจำนวนเต็มรวมจำนวนตัวเลขทศนิยม ,2 = ทศนิยม 2 ต าแหน่ง เช่น 8,2 = 999999.99

3. เครื่องหมายที่ใช้ขั้นระหว่างข้อมูลแต่ละ Field คือ เครื่องหมาย Comma (,)

4. จำนวนเงินให้ระบุเป็นตัวเลขทั้งหมดตัวอย่างเช่น จำนวนเงิน 2,548.75 ให้ระบุเป็น 2548.75 หรือ จ านวนเงิน 2,510 ให้ระบุเป็น 2510

5. กรณีหนี้มากกว่า 10 รายการ ให้บันทึกข้อมูลเป็น 2 บรรทัด (2 Rows) โดยใช้เลขประจำตัวประชาชน เดียวกัน

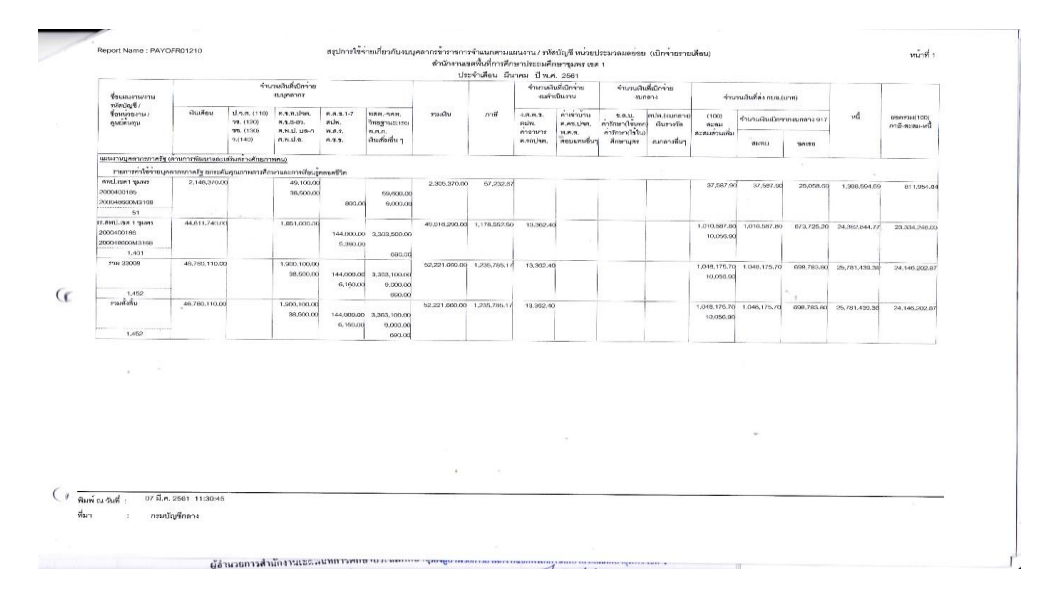

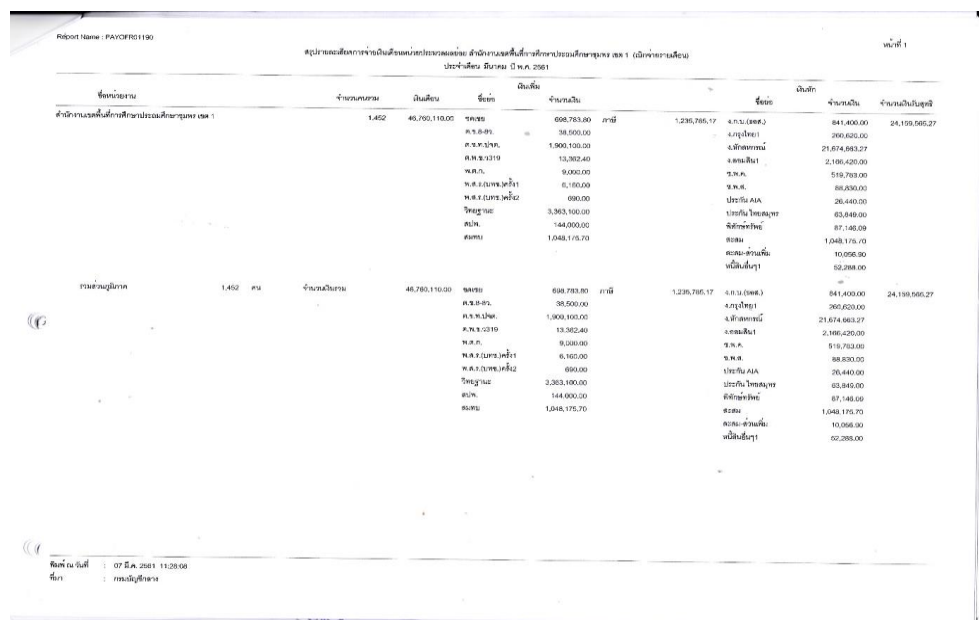

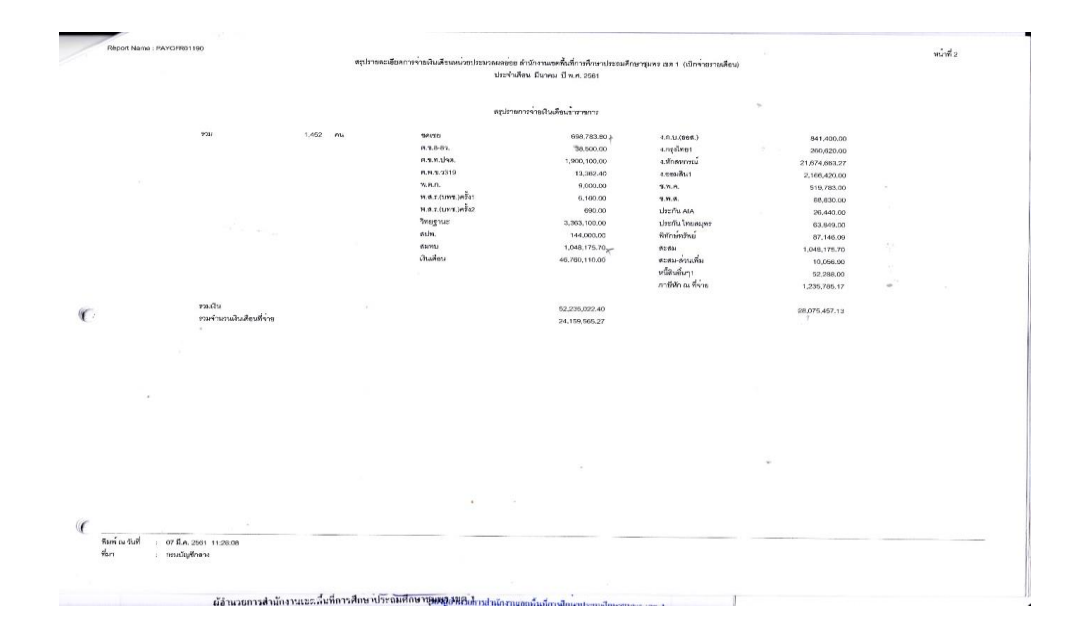

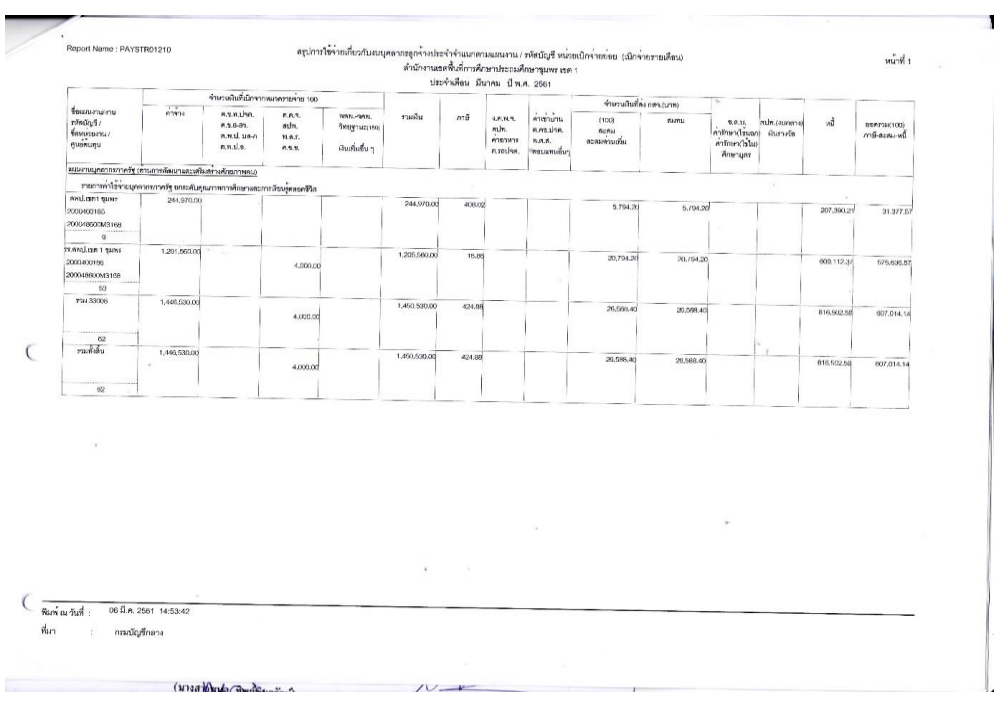

# **ภำคผนวกที่ 3 ตัวอย่ำง**

เอกสารแนบ 2 สำหรับหน่วยงานส่วนภูมิภาค

สรุปรายละเอียดประกอบการเบิกจ่าย สำหรับระบบจ่ายตรงเงินเดือนและค่าจ้าง

หน่วยงาน:……………………ศูนย์ต้นทุน:........................

ประจำเดือน..........................

**1.รำยละเอียดกำรเบิกจ่ำยงบบุคลำกร รำยกำร เงินเดือนและค่ำจ้ำงประจ ำ**

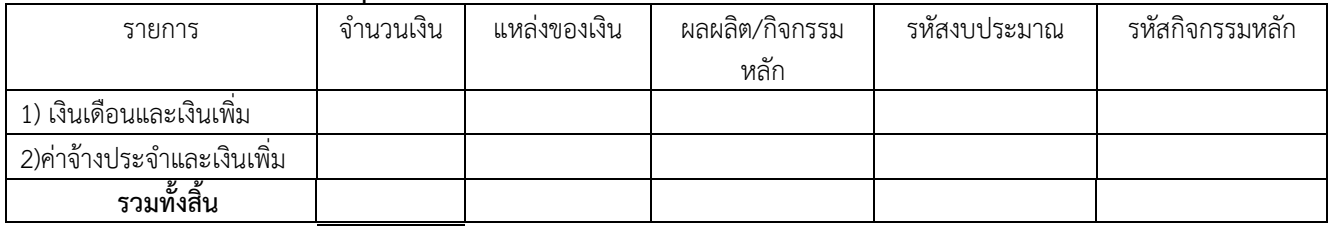

# **2. รำยละเอียดกำรเบิกจ่ำยงบด ำเนินงำน**

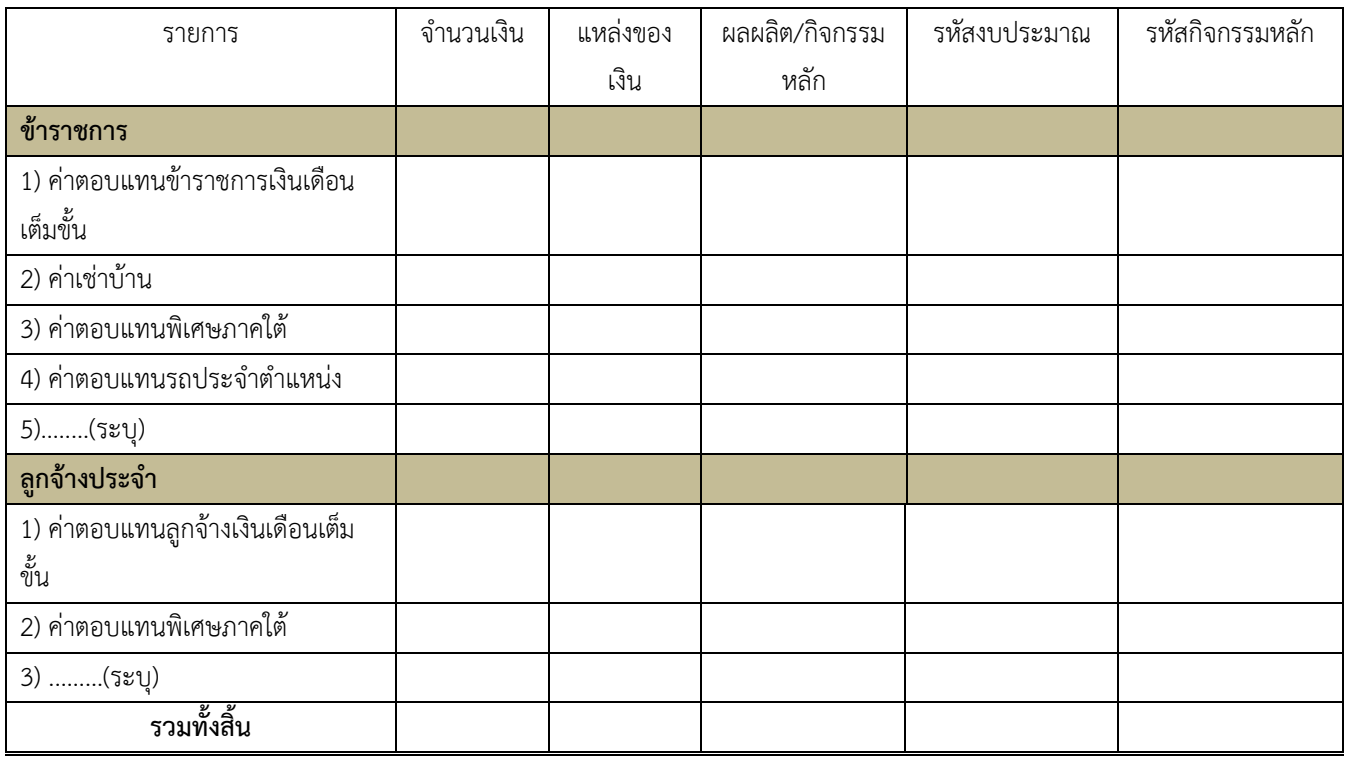

# **3. รำยละเอียดหนี้บุคคลที่สำม**

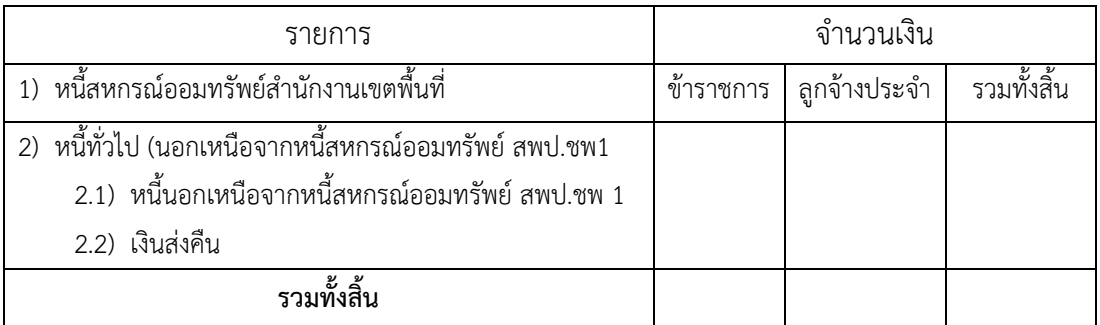

| ลำดับ          | รายการข้อมูล                   | ประเภท       | ความยาว        | คำอธิบาย                            |
|----------------|--------------------------------|--------------|----------------|-------------------------------------|
| $\mathbf{1}$   | ปีที่จ่ายเงินเดือน             | $\mathsf{N}$ | 4              | <u>ตัวอย่าง</u> 2547                |
| $\overline{2}$ | เดือนที่จ่ายเงินเดือน          | $\mathsf{N}$ | $\overline{2}$ | ตัวอย่าง 07 (เดือน กรกฎาคม)         |
| 3              | เลขประจำตัวประชาชน             | $\mathsf{C}$ | 13             |                                     |
| 4              | คำนำหน้าชื่อ                   | $\mathsf{C}$ | 50             |                                     |
| 5              | ชื่อ                           | $\mathsf{C}$ | 30             |                                     |
| 6              | นามสกุล                        | $\mathsf{C}$ | 40             |                                     |
| $\overline{7}$ | ชื่อหน่วยงานระดับกรม           | $\mathsf{C}$ | 80             |                                     |
| 8              | ชื่อหน่วยงานระดับสำนัก/กอง     | $\mathsf C$  | 80             |                                     |
|                | รหัสเงินเพิ่ม/เงินลด           | $\mathsf{C}$ | 5              | รหัสเงินรางวัลคือ 30010             |
| 9              |                                |              |                | รหัสเงินค่าครองชีพ 2000 บาทคือ      |
|                |                                |              |                | 30012                               |
|                | จำนวนเงินรางวัล/เงินเพิ่มการ   | $\mathsf{N}$ | 8.2            | <u> ตัวอย่าง</u>                    |
|                | ครองชีพ 2000                   |              |                | ้จำนวนเงิน 425.00 บาท ข้อมูลที่ส่ง  |
|                |                                |              |                | คือ                                 |
| 10             |                                |              |                | 00042500 จำนวนเงิน 1,080.50         |
|                |                                |              |                | บาท ข้อมูลที่ส่งคือ 00108050        |
|                |                                |              |                | ้จำนวนเงิน 0.00 บาท ข้อมูลที่ส่งคือ |
|                |                                |              |                | 00000000                            |
| 11             | ภาษีเงินรางวัล/กรณีเป็นเงิน    | $\mathsf{N}$ | 8.2            | <u>ตัวอย่าง</u> เฉพาะเงินรางวัล     |
|                | เพิ่มการครองชีพ 2000 ให้ใส่ค่า |              |                | จำนวนเงิน 425.00 บาท ข้อมูลที่      |
|                | เป็น 0                         |              |                | ส่งคือ 00042500 จำนวนเงิน           |
|                |                                |              |                | 1,080.50 บาท ข้อมูลที่ส่งคือ        |
|                |                                |              |                | 00108050 จำนวน 0.00 บาทข้อมูล       |
|                |                                |              |                | ที่ส่งคือ 0000000 ตัวอย่าง 0เฉพาะ   |
|                |                                |              |                | เงินเพิ่มกาครองชีพ 2000 จำนวนเงิน   |
|                |                                |              |                | 0.00 บาท ข้อมูลที่ส่งคือ 0000000    |
| 12             | ภาษีเงินรางวัลที่แก้ไข/กรณี    | $\mathsf{N}$ | 8.2            | ตัวอย่าง เฉพาะเงินรางวัล            |

**ภำคผนวกที่ 5 <u>FORMAT ข้อมูลเงินรางวัล / เงินเพิ่มตามนโยบายการครองชีพ (</u>นำข้อมูลเข้าสู่ระบบ)** 

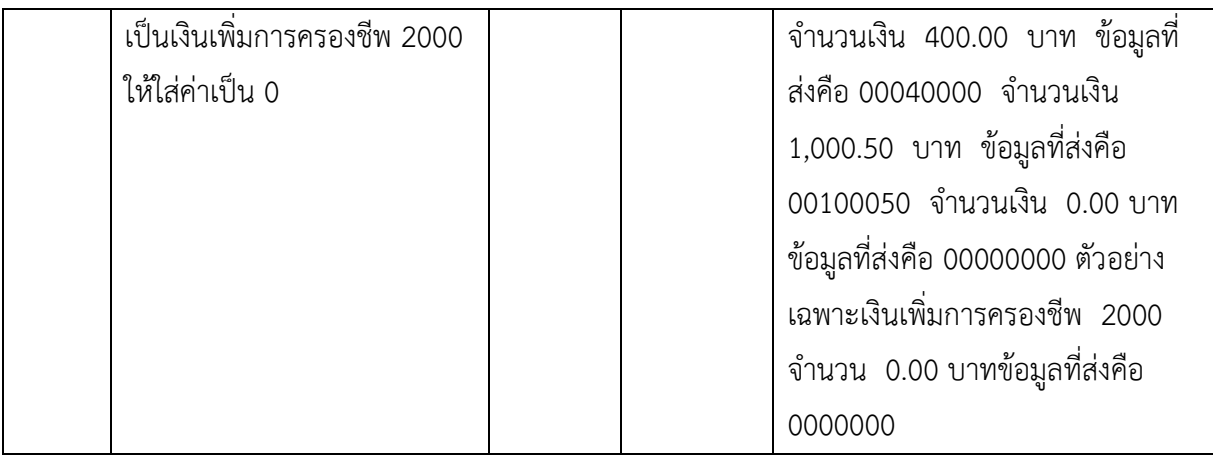

้วิธีการทำรายการเงินรางวัล/เงินเพิ่มการครองชีพ เพื่อนำเข้าระบบจ่ายตรงเงินเดือน/ค่าจ้างประจำ ตาม FORMAT ที่กำหนด ดังต่อไปนี้

# **วิธีกำรท ำรำยกำรเงินรำงวัล ดังนี้** ดังนี้

1. สามารถนำรายการจากใบรับรองเงินเดือนมาสร้างรายการได้ โดยให้เลือก ระบบการจ่าย เงินเดือน ->เมนูน าข้อมูลออกจากระบบ ->ข้อมูลหนังสือรับรองการจ่ายเงินเดือน (แนวตั้ง) ->ตั้งชื่อ Text File และระบุเงื่อนไขและคลิกปุ่ม ตกลง

 2. หลังจากได้ Text File ใบรับรองเงินเดือนแล้ว ให้เปิด Text File โดยใช้โปรแกรม Microsoft Excel

- 3. เมื่อเปิด Text File ที่ Excel เรียบร้อย เลือกเฉพาะรายการที่จ่าย ส่วนที่ไม่ใช้ให้ลบทิ้ง
- 4. เลือกคอลัมน์ที่จะใช้ได้ตั้งแต่ A-H และให้ลบคอลัมน์ที่เหลือตั้งแต่คอลัมน์ I ทิ้ง
- 5. ที่คอลัมน์ I ให้ใส่รหัส 300100 ทุกรายการ
	- ี่ ที่คอลัมน์ J ใส่จำนวนเงินรางวัลที่หักภาษีแล้ว (กรณีหักภาษี ณ ที่จ่าย)หรือ ใส่จำนวนเงินรางวัลเต็มจำนวน (กรณีไม่หักภาษี ณ ที่จ่าย)
	- ที่คอลัมน์ K ใส่ภาษีเงินรางวัลหัก ณ ที่จ่าย (กรณีไม่หักภาษีให้ใส่ 000000)

ที่คอลัมน์ L ใส่ภาษีเงินรางวัลที่ต้องการแก้ไข กรณีมีการนำข้อมูลเข้าครั้งแรกผิดพลาด แต่